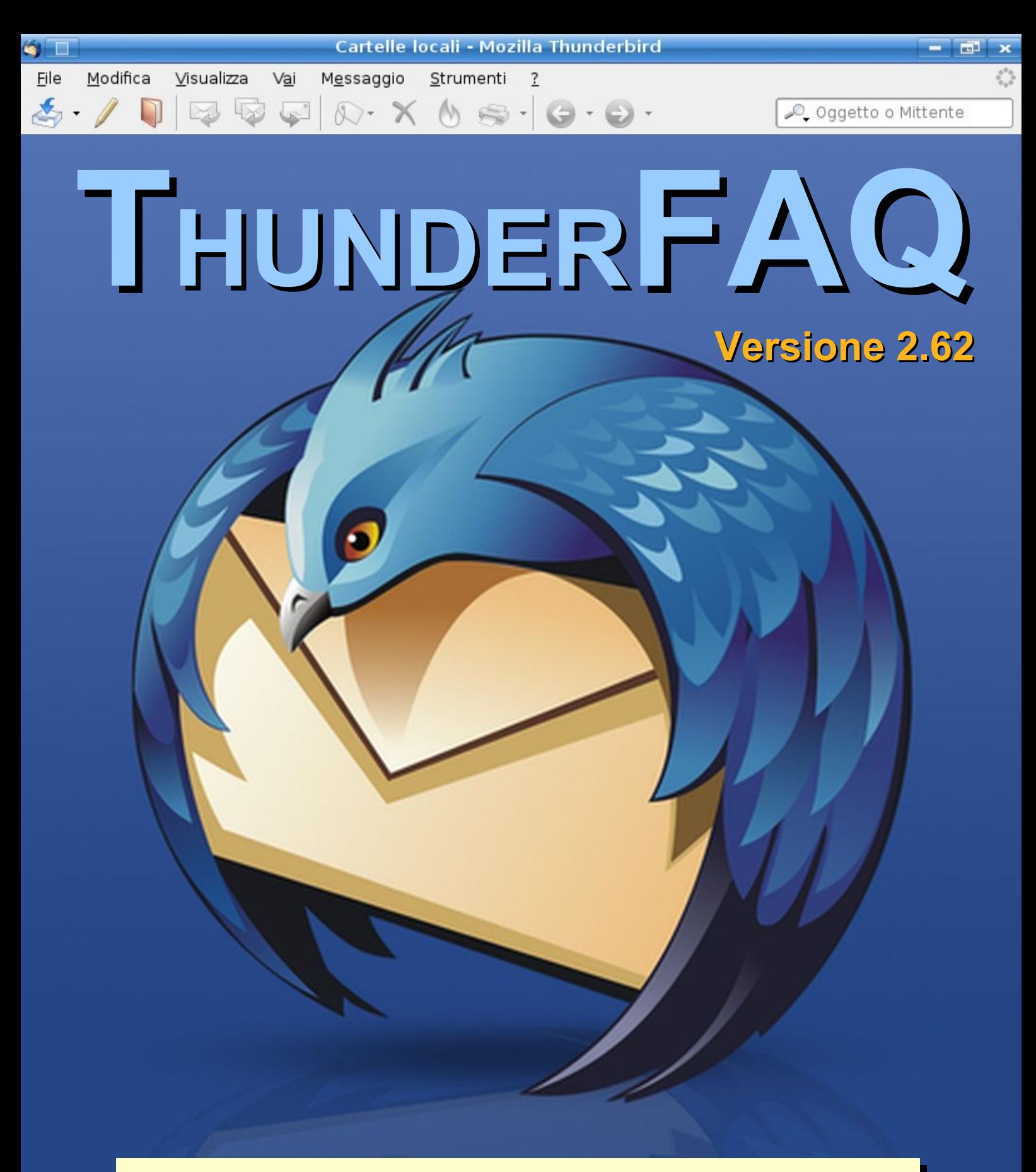

Le risposte alle domande più comuni su **Mozilla Thunderbird 2.x**!

di UNDERPASS – TITTOPROJECT – MIKI64

[faq@mozillaitalia.org](mailto:faq@mozillaitalia.org?subject=[FAQ/TB])

# **ThunderFAQ 2.62**

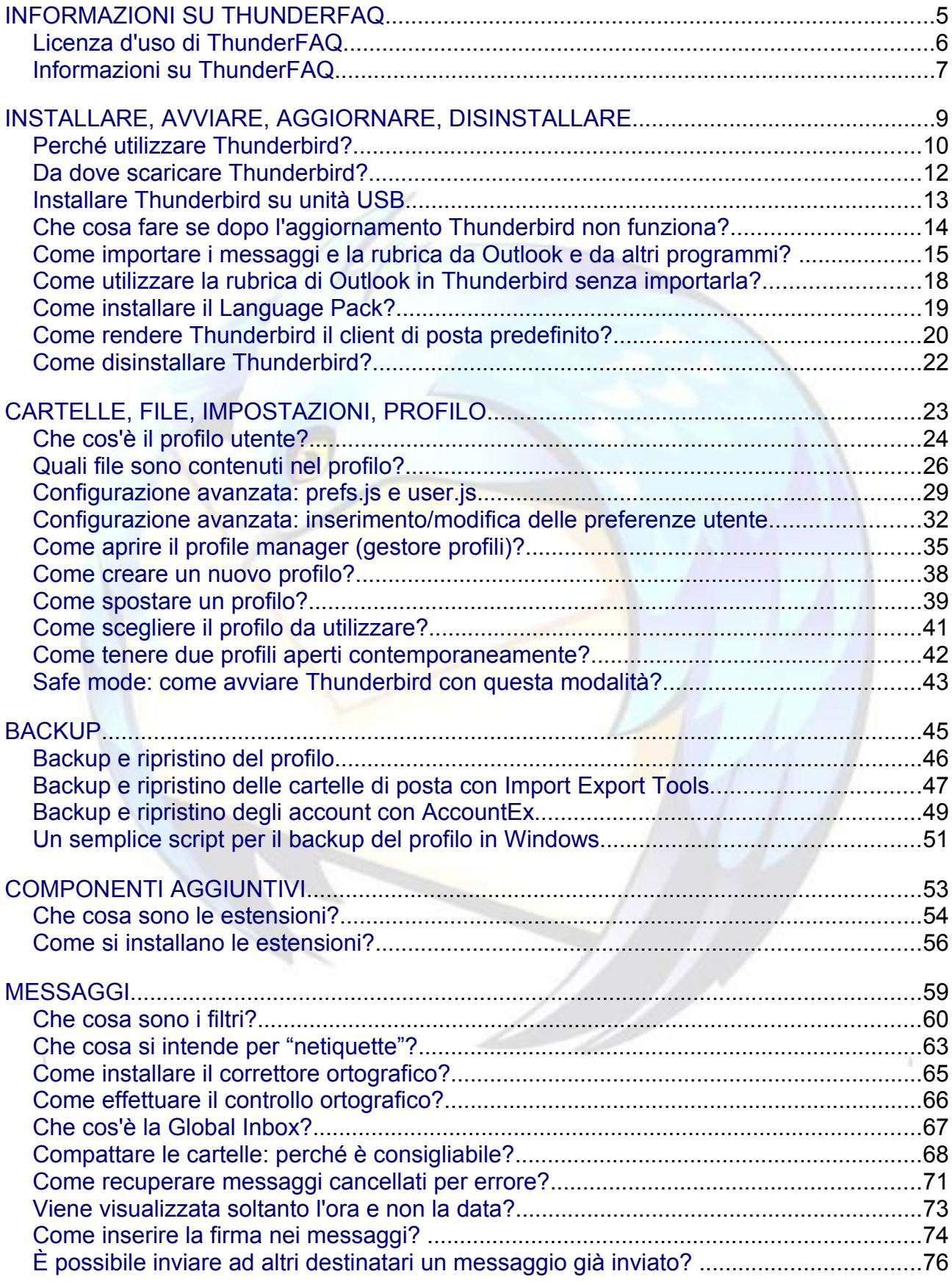

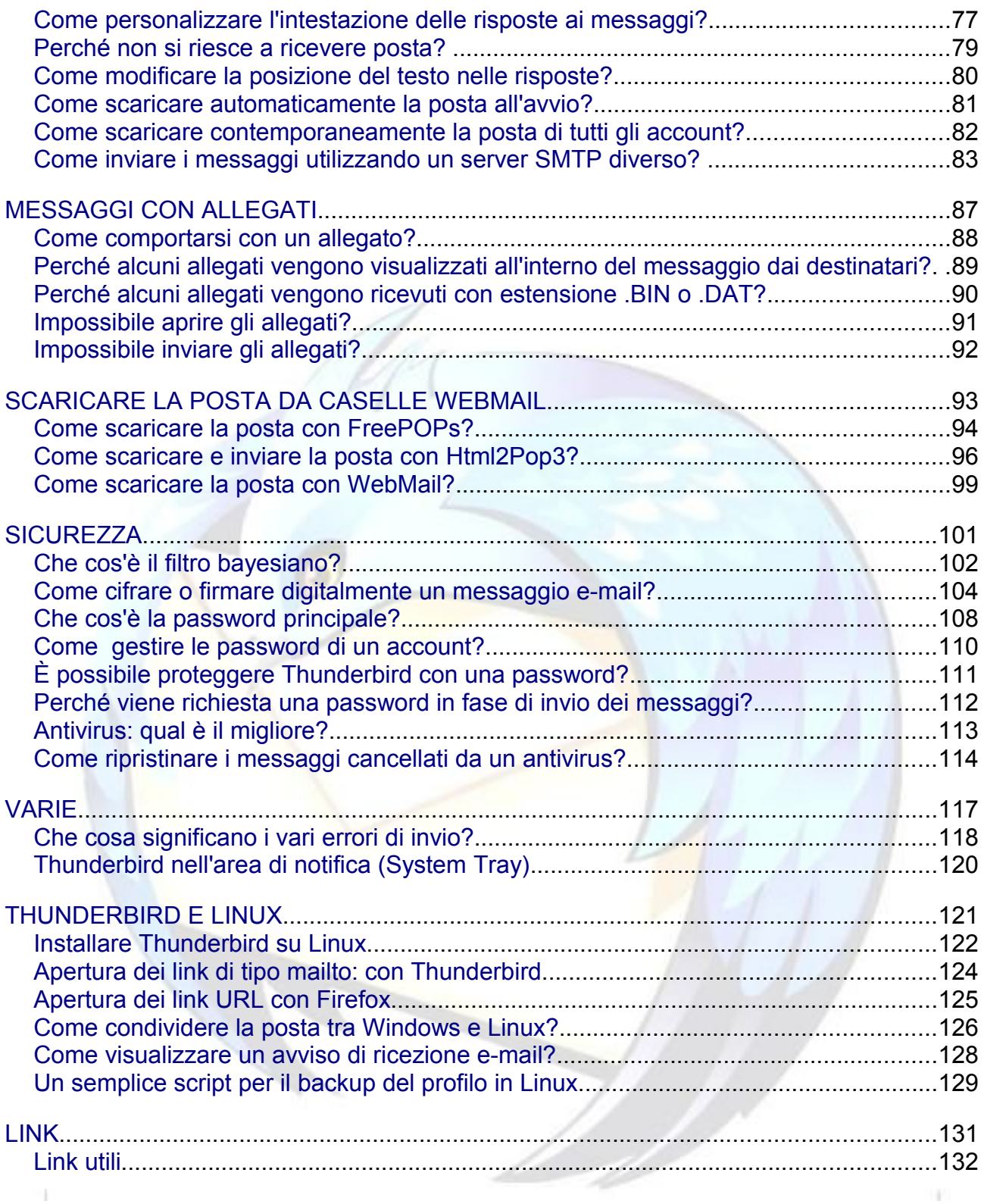

# <span id="page-3-0"></span>**INFORMAZIONI SU THUNDERFAQ**

# **Contenuti di questa sezione**

In questa sezione si trovano le informazioni relative al presente documento. In particolare, si trovano tutte le informazioni riguardanti:

- la licenza d'uso
- gli autori
- $\bullet$  il supporto
- la licenza d'uso del documento

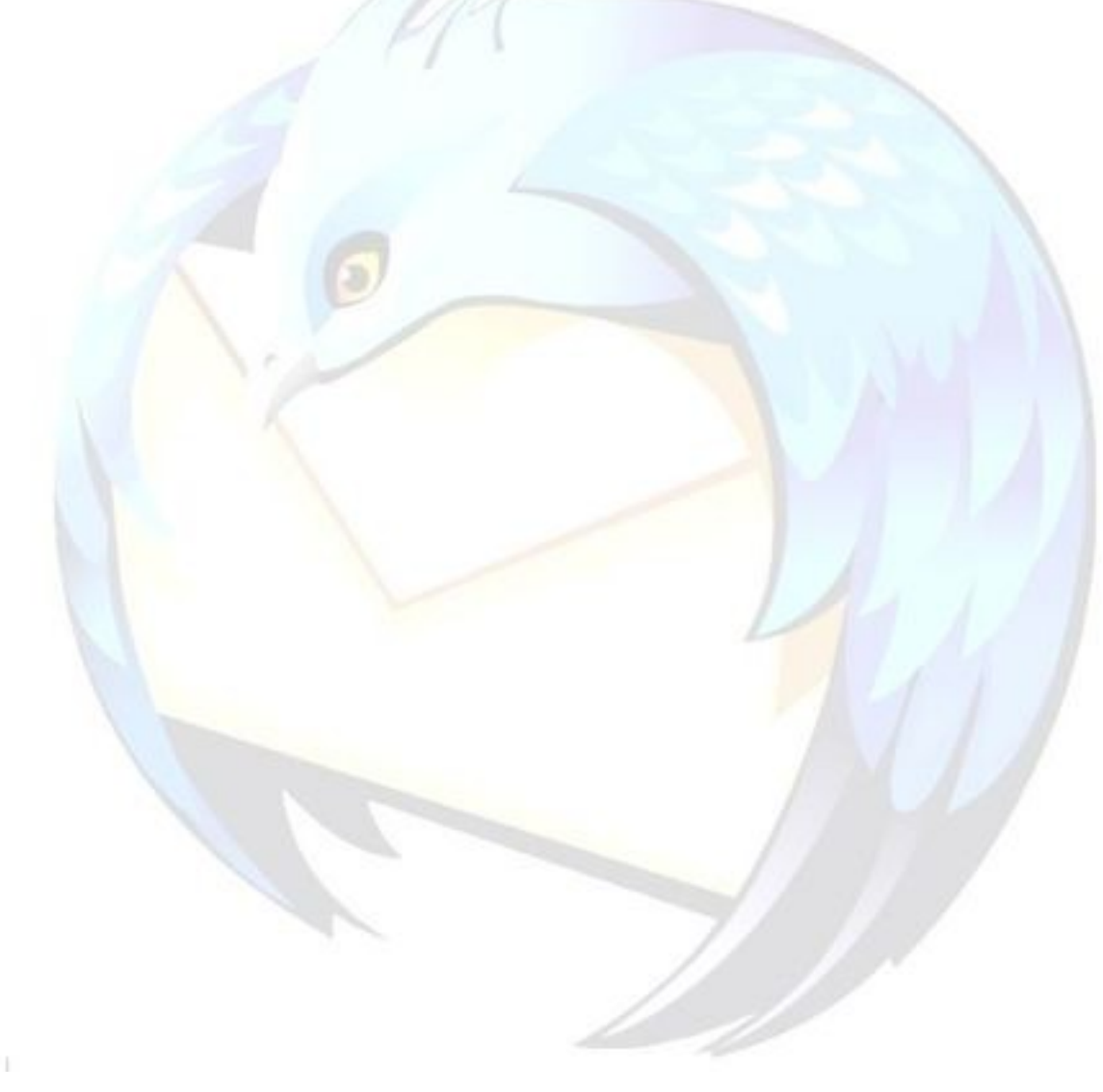

# <span id="page-4-0"></span>**Licenza d'uso di ThunderFAQ**

# **Problema**

Posso conoscere le condizioni per utilizzare il presente prodotto?

# **Soluzione**

ThunderFAQ è rilasciato con la seguente licenza Creative Commons: **Attribuzione - Non commerciale 2.5 Italia**.

#### *Tu sei libero:*

- di riprodurre, distribuire, comunicare al pubblico, esporre in pubblico, rappresentare, eseguire e recitare quest'opera;
- di modificare quest'opera.

#### *Alle seguenti condizioni:*

- **Attribuzione**. Devi attribuire la paternità dell'opera nei modi indicati dall'autore o da chi ti ha dato l'opera in licenza.
- **Non commerciale**. Non puoi usare quest'opera per fini commerciali.
- Ogni volta che usi o distribuisci quest'opera, devi farlo secondo i termini di questa licenza, che va comunicata con chiarezza.
- In ogni caso, puoi concordare col titolare dei diritti d'autore utilizzi di quest'opera non consentiti da questa licenza.

#### *Limitazione di responsabilità:*

Il Commons Deed non è una licenza. È semplicemente un utile riferimento per capire il Codice Legale (ovvero, la licenza completa), di cui rappresenta un riassunto leggibile da chiunque di alcuni dei suoi concetti chiave. Lo si consideri come un'interfaccia amichevole verso il Codice Legale sottostante. Questo Deed in sé non ha valore legale e il suo testo non compare nella licenza vera e propria.

L'associazione Creative Commons non è uno studio legale e non fornisce servizi di consulenza legale. La distribuzione, la pubblicazione o il collegamento tramite link a questo Commons Deed non instaura un rapporto avvocato-cliente.

#### **Commento**

**Le utilizzazioni consentite dalla legge sul diritto d'autore e gli altri diritti non sono in alcun modo limitati da quanto sopra.**

Questo è un riassunto in linguaggio accessibile a tutti del Codice Legale (la licenza integrale).

È possibile visualizzare la versione online della presente licenza collegandosi all'indirizzo internet:<http://creativecommons.org/licenses/by-nc/2.5/it/deed.it>

# <span id="page-5-0"></span>**Informazioni su ThunderFAQ**

## **Problema**

Posso avere informazioni sul presente documento?

# **Soluzione**

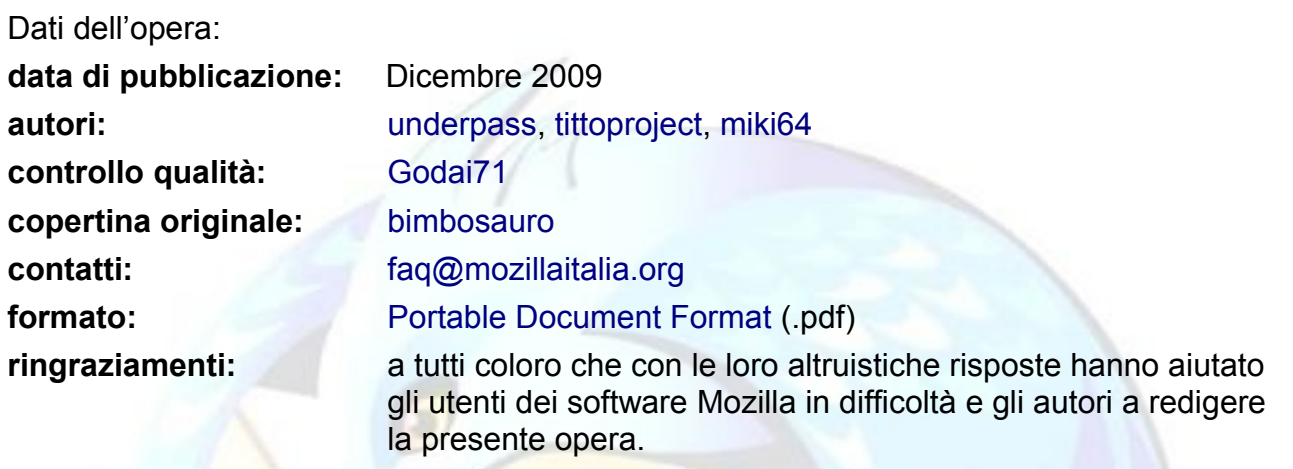

## **Commento**

**Gli autori si scusano per eventuali omissioni o errori contenuti nella presente opera, per i quali non possono essere ritenuti responsabili in alcun modo.**

# <span id="page-6-0"></span>**INSTALLARE, AVVIARE, AGGIORNARE, DISINSTALLARE**

# **Contenuti di questa sezione**

In questa sezione si trovano le risposte relative alle prime domande che l'utente si pone al momento di installare Thunderbird (sia come prima installazione e sia come aggiornamento) o di disinstallare il programma.

Per la maggior parte non si tratta di FAQ che indicano, nello specifico, "come si fa" passo per passo, ma delle risposte ai dubbi più comuni.

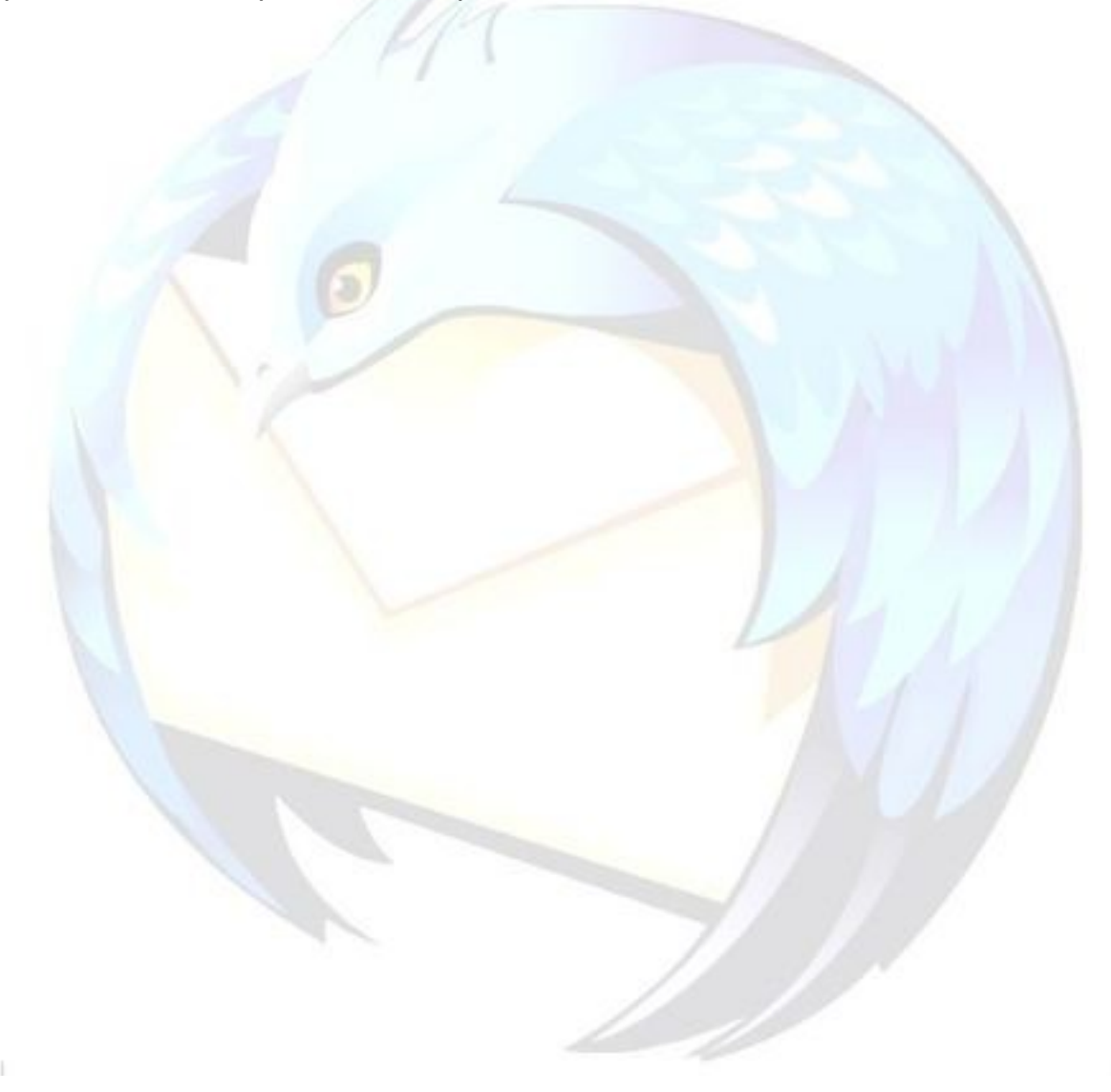

# <span id="page-7-0"></span>**Perché utilizzare Thunderbird?**

### **Problema**

Questa non è forse la domanda più frequente, ma sorge spontaneo domandarsi – prima di ogni altra cosa – perché utilizzare Thunderbird e non un altro programma (come ad esempio Outlook Express o Windows Mail, i programmi già inclusi nelle varie versioni di Microsoft Windows) per gestire la posta elettronica.

Ma perché, allora, è meglio scegliere Thunderbird e non un altro programma di posta elettronica?

#### **Soluzione**

Confrontare Thunderbird con un altro client di posta elettronica:

- 1. **Thunderbird è sicuro.** Anche senza le apposite [estensioni](#page-50-0) riguardanti la sicurezza, Thunderbird è un client e-mail che non dà sgradite sorprese a chi lo utilizza per gestire la posta da Internet:
	- non consente per impostazione predefinita l'esecuzione di codice Javascript
	- permette la visualizzazione in testo semplice di un messaggio HTML riducendo in questo modo il rischio di problemi dovuti alla presenza di eventuale codice maligno
	- è fornito di un efficacissimo filtro antispam di tipo bayesiano che può arrivare a identificare il 99% dei messaggi indesiderati
	- può impedire il caricamento delle immagini remote nei messaggi ricevuti (neutralizzando un trucco usato molto frequentemente dagli spammer per "indovinare" indirizzi e-mail)
	- possiede avanzate caratteristiche anti-phishing

Ricordate, comunque, che la sicurezza informatica dipende in primo luogo dall'accortezza di chi è davanti al computer, e non da quello che c'è dentro.

- 2. **Thunderbird è facile da utilizzare.** La sua interfaccia è gradevole ed intuitiva (oltre che, come abbiamo già detto, personalizzabile).
- 3. **Thunderbird è multipiattaforma.** Di Thunderbird esistono versioni per Windows ma anche per altri sistemi operativi. Se per lavoro, per studio o per svago si è decisi a dover operare su più sistemi (Windows, MacOS, Linux), il programma Thunderbird funzionerà allo stesso modo su tutti e tre i sistemi, eliminando la necessità di imparare ad utilizzare tre programmi diversi per gestire la propria posta elettronica!
- 4. **Thunderbird è gratis.** Anzi, è [open source.](http://it.wikipedia.org/wiki/Opensource) Anche senza spiegare questi termini, significa che vi basta soltanto scaricarlo da Internet per iniziare ad utilizzarlo - sia per uso personale, sia in un ambito aziendale - senza pagare nulla a nessuno, in perfetta legalità!
- 5. **Thunderbird è in italiano.** Il programma è disponibile [in italiano](http://www.mozillaitalia.org/archive/index.html#p2) (oppure in inglese, ma con il language pack italiano).

Anche la sua guida è in italiano.

Anche le sue estensioni sono in italiano (fare riferimento a [www.eXtenZilla.org\)](http://www.extenzilla.org/).

Anche il suo [sito web](http://www.mozilla-europe.org/it/products/thunderbird/) è in italiano.

Anche il [Forum per l'assistenza](http://forum.mozillaitalia.org/viewforum.php?f=3%20) è in italiano.

6. **Thunderbird è personalizzabile.** Secondo le proprie esigenze funzionali o estetiche, è possibile utilizzare i [componenti aggiuntivi](#page-49-0) (Temi o Estensioni).

Thunderbird può coesistere, senza conflitti, con altri client e-mail installati sulla stessa macchina (non è necessario, quindi, disinstallare Outlook Express o un altro client e-mail già presente).

Attualmente, Thunderbird è disponibile anche in queste versioni:

- [versioni contenute in un file .ZIP c](http://www.mozillaitalia.it/home/download/#thunderbird)he non necessitano di procedura di installazione (è sufficiente lanciare l'applicazione facendo doppio clic sul file thunderbird.exe);
- [versione portatile su chiave USB:](#page-10-0) una comodità enorme!
- 7. **Thunderbird è aggiornatissimo.** Thunderbird possiede alcune caratteristiche che tanti client e-mail non hanno (supporto feed RSS, funzionalità avanzate e personalizzabili di ricerca dei messaggi, ecc. ecc.).

Thunderbird, in nome della sicurezza, viene aggiornato spesso (la frequenza degli aggiornamenti non deve essere considerata come indice di insicurezza del programma, ma come prova dell'efficienza del team di sviluppo nella risoluzione dei bug scoperti.

Thunderbird è un prodotto dell'uomo e, come tale, non è perfetto. Ci preoccuperemmo davvero se lo fosse!).

8. **Thunderbird ha un'assistenza tecnica eccezionale.** Il Forum di Mozilla Italia si distingue per la passione, la competenza, la velocità, la precisione dei suoi utenti, tutti pronti a dare una mano (gratis!) a chi si trova in difficoltà con i prodotti Mozilla.

Del resto, i numeri lo confermano: controllate quanti sono gli utenti di questo Forum ed i messaggi rilasciati, nella [home page del Forum.](http://forum.mozillaitalia.org/index.php)

Domanda: il client e-mail scelto per il confronto ha tutte queste caratteristiche?

#### **Commento**

Grazie a [Matteo](http://forum.mozillaitalia.org/index.php?action=profile;u=2896) per questa FAQ.

# <span id="page-9-0"></span>**Da dove scaricare Thunderbird?**

## **Problema**

Da dove è possibile scaricare Thunderbird?

# **Soluzione**

Thunderbird, in lingua italiana (sia l'ultima versione che le versioni precedenti) è scaricabile da [questa pagina.](http://www.mozillaitalia.org/archive/index.html#p2)

Per ottenere Thunderbird in altre lingue, andare a [questo indirizzo.](http://www.mozilla.com/en-US/thunderbird/all.html#it)

## **Commento**

Controllate spesso il link suddetto per aggiornare il programma ed averlo sempre più efficiente.

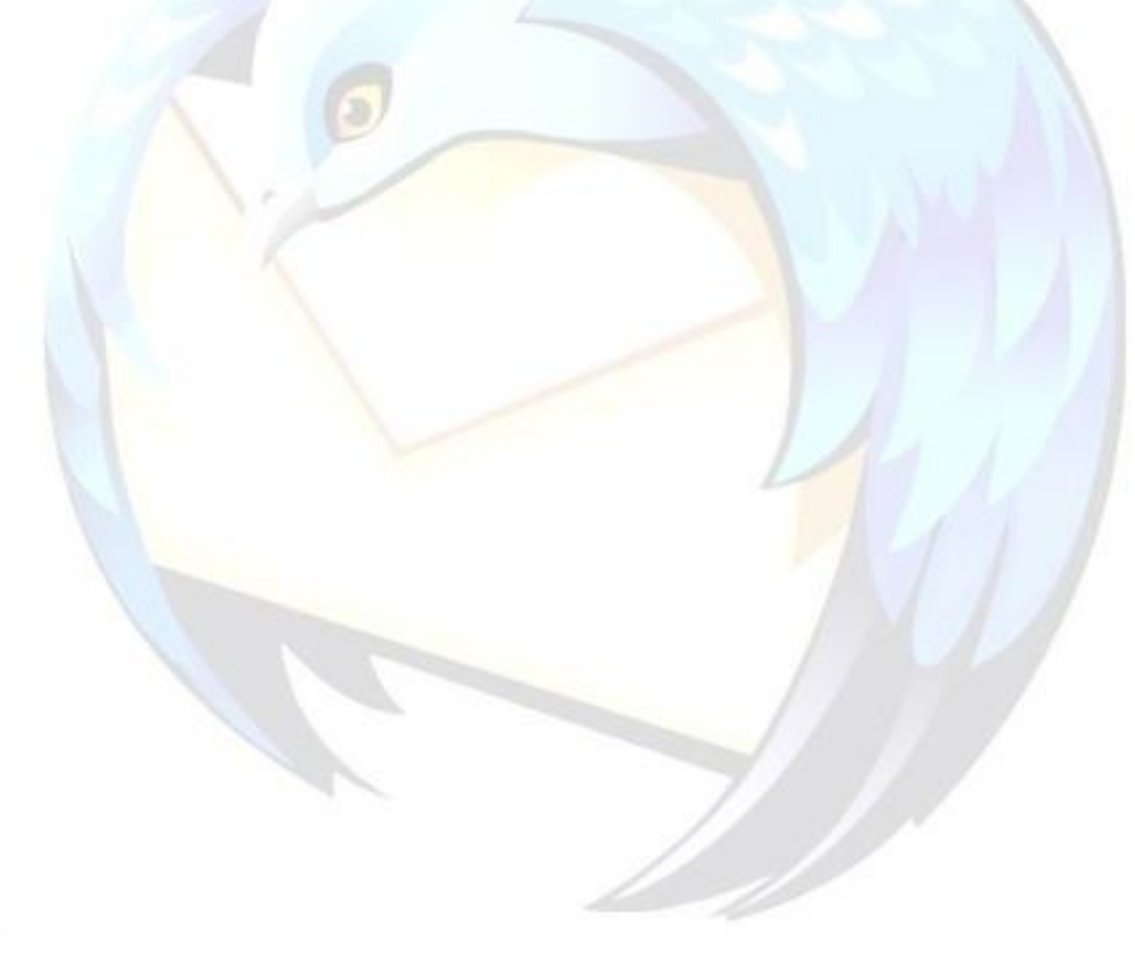

# <span id="page-10-0"></span>**Installare Thunderbird su unità USB**

#### **Problema**

Si vuole installare Thunderbird su un supporto removibile come una pen drive USB o un hard disk portatile in modo da poterlo usare con le proprie impostazioni su qualsiasi computer.

#### **Soluzione**

#### *L'idea di base*

L'idea di base è abbastanza semplice, è sufficiente forzare Thunderbird ad usare una [cartella del profilo](#page-21-0) che si trovi nel supporto removibile.

Per far ciò, bisogna avviare Thunderbird usando l'opzione:

-profile <percorso cartella profilo>

Per eseguire questa operazione, può risultare comodo creare uno script - per esempio un file .bat – in modo da avviare Thunderbird con un semplice clic.

#### *Le soluzioni esistenti*

Fortunatamente, almeno per gli utenti Windows, esistono già delle versioni portatili di Thunderbird pronte per essere usate. Le due realizzazioni più importanti sono:

- **X-Thunderbird**: (in italiano) disponibile su [winPenPack.com;](http://www.winpenpack.com/)
- **Thunderbird Portable Edition**: (in inglese) disponibile su [PortableApps.com.](http://portableapps.com/)

Entrambe funzionano allo stesso modo:

- per installarle è sufficiente estrarre il contenuto dell'archivio .zip nel supporto removibile;
- per avviarle è sufficiente effettuare un doppio clic sullo script d'avvio, il così detto "launcher", solitamente facilmente accessibile.

#### *Per saperne di più*

Per ottenere supporto ed informazioni, oltre ai due siti sopra citati, si può fare riferimento alla sezione **Mozilla Portatile** del [Forum di Mozilla Italia.](http://forum.mozillaitalia.org/)

#### **Commenti**

Si segnala che esiste anche la versione portatile per [dispositivi U3.](http://www.u3.com/)

# <span id="page-11-0"></span>**Che cosa fare se dopo l'aggiornamento Thunderbird non funziona?**

# **Problema**

Dopo l'aggiornamento, Thunderbird non funziona.

È una delle domande poste più frequentemente.

# **Soluzione**

Può succedere che, dopo l'aggiornamento ad una nuova versione, Thunderbird non riesca ad avviarsi:

- in alcuni casi il processo è presente nell'elenco dei processi del Task Manager ma non viene visualizzata nessuna finestra;
- in altri casi il programma si avvia mostrando schermate di errore (scritte rosse su fondo giallo) o mostra solo finestre parziali.

Il problema è dovuto al profilo in uso, per questo esistono due soluzioni:

- 1. la creazione di un nuovo profilo, come spiegato in [questa FAQ;](#page-35-0)
- 2. la pulizia del profilo con eliminazione di temi ed estensioni.

# *1. Pulizia del profilo esistente*

Per eliminare i temi e le estensioni, procedere in questo modo:

- fare una backup della cartella del profilo. Per individuare la cartella del profilo seguire [queste indicazioni.](#page-21-0)
- all'interno della cartella del profilo, con Thunderbird chiuso, eliminare le cartelle *Chrome* ed *Extensions*.

In questo modo si perderanno tutte le estensioni ed i temi, ma il programma dovrebbe ritornare a funzionare e tutte le impostazioni esistenti verranno mantenute.

# *2. Creazione nuovo profilo*

Una volta creato il nuovo profilo, come da [questa FAQ,](#page-35-0) bisogna procedere alla riconfigurazione degli account e-mail.

Consultare a questo proposito la sezione [Backup.](#page-41-0)

# **Commento**

Grazie a [flod](http://forum.mozillaitalia.org/profile.php?mode=viewprofile&u=289) per questa FAQ.

# <span id="page-12-0"></span>**Come importare i messaggi e la rubrica da Outlook e da altri programmi?**

# **Problema**

Come importare i messaggi ed i contatti da Outlook / Outlook Express / Eudora o altri programmi?

È una delle domande poste più frequentemente.

# **Soluzione**

Premessa: l'importazione tra Outlook / Outlook Express e Thunderbird potrebbe non essere perfetta, poiché entrano in campo numerosissime variabili (formati non standard di alcune mail inviate o ricevute, caratteristiche degli allegati o dei link acclusi nelle e-mail, messaggi aggiunti dall'antivirus al corpo delle e-mail, etc.) tra le quali spiccano proprio i formati "chiusi" dei programmi Microsoft, che ovviamente non favoriscono (volutamente!) la migrazione dei dati.

Vista l'importanza della posta elettronica, invitiamo i lettori a riflettere: **è giusto che tutti i messaggi siano archiviati solamente nel formato proprietario di Outlook / Outlook Express e che tale formato costringa perciò a rimanere fedeli per tutta la vita alle future versioni di Outlook?**

Se non si sono già importati i contatti e le e-mail durante l'installazione di Thunderbird, è possibile farlo adesso.

#### *Rubrica: da Outlook Express a Thunderbird*

- 1. Avviare Thunderbird;
- 2. Fare clic su *"Strumenti"* e poi su *"Importa…"*;
- 3. Per importare i contatti, a fianco del tipo di oggetto da importare, scegliere la voce *"Rubrica"*;
- 4. Fare clic su *"Avanti"*;
- 5. Selezionare il programma dal quale importare gli indirizzi (esempio: "Outlook Express") e fare clic su *"Avanti"* per iniziare l'importazione vera e propria;
- 6. Al termine, fare clic su *"Finito"*.
- 7. Attenzione:
	- Thunderbird importa tutti i contatti di tutte le identità presenti in Outlook Express;
	- I nomi vengono memorizzati nella rubrica di nome *Rubrica di Outlook Express*;
	- Non vengono mai salvate le e-mail alternative.

#### *Rubrica: da Thunderbird a Outlook Express*

- 1. Avviare Thunderbird;
- 2. Fare clic su *"Strumenti"* e poi su *"Rubrica"*;
- 3. Scegliere *"Strumenti"*, poi *"Esporta"* e salvare il file con il formato LDIF;
- 4. Avviare la rubrica di Outlook Express: *"Strumenti"*, *"Rubrica"* e scegliere *"File"*, poi *"Importa"* ed infine *"Altra rubrica"*;
- 5. Fare clic su *"Formato interscambio dati LDIF-LDAP"*, poi premere il pulsante *"Importa"* e selezionare il file salvato in precedenza.
- 6. Terminato il processo, la rubrica di Outlook Express conterrà i contatti importati da TB.
- 7. Attenzione: Il processo funziona correttamente anche con i gruppi, con l'unico difetto che non vengono importate le e-mail alternative degli utenti.

#### *Messaggi: da Outlook Express a Thunderbird*

- 1. Avviare Thunderbird;
- 2. Fare clic su *"Strumenti"* e poi su *"Importa…"*;
- 3. Per importare i messaggi, a fianco del tipo di oggetto da importare, scegliere la voce *"Posta"*;
- 4. Fare clic su *"Avanti"*;
- 5. Selezionare il programma dal quale importare la posta (*"Outlook Express"*) e fare clic su *"Avanti"* per iniziare l'importazione vera e propria;
- 6. Al termine, fare clic su *"Finito"*;
- 7. Le cartelle importate da Outlook Express si troveranno sotto la voce *"Cartelle locali"*, nella cartella *"Outlook Express Posta"*. Aprendola, ci saranno le sottocartelle contenenti le e-mail, ad esempio *"Bozze", "Posta eliminata", "Posta in arrivo", "Posta in uscita", "Posta inviata"*.
- 8. A questo punto è possibile spostare i messaggi semplicemente selezionandoli e trascinandoli nella cartella desiderata.
- 9. Attenzione: Thunderbird importa solo i messaggi dell'identità "principale" di Outlook Express (attenzione a non confondere, in Outlook Express, le identità con gli account). Se esiste una sola identità non ci sono problemi, ma se più di una identità è presente, prima di compiere l'importazione dei messaggi in TB è oppotuno verificare la configurazione di Outlook Express;
- 10.Per farlo: avviare Outlook Express; se compare la schermata di scelta dell'utente fare clic subito su *"Gestisci identità"*, altrimenti all'apertura della finestra del programma scegliere *"File", "Cambia identità"* e poi *"Gestisci identità"*. Sull'ultima casella in basso, va adesso selezionata l'identità da cui poi vogliamo importare i messaggi verso Thunderbird.
- 11.Volendo trasferire in Thunderbird i messaggi di tutte le identità di Outlook Express, bisognerà ripetere il processo di importazione per ogni identità, scegliendo di volta in volta l'identità da cui importare, come descritto.

#### *Messaggi: da Thunderbird a Outlook Express*

Per trasferire i messaggi da Thunderbird a Outlook Express bisogna utilizzare un'estensione, dal momento che non esiste modo per effettuare un passaggio diretto.

Per l'operazione consigliamo di usare l'ottima [ImportExport Tools,](http://www.extenzilla.org/scheda_estensione.php?id=239) che prevede - tra le altre cose - l'importazione e l'esportazione in formato EML (che è il formato predefinito nel quale vengono esportati i messaggi e-mail dal programma Outlook Express).

## *Messaggi e Rubrica: da altri programmi*

Se si hanno differenti client e-mail non inclusi nella lista di Thunderbird, è possibile importare comunque quanto desiderato in Thunderbird stesso, con uno dei seguenti procedimenti:

- 1. Se il programma di posta originario salva le e-mail in formato "mbox" le e-mail, allora non c'è nessun problema, poiché anche Thunderbird salva i messaggi in tale formato;
- 2. In caso di altri formati di posta, allora occorre utilizzare un programma che vi consenta prima di convertire tale formato in messaggi per Outlook / Outlook Express / Eudora, poi le e-mail ottenute le convertite secondo quanto riportato nei procedimenti precedenti;
- 3. In caso di altri formati di posta, nel caso il procedimento precedente non fosse soddisfacente, cercare su Internet dei programmi che consentono la conversione tra il programma di posta originario e Thunderbird (ad esempio, per le email c'è [Aid4Mail](http://www.aid4mail.com/#formats) – però a pagamento – che converte parecchi formati) oppure dei programmi specifici come [Incrediconverter \(conosciuto anche come](http://rauno.com/ic.zip) IncrediMail to EML Converter) per Incredimail (ma non funziona con le versioni post 2007), mentre per la rubrica c'è [Dawn,](http://mysite.verizon.net/zakharin/software/Dawn/) che converte le rubriche da e verso una pletora di formati; la cosa comoda è che riconosce l'istallazione e tutti i profili di Thunderbird disponibili, aprendo direttamente l'address book ).

# **Commento**

Su MozillaZine c'è un['apposita sezione](http://kb.mozillazine.org/Category:Migration_(mail)%20) con le risoluzioni per i problemi di conversione. Grazie a [gialloporpora](http://forum.mozillaitalia.net/index.php?action=profile;u=5895) per questa FAQ.

# <span id="page-15-0"></span>**Come utilizzare la rubrica di Outlook in Thunderbird senza importarla?**

## **Problema**

Alcuni utenti, invece di eseguirne l'importazione, potrebbero voler continuare ad utilizzare la rubrica di Outlook Express in Thunderbird.

Le seguenti istruzioni spiegano il procedimento da seguire.

### **Soluzione**

#### *Per aggiungere la rubrica di Outlook Express:*

inserire queste righe nell'**[user.js](#page-26-0)**

```
user pref("ldap 2.servers.OE.description", "Outlook Express");
user_pref("ldap_2.servers.OE.dirType", 3);
user_pref("ldap_2.servers.OE.uri", "moz-aboutlookdirectory://oe/");
```
Al riavvio di Thunderbird, comparirà una rubrica di nome **OE Contatti** tra quelle disponibili.

#### *Per aggiungere i contatti di Outlook:*

inserire queste righe **nell'[user.js](#page-26-0)**

```
user pref("ldap 2.servers.Outlook.description", "Outlook");
user_pref("ldap_2.servers.Outlook.dirType", 3);
user_pref("ldap_2.servers.Outlook.uri", "moz-aboutlookdirectory://op/");
```
**Nota bene**: Outlook **deve** essere anche impostato come client predefinito per la posta elettronica affinché ciò sia possibile.

# **Commento**

Grazie al blog di **[Chris Ilias](http://ilias.ca/blog/)** per questa FAQ.

# <span id="page-16-0"></span>**Come installare il Language Pack?**

### **Problema**

Come si installa il language pack in Thunderbird?

# **Soluzione**

Il Language Pack (o langpack) è necessario per tradurre l'interfaccia di Thunderbird in una lingua diversa da quella contenuta nel pacchetto di installazione. Se ad esempio si volesse avere l'interfaccia di Thunderbird in francese sarebbe necessario installare il langpack francese.

Le versioni del programma [scaricabili da Mozilla Italia s](http://www.mozillaitalia.it/archive/index.html#p2)ono già localizzate in lingua italiana.

Se però sul proprio sistema è già presente una versione di Thunderbird in una diversa lingua e si desidera avere la traduzione in italiano delle voci dei menu e delle finestre di dialogo, è necessario per prima cosa aprire la pagina di download di Mozilla Italia e scaricare il language pack.

Dopo aver scaricato il file è necessario installarlo, come una normale estensione (vedi FAQ: [Come si installano le estensioni?\)](#page-52-0).

Al termine dell'operazione, aprire l'editor della configurazione (menu *"Strumenti* →

*Opzioni* → *Avanzate* → *Generali"*) e premere *Invio*.

Nel campo *"Filtro"* scrivere

general.useragent.locale

Fare doppio clic sulla riga, in modo da trasformare il valore nella finestra appena comparsa in **it**.

Al riavvio del programma, il langpack sarà stato correttamente applicato.

Per semplificare le operazioni di passaggio da una localizzazione all'altra tra quelle installate, è possibile utilizzare l'estensione [Locale Switcher.](http://www.extenzilla.org/show_ext.php?id=219)

#### **Commento**

Grazie a [dalco](http://forum.mozillaitalia.org/profile.php?mode=viewprofile&u=4) per questa FAQ.

# <span id="page-17-0"></span>**Come rendere Thunderbird il client di posta predefinito?**

#### **Problema**

Si intende per "client di posta predefinito" il programma che viene lanciato quando da altre applicazioni si vogliono inviare messaggi di posta elettronica, o quando si attiva un link di tipo *mailto:* nel browser utilizzato.

Come fare in modo che Thunderbird sia il programma di posta predefinito per il sistema utilizzato?

#### **Soluzione**

#### *Windows*

Per attivare questa impostazione, è sufficiente navigare nel menu "S*trumenti* → *Opzioni* → G*enerale"* e impostare la preferenza *"All'avvio controlla sempre che Thunderbird sia il client di posta predefinito"*.

In Windows *2000 SP3* e versioni successive, è possibile configurare il client di posta predefinito tramite *"Pannello di Controllo → Installazione applicazioni → Impostazioni di accesso ai programmi → Personalizzata"*. Nella lista proposta, selezionare quindi "Mozilla Thunderbird".

Affinché questo metodo funzioni, è necessario avere privilegi amministrativi sul sistema in uso.

Se si sta utilizzando *Windows XP*, è possibile servirsi del programma [Default Mail](http://windowsxp.mvps.org/defaultmail.htm) (eseguibile che non richiede installazione) per impostare questa preferenza.

La comodità di questa soluzione è che essa non è legata alle impostazioni globali del sistema, ma può essere decisa per ogni utente che utilizzi il PC. In questo modo, se più utenti sono configurati su una singola postazione, è possibile selezionare un diverso client predefinito per ciascuno di essi. Inoltre, questa soluzione avrà anche l'effetto di far aprire i file con estensione .EML in Thunderbird.

Se si sta utilizzando *Windows Vista*, è possibile configurare il client di posta predefinito tramite *"Start → Programmi predefiniti → Imposta programmi predefiniti"*. In *"Programmi"*, fare clic su "Mozilla Thunderbird", poi fare clic su *"Imposta questo programma come predefinito"*, infine fare clic su *OK*.

#### *Linux*

Per i sistemi Linux la soluzione è differente a seconda del Desktop Environment (GNOME o KDE); si consiglia di far riferimento alla documentazione relativa alla distribuzione utilizzata.

Per impostare Thunderbird come client per la gestione dei link di tipo mailto: in Firefox, fare rifermento alla FAQ: ["Apertura dei link di tipo mailto: con Thunderbird"](#page-117-0).

#### *MacOS*

Aprire "*Mail.app"* e, dal menu, selezionare *"Preferenze..."*. Fare clic sul pannello *"Generale"* e selezionare *"Thunderbird"* come "A*pplicazione di posta di default"*.

Se non è possibile trovare Thunderbird tra le applicazioni disponibili, verificare che Thunderbird sia installato all'interno della cartella "Applicazioni".

# **Commento**

Grazie a [flod](http://forum.mozillaitalia.org/profile.php?mode=viewprofile&u=289) per questa FAQ.

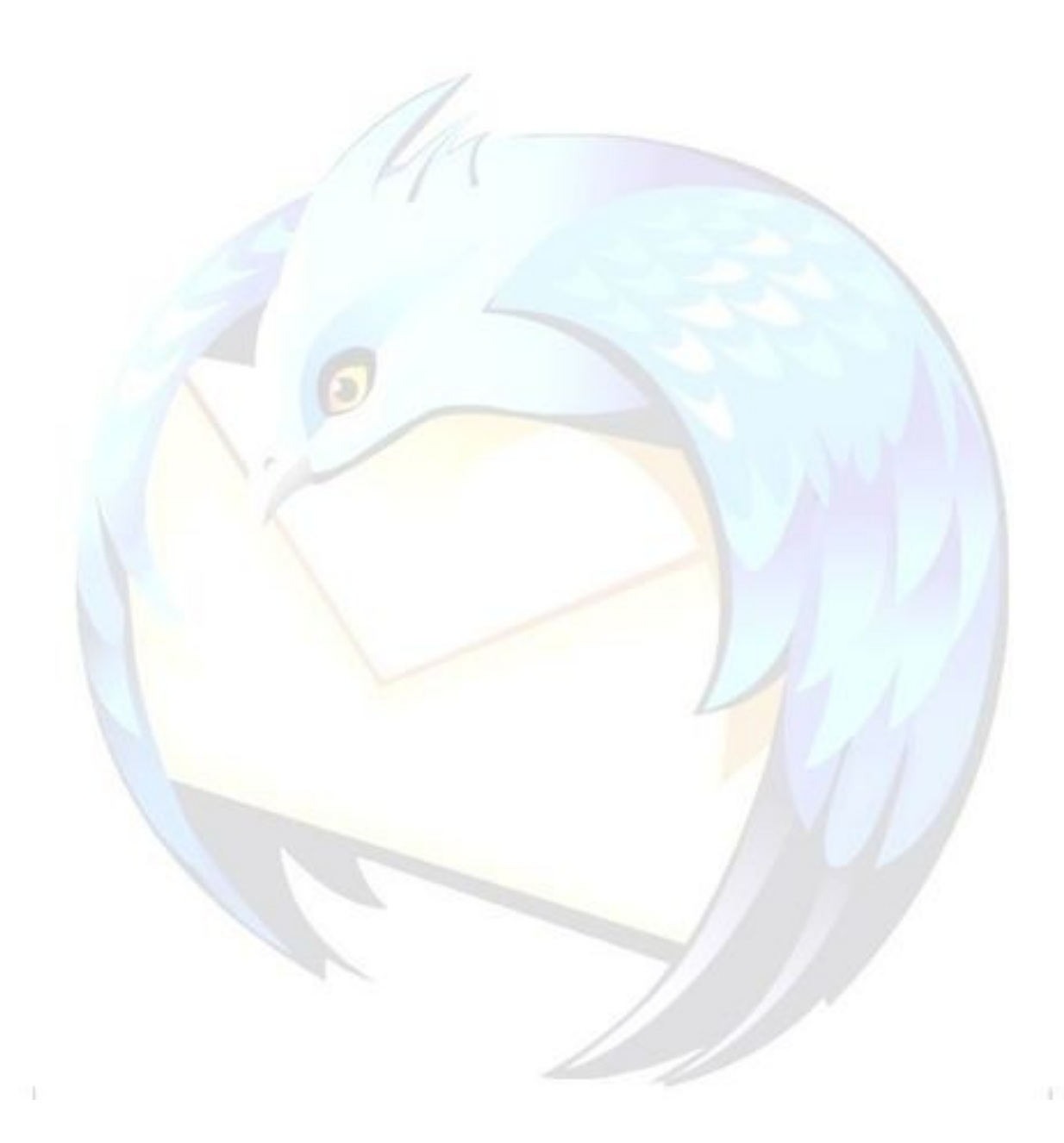

# <span id="page-19-0"></span>**Come disinstallare Thunderbird?**

### **Problema**

Come si disinstalla Thunderbird?

# **Soluzione**

Se la versione di Thunderbird è quella con lo .zip, basta cancellare la cartella nella quale è posizionato il programma: questa versione non crea collegamenti da nessun'altra parte e quindi la rimozione è semplicissima!

Se la versione di Thunderbird è quella con l'installer (la più utilizzata), procedere come con qualsiasi altra applicazione di Windows:

- 1. *"Start* → *Impostazioni* → *Pannello di Controllo* → *Installazione applicazioni"*.
- 2. All'interno, selezionare il programma *"Thunderbird"* dall'elenco.
- 3. Fare clic sul tasto *"Cambia/Rimuovi"*.
- 4. Compare una richiesta che avverte se si è sicuri di voler disinstallare Thunderbird: rispondere di sì.
- 5. È tutto: ora il programma è stato disinstallato.

### **Commento**

Si ricorda che in fase di rimozione del programma, la cartella del profilo non viene eliminata; questo per permettere un successivo recupero dei dati. In caso di ulteriori dubbi, [cercate la soluzione](http://forum.mozillaitalia.org/index.php?action=search;advanced) nel Forum di Mozilla Italia.

# <span id="page-20-0"></span>**CARTELLE, FILE, IMPOSTAZIONI, PROFILO**

# **Contenuti di questa sezione**

In questa sezione si trovano le risposte relative alle FAQ dell'utente che vuole capire dove Thunderbird installi le sue cartelle, cosa contengono tali cartelle, a cosa servono i file contenuti in tali cartelle, come gestire il profilo.

Non sono delle FAQ strettamente tecniche, ma approfondiscono questi aspetti del programma in una maniera più incisiva.

Maggiori dettagli, ovviamente, si trovano anche sul [Forum di Mozilla Italia,](http://forum.mozillaitalia.org/) dove vengono approfondite tematiche relative all'utilizzo del programma anche su sistemi operativi diversi da Microsoft Windows.

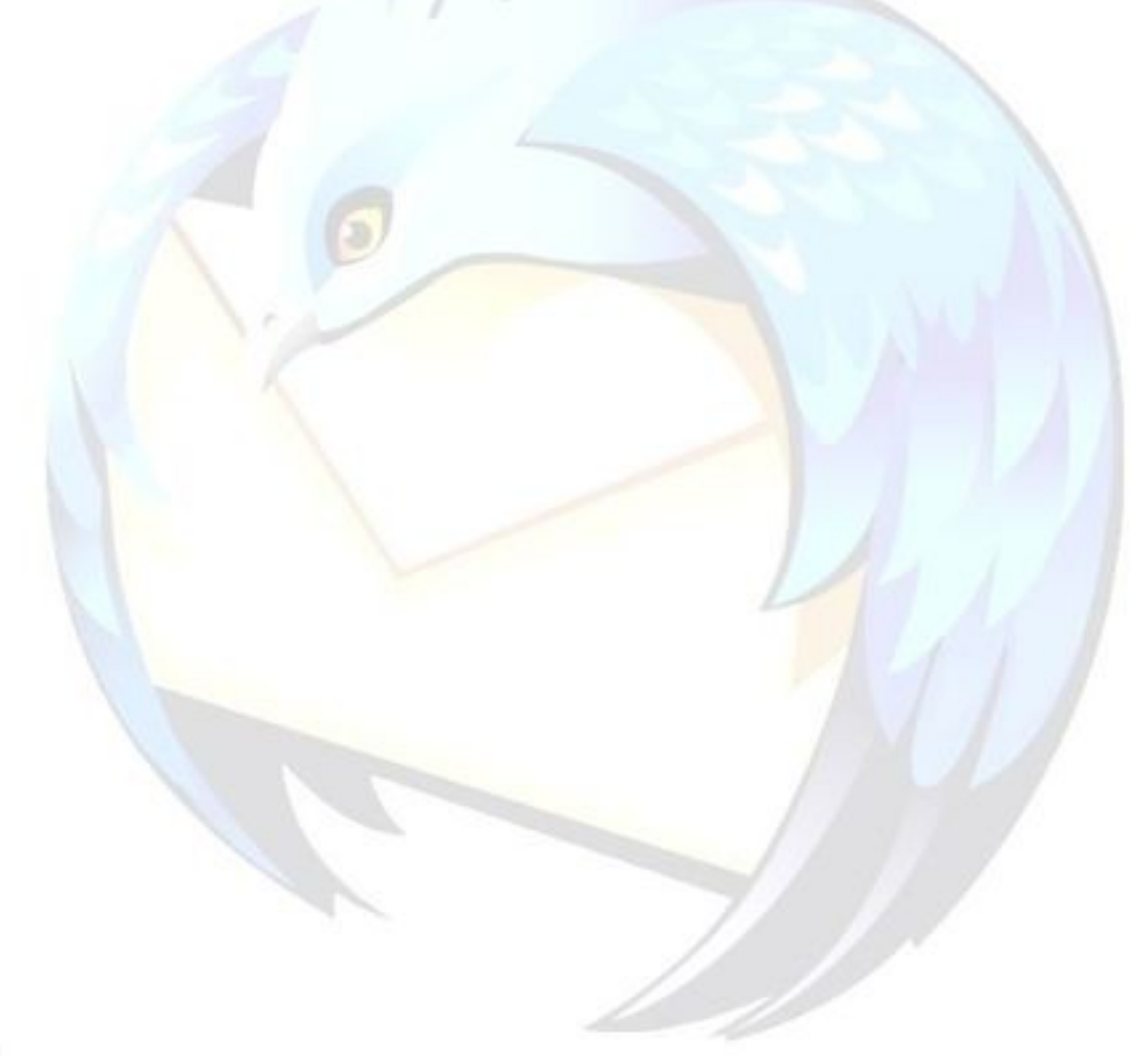

# <span id="page-21-0"></span>**Che cos'è il profilo utente?**

## **Problema**

Si vuole conoscere dove Thunderbird salvi le impostazioni utente e che cosa contengono tali impostazioni.

### **Soluzione**

#### *Il profilo utente: che cos'è*

Ognuno dei prodotti Mozilla (la Suite Mozilla/Seamonkey, Firefox, Thunderbird e Sunbird) conserva le informazioni personali di un utente - per esempio i segnalibri, le email, le rubriche degli indirizzi, le estensioni e le preferenze utente - in un unico profilo.

La **prima volta** che viene aperto uno di questi programmi, viene **creato automaticamente il profilo di default**.

Tutti le impostazioni che compongono un determinato profilo sono scritti in file che si trovano all'interno di una speciale cartella nel computer: questa è la **cartella del profilo**.

#### <span id="page-21-1"></span>*La cartella del profilo: dov'è*

Prima di presentare i file di configurazione, si dovrebbe imparare come fare a trovare la "cartella del profilo", come è comunemente chiamata. La cartella del profilo è la cartella in cui Thunderbird salva tutte le impostazioni dell'utente ed ha ubicazione diversa a seconda del sistema operativo utilizzato

**Attenzione:** Accedere SEMPRE al proprio profilo con Thunderbird chiuso!

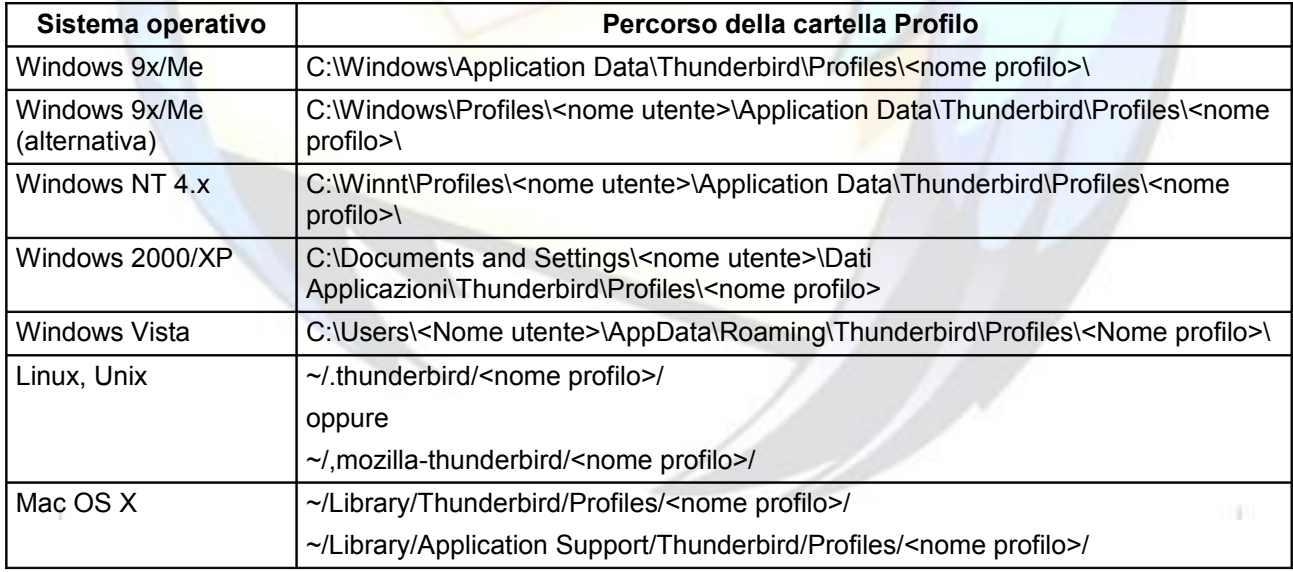

Gli esempi di percorso sopra menzionati si riferiscono al profilo di default; la cartella che lo contiene avrà nome **xxxxxxxxx.default** (i primi 8 caratteri sono generati casualmente).

In Thunderbird è possibile gestire più di un profilo, utilizzando il [Gestore profili.](#page-32-0)

#### *Note per gli utenti Windows 2000/XP/Vista*

Se non riuscite a trovare la cartella *"Dati Applicazioni"* (che è una cartella nascosta), usate i seguenti metodi:

- per visualizzare le cartelle nascoste: in Esplora Risorse (oppure con un doppio clic su "*Risorse del Compute*r") fare clic su: *"Strumenti* → *Opzioni cartella* → *Visualizza* → *Mostra cartelle e file nascosti"*
- *Per Windows 2000/XP:* Dal menu *"Start* → *Esegui…"* è possibile digitare direttamente "**%APPDATA%**" (senza le virgolette) e dare l'Invio per trovarsi subito nella directory:

C:\Documents and Settings\<nome utente>\Dati Applicazioni\

Da qui è sufficiente spostarsi in *\Thunderbird\Profiles* per raggiungere la propria cartella del profilo.

 *Per Windows Vista:* Dal menu *"Start* → *Esegui…"* è possibile digitare direttamente "**%APPDATA%**" (senza le virgolette) e dare l'Invio per trovarsi subito nella directory:

C:\Users\<Nome utente>\AppData\Roaming\

Da qui è sufficiente spostarsi in *\Thunderbird\Profiles* per raggiungere la propria cartella del profilo.

Per i curiosi: la stringa "%APPDATA%", in Windows 2000/XP/Vista è una variabile d'ambiente che identifica la cartella "Dati Applicazioni" relativa all'utente che abbia effettuato l'accesso a Windows.

# **COMMENTO**

Grazie a [Lisman,](http://forum.mozillaitalia.org/profile.php?mode=viewprofile&u=259) a [klades](http://forum.mozillaitalia.org/profile.php?mode=viewprofile&u=761) e a [Leonardo Musumeci](http://forum.mozillaitalia.org/profile.php?mode=viewprofile&u=2053) per questa FAQ.

# <span id="page-23-0"></span>**Quali file sono contenuti nel profilo?**

# **Problema**

Si vogliono conoscere i principali file e cartelle contenuti nel profilo.

# **Soluzione**

### *Cartelle*

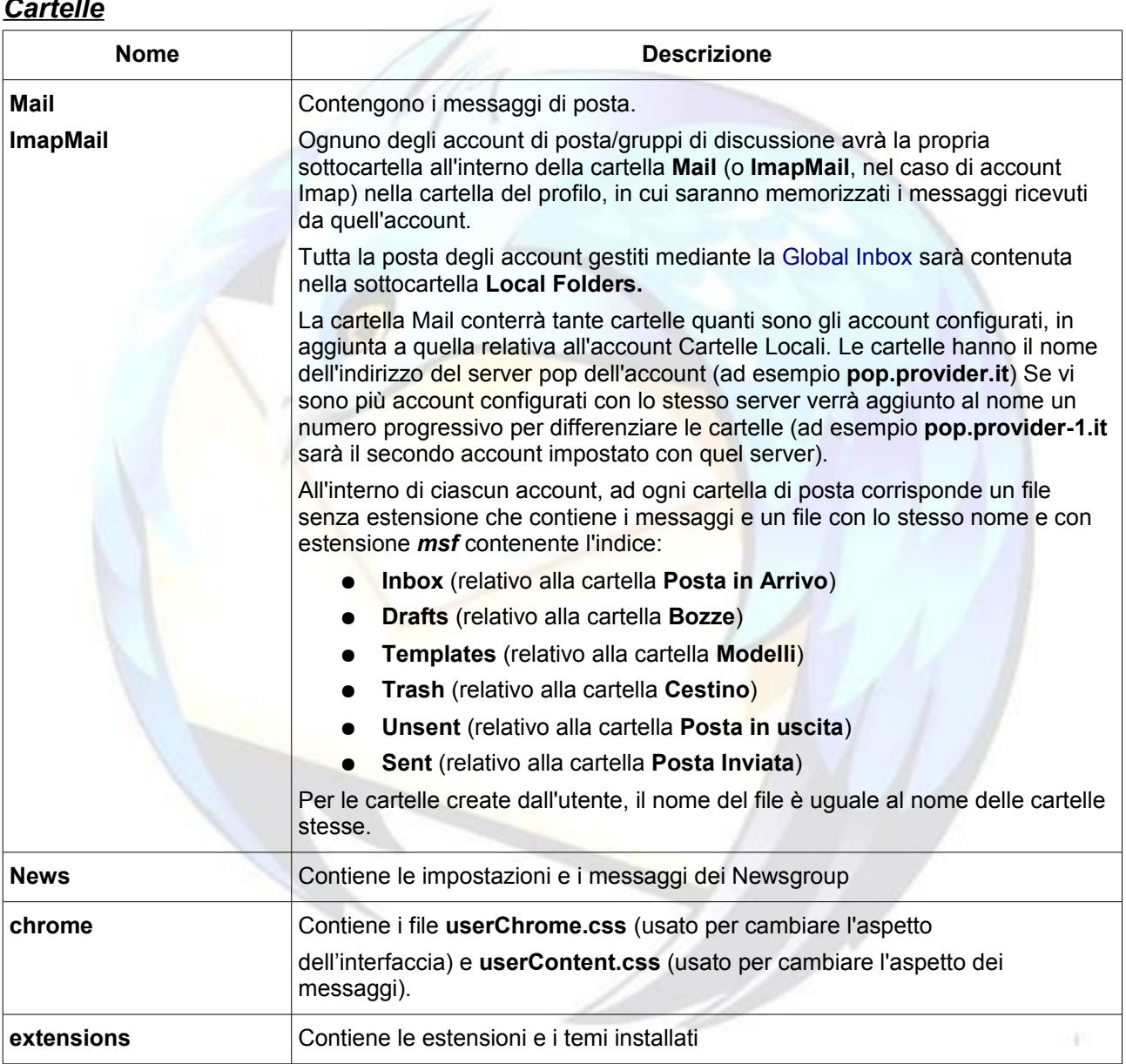

### *File*

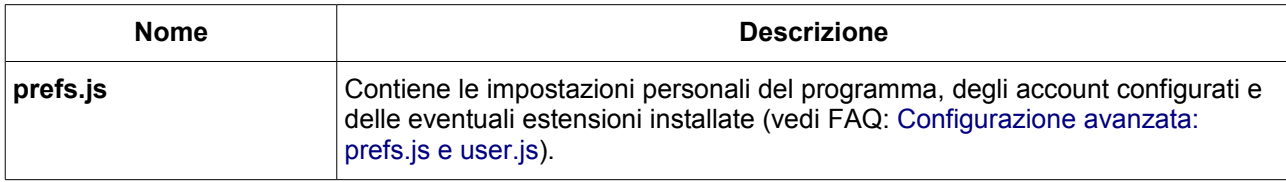

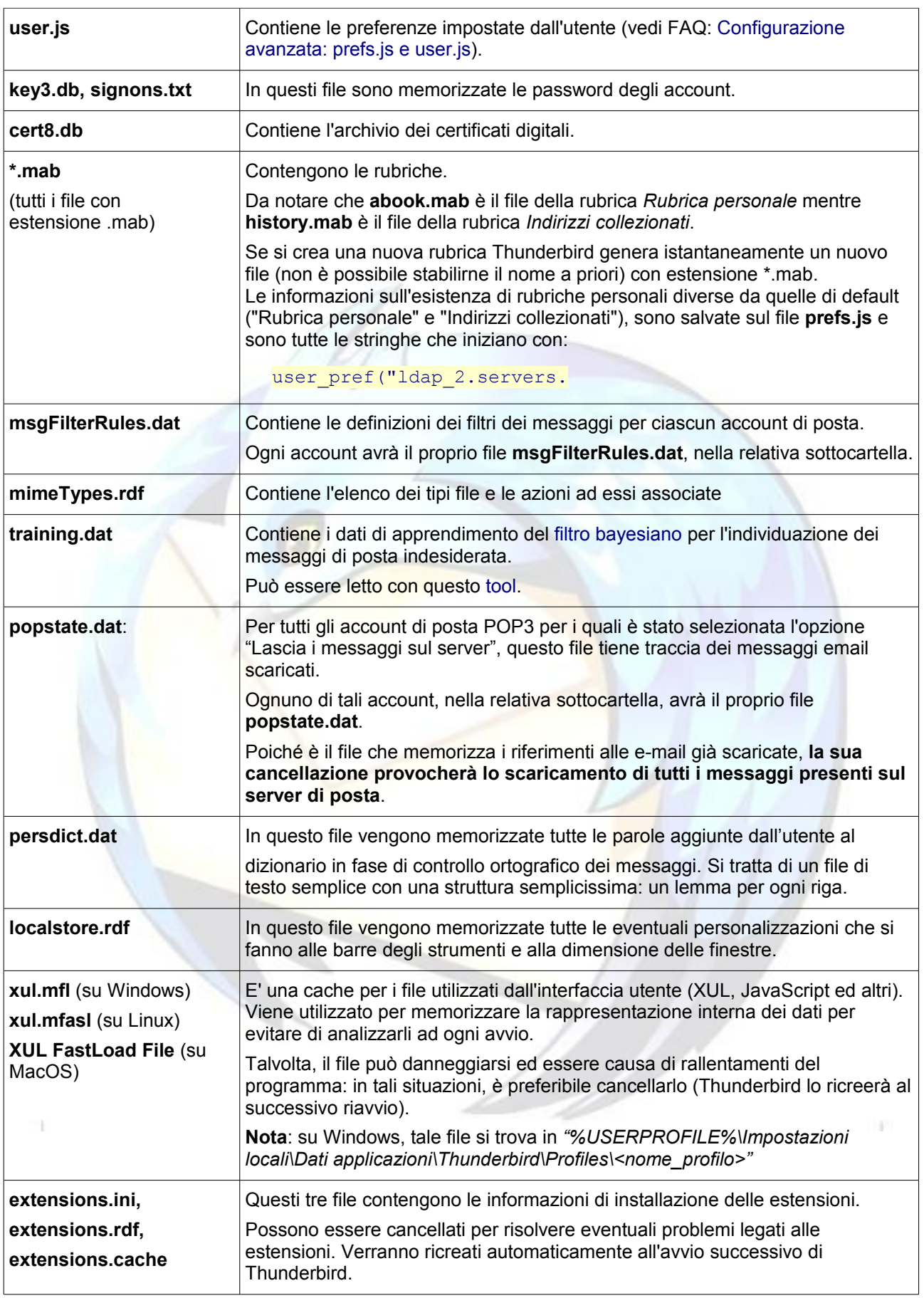

# **Commento**

Ci sembra opportuno fornire inoltre la descrizione dei seguenti file utilizzati dal programma:

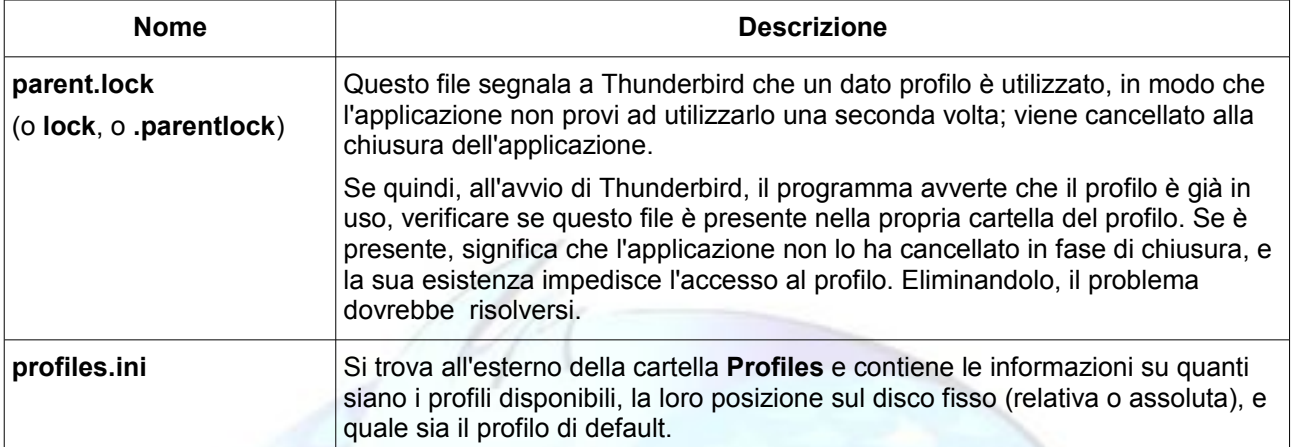

28

Grazie a [jooliaan](http://forum.mozillaitalia.org/profile.php?mode=viewprofile&u=82) ed a [klades](http://forum.mozillaitalia.org/profile.php?mode=viewprofile&u=761) per questa FAQ.

H.

# <span id="page-26-0"></span>**Configurazione avanzata: prefs.js e user.js**

### **Problema**

Qual è la funzione dei due file di configurazione presenti nella cartella del profilo?

# **Soluzione**

### *Prefs.js, che cos'è*

Il file **prefs.js**, contenuto nella cartella del profilo, viene usato da Thunderbird (ma è presente anche in Firefox e Mozilla/SeaMonkey e ha la stessa funzione) per tenere traccia della configurazione del programma in quel profilo utente. Se, ad esempio, si sceglie di attivare il controllo ortografico durante la composizione di un nuovo messaggio di posta operando sulle preferenze in *"Strumenti* → *Opzioni* → *Composizione* → *Ortografia"*, tali modifiche verranno scritte modificando il valore corrispondente nel prefs.js.

Anche alcune estensioni (vedi oltre) possono scrivere le proprie impostazioni nel file prefs.js.

Molte personalizzazioni avanzate della configurazione di Thunderbird - si veda ad esempio [questa FAQ](#page-68-0) - non possono essere ottenute mediante interfaccia grafica, ma richiedono una modifica avanzata alla configurazione.

Sebbene il file prefs.js sia leggibile con un editor di testo (come il Blocco Note), se ne sconsiglia la modifica diretta: in caso di errore, il rischio è quello di danneggiare irreparabilmente il proprio profilo (se si decide di procedere in questo modo, è opportuno effettuare preventivamente una copia di backup).

Il metodo migliore da utilizzare per operare modifiche avanzate alla configurazione di Thunderbird è quello di usare l'**[editor della configurazione](#page-29-0)**.

Le modifiche impostate con l'editor della configurazione vengono scritte nel prefs is secondo la corretta sintassi di questo file. Alcune modifiche effettuate in questo modo richiedono un riavvio di Thunderbird per divenire effettive.

#### *User.js, che cos'è*

Il file **user.js** è posizionato nella [cartella del profilo](#page-21-0) e serve anch'esso ad impostare le personalizzazioni utente.

Quando Thunderbird viene lanciato, le preferenze scritte in questo file vengono automaticamente copiate nel file prefs.js (di cui ha la stessa sintassi).

Anche se è possibile modificare il comportamento di Thunderbird usando l'editor della configurazione o editando direttamente il prefs.js (non consigliato), bisogna ricordarsi che le personalizzazioni contenute nell'user.js hanno sempre la precedenza.

Per modificarle, è necessario quindi prima modificare l'user.js.

#### *User.js, come crearlo*

Il file user.js deve essere ubicato, come il prefs.js, all'interno della cartella del profilo utente e **di norma non esiste**: deve essere creato prima di poter cominciare ad inserirvi le proprie preferenze.

È un file di testo semplice, e può essere quindi creato mediante un editor (come il Blocco Note di Windows) oppure in maniera automatica usando un'estensione come [Chrome Edit](http://www.extenzilla.org/show_ext.php?id=564) [Plus](http://www.extenzilla.org/show_ext.php?id=564) / [SE](http://www.extenzilla.org/show_ext.php?id=542) o [Edit Config Files.](http://www.extenzilla.org/show_ext.php?id=82)

Nel caso si decida di crearlo manualmente è opportuno sincerarsi di poter visualizzare le estensioni dei file in Windows.

- 1. aprire Explorer (basta fare clic sull'icona Risorse del Computer) e selezionare il menu *"Strumenti* → *Opzioni cartella... "*
- 2. nella scheda *"Visualizzazione"* togliere la spunta a "*Nascondi le estensioni per i tipi di file conosciuti"*
- 3. raggiungere la cartella del profilo e si selezioni il menu *"File → Nuovo → Documento di testo"*
- 4. verrà creato un file *"Nuovo documento di testo.txt"*
- 5. cambiare il nome del file in *"user.js"* (apparirà una richiesta di conferma per il cambio di estensione del file - fare clic su *"Sì"*)

#### *User.js, come si modifica*

Per modificare un'opzione impostata mediante l'user.js è necessario quindi:

- 1. aprire il file user.js usando un editor (o una estensione);
- 2. effettuare le modifiche all'opzione scelta;
- 3. riavviare Thunderbird.

Invece, per annullare definitivamente una preferenza impostata mediante il file user.js, bisogna:

- 1. aprire il file user.js;
- 2. cancellare la riga contenente tale opzione;
- 3. riavviare Thunderbird;
- 4. aprire l'editor della configurazione e riportare l'opzione al valore predefinito.

#### *User.js, perchè utilizzarlo*

Il vantaggio dell'utilizzo di questo file è che le preferenze in esso contenute possono essere portate con minimo sforzo su un altro profilo, copiando semplicemente il file da un profilo all'altro.

#### *RIEPILOGO*

In avvio Thunderbird scrive nel file prefs.js le preferenze contenute in user.js, sovrascrivendo i valori già esistenti.

Se non si cambia il contenuto di user.js (manualmente), le opzioni contenute in questo file verranno applicate ad ogni nuovo avvio di Thunderbird, anche se esse vengono modificate mediante l'**editor della configurazione**.

# **Commento**

Per maggiori notizie, provate a leggere [questo articolo \(](http://www.mozillaitalia.org/thunderbird/edit.html)in cui però vi è solo un accenno al file user.js, il presente scritto è senz'altro più completo).

Ulteriori [riferimenti,](http://kb.mozillazine.org/User.js) in inglese.

Grazie a [klades](http://forum.mozillaitalia.org/profile.php?mode=viewprofile&u=761) per questa FAQ.

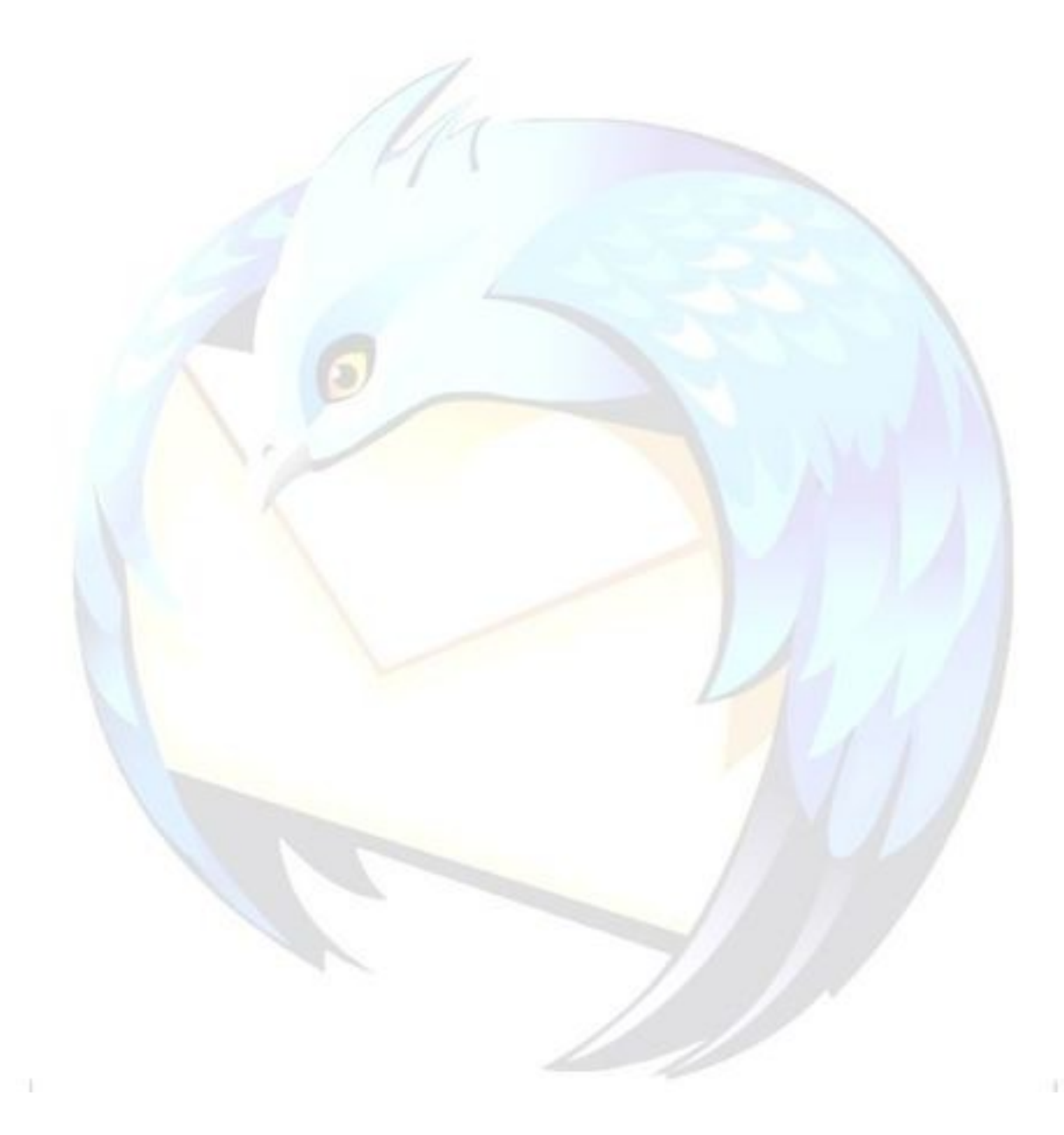

# <span id="page-29-0"></span>**Configurazione avanzata: inserimento/modifica delle preferenze utente**

### **Problema:**

[In precedenza](#page-26-0) si è parlato dei file di configurazione e in che modo venga gestita la priorità nelle preferenze utente.

Ma come fare ad aggiungere le nuove preferenze o modificare quelle esistenti?

### **Soluzione:**

E' possibile effettuare queste operazione in due modi:

- mediante l'editor della configurazione;
- mediante la modifica dei file di configurazione.

#### *Editor di configurazione*

L'editor della configurazione è un'interfaccia grafica che serve a modificare alcuni parametri nascosti, normalmente accessibili solo editando i [file di configurazione.](#page-26-0)

Per accedere all'editor della configurazione, la procedura è diversa a seconda della versione di Thunderbird:

Per accedere all'editor della configurazione bisogna navigare nel menu "*Strumenti → Opzioni → Avanzate → Editor di configurazione...*" (su Linux le opzioni sono raggiungibili dal menu *"Modifica → Preferenze"*).

Per aggiungere una nuova preferenza, effettuare un clic destro con il mouse in un qualunque punto della lista visualizzata, selezionare *"Nuovo"* ed inserire il nome della preferenza.

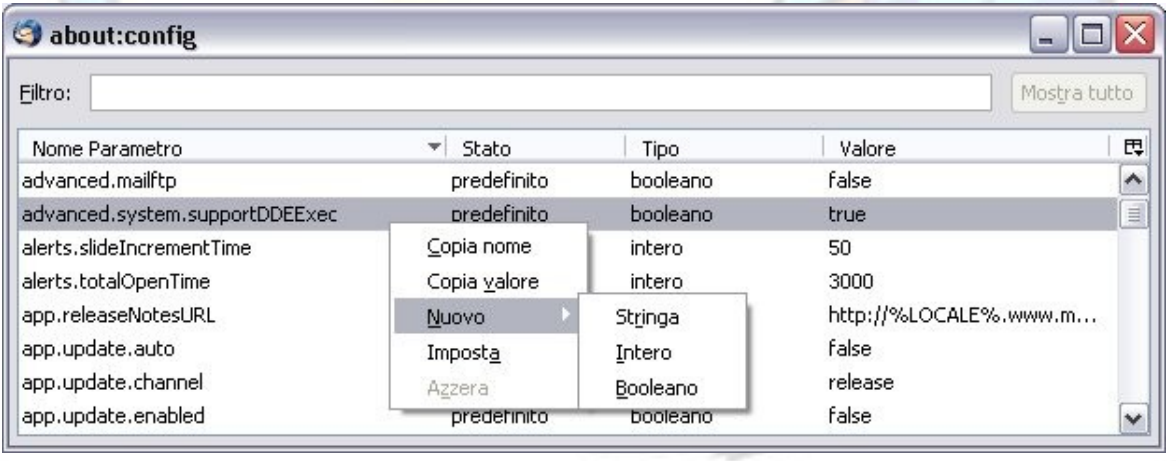

Le possibili scelte sono

- $\bullet$  Intero (valore numerico)
- ◆ Stringa (valore testuale)
- ◆ Booleano (true / false)

Per modificare una preferenza esistente, selezionare quella preferenza, attivare il menu contestuale, selezionare *"Modifica"* e inserire il nuovo valore.

Per le preferenze di tipo booleano, la modifica (passaggio da *"true"* a *"false"* e viceversa) si ottiene mediante doppio clic.

Per ripristinare il valore di una preferenza a quello predefinito (o per rimuovere una preferenza aggiunta), effettuare un clic destro con il mouse sulla preferenza e selezionare *"Azzera"*.

Dopo aver riavviato il programma le preferenze aggiunte mediante l'editor della configurazione non saranno più visualizzate.

**Attenzione:** Le preferenze che assumono valore diverso da quello predefinito (e quelle aggiunte) sono immediatamente riconoscibili perché appaiono visualizzate in grassetto.

#### *File di configurazione*

Ricordiamo che ambedue i file di configurazione **user.js** e **prefs.js** sono ubicati nella [cartella del profilo](#page-21-0) (il file prefs.js è sempre presente, il file user.js di norma non è presente ma deve essere creato ad hoc).

Per aggiungere una preferenza è necessario aprire i file con un editor di testo ed inserirla secondo una sintassi precisa.

- Una preferenza utente consiste in un **nome** (come ad esempio *browser.download.dir*) ed un **valore** ad essa assegnato.

I valori possono essere di 3 tipi:

- $\bullet$  valori interi (0, 2 ecc.);
- valori booleani (true o false);
- valori stringa (o testuali, come ad esempio percorsi di file **che devono essere racchiusi da apici (")** ).
- Ogni preferenza da inserire deve essere preceduta dal comando **user\_pref** e terminare con il segno di "**;**" (punto e virgola). Ciascuna preferenza deve occupare una singola riga del file.
- I caratteri // definiscono un commento, perciò tutto il testo inserito di seguito sulla stessa riga viene ignorato.

Esempi:

```
//imposta il timeout a 180 secondi
user pref("mailnews.tcptimeout", 180);
//esegue il controllo ortografico prima di inviare l'email
user pref("mail.SpellCheckBeforeSend", true);
//directory predefinita per salvare gli allegati C:\Download\Attachments
user pref("browser.download.dir", "C:\\Download\\Attachments");
```
**Attenzione:** In ambiente Windows, se il valore della preferenza da inserire contiene il percorso di un file, il separatore del percorso deve essere indicato mediante un simbolo di doppio backslash "\\".

# **Commento**

In Firefox e Mozilla Suite/SeaMonkey, l'editor della configurazione si apre digitando **about:config** nella barra degli indirizzi e premendo successivamente *Invio*.

Grazie a [lucasali](http://forum.mozillaitalia.org/index.php?action=profile;u=1093) e [prometeo p](http://forum.mozillaitalia.org/index.php?action=profile;u=14)er questa FAQ.

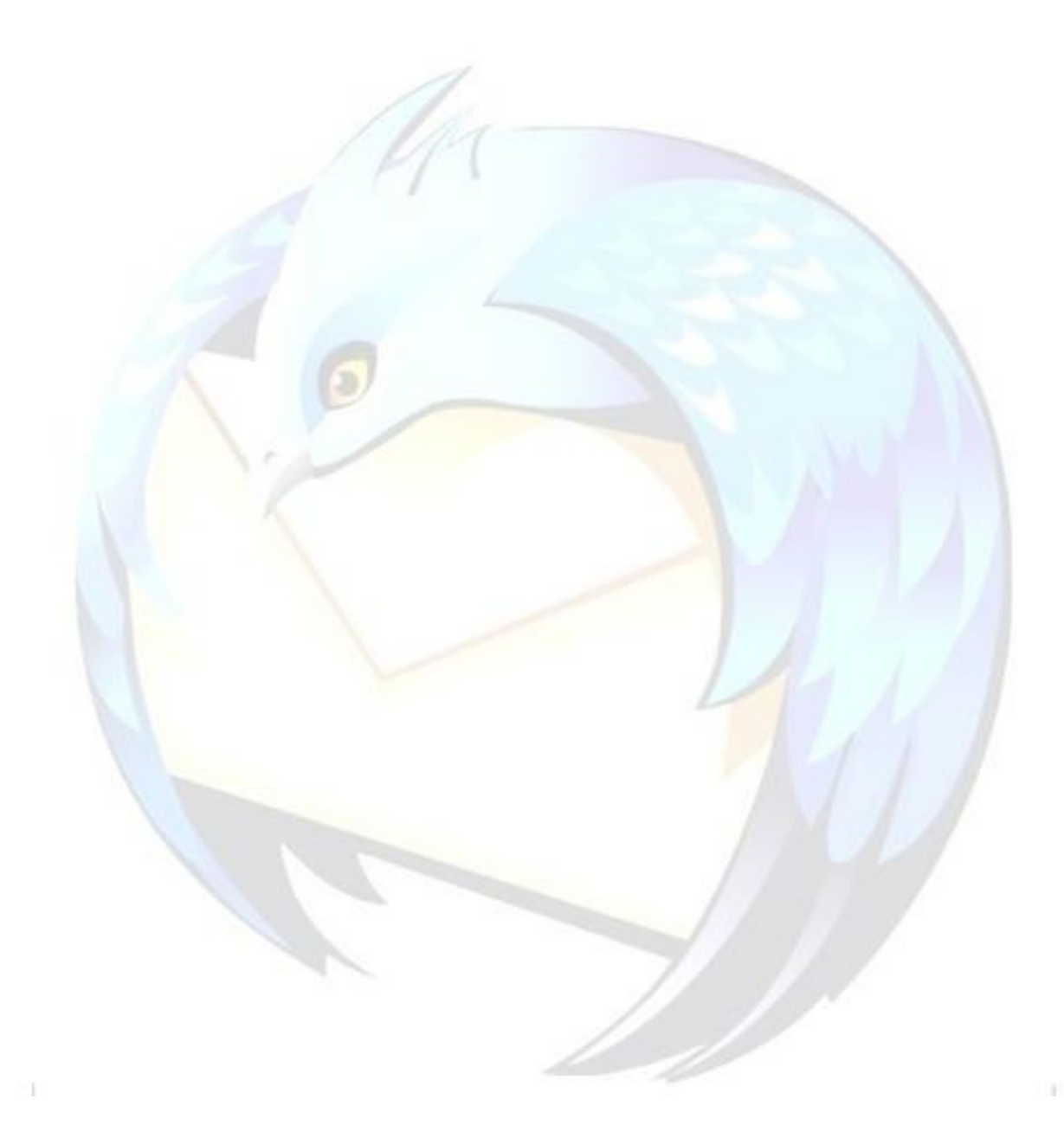

# <span id="page-32-0"></span>**Come aprire il profile manager (gestore profili)?**

# **Problema**

Come posso avviare il gestore profili?

# **Soluzione**

Il gestore profili serve per gestire i vari profili utilizzati e crearne altri.

In generale, per avviare i gestore dei profili, bisogna avviare Thunderbird con l'opzione "- P", oppure "-ProfileManager".

Di seguito è illustrato il procedimento sui tre principali sistemi operativi.

#### *Windows*

Supponendo che Thunderbird sia installato nella cartella *"C:\Programmi\Mozilla Thunderbird"*, allora si può procedere come segue:

- 1. chiudere Thunderbird (se era in esecuzione);
- 2. dal menù Start di Windows (se si tratta di *Windows 2000* o *XP*), cliccare su "Esegui" e scrivere questa istruzione:

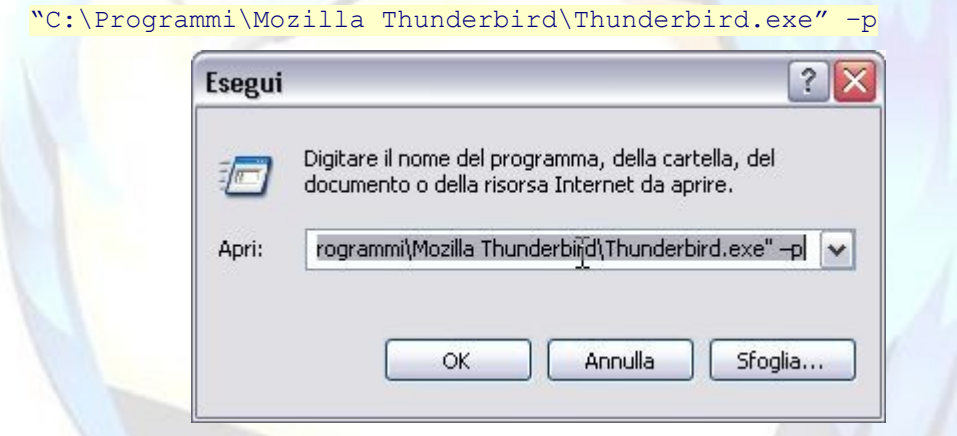

Se si ha necessità di usare spesso il gestore dei profili, è possibile creare un collegamento al Profile Manager. La procedura è:

- 1. creare un collegamento a Thunderbird: cliccare col tasto destro del mouse sull'eseguibile "thunderbird.exe" e selezionare la voce "Crea collegamento";
- 2. modificare il collegamento (tasto destro del mouse, voce "Proprietà") aggiungendo l'opzione "-p", preceduta da uno spazio, nel campo "Destinazione", scheda "Collegamento".

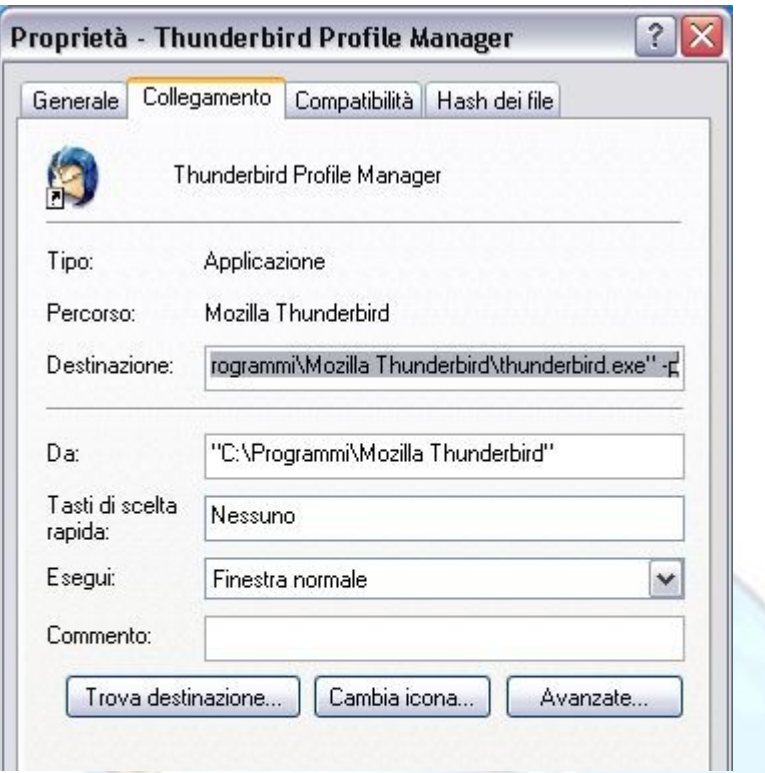

#### *Linux*

Le procedure presentate per Windows si esportano, con le dovute modifiche, anche a Linux. La procedura generale è quindi:

- 1. chiudere Thunderbird (se era avviato);
- 2. aprire una finestra della shell;
- 3. posizionarsi nella cartella in cui è installato Thunderbird e digitare:

```
./thunderbird -P
```
oppure:

```
./ thunderbird –Profilemanager
```
#### *Mac Os X*

Supponendo che Thunderbird sia stato posizionato all'interno della cartella *"Applicazioni"* si deve:

- 1. chiudere Thunderbird (se in esecuzione);
- 2. aprire un terminale (si trova in *"Applicazioni* → *Utility"*);
- 3. per avviare il gestore profili digitare (o fare copia/incolla del comando):

/Applications/Thunderbird.app/Contents/MacOS/thunderbird-bin -P

oppure

 /Applications/Thunderbird.app/Contents/MacOS/thunderbird-bin -Profilemanager

4. una volta avviato il gestore profili, sarà possibile eliminare o rinominare i profili.

# **Commento**

Grazie a [flod](http://forum.mozillaitalia.org/profile.php?mode=viewprofile&u=289) e michro per questa FAQ.

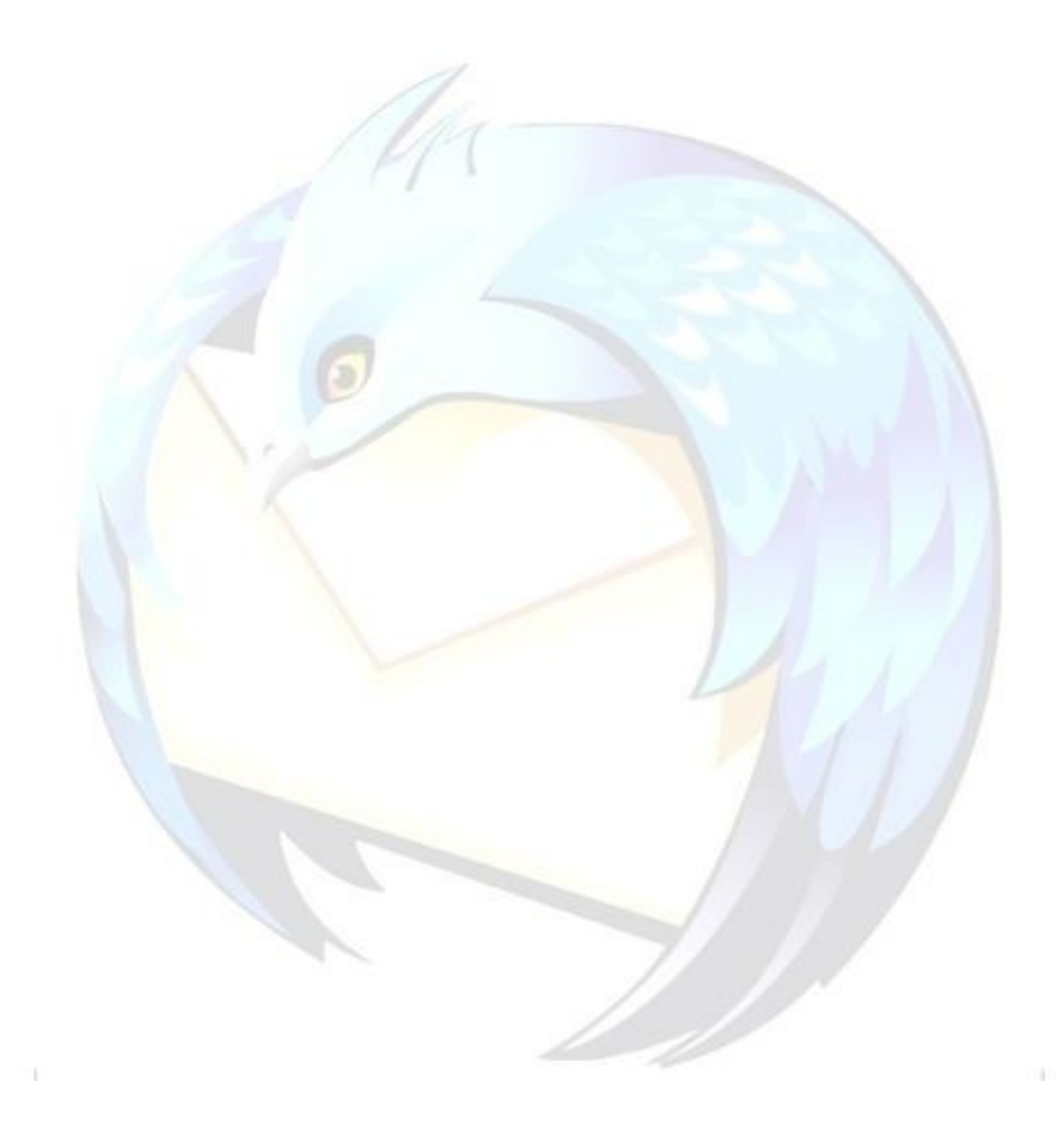

# <span id="page-35-0"></span>**Come creare un nuovo profilo?**

### **Problema**

Talvolta è necessario dover creare un nuovo profilo per usare Thunderbird con impostazioni diverse da quelle usate normalmente, ossia per avere una "nuova identità".

Nella maggior parte dei casi, la creazione di un nuovo profilo è la soluzione di tutti i problemi, sia per Thunderbird che per Firefox.

Ma come si crea un nuovo profilo?

#### **Soluzione**

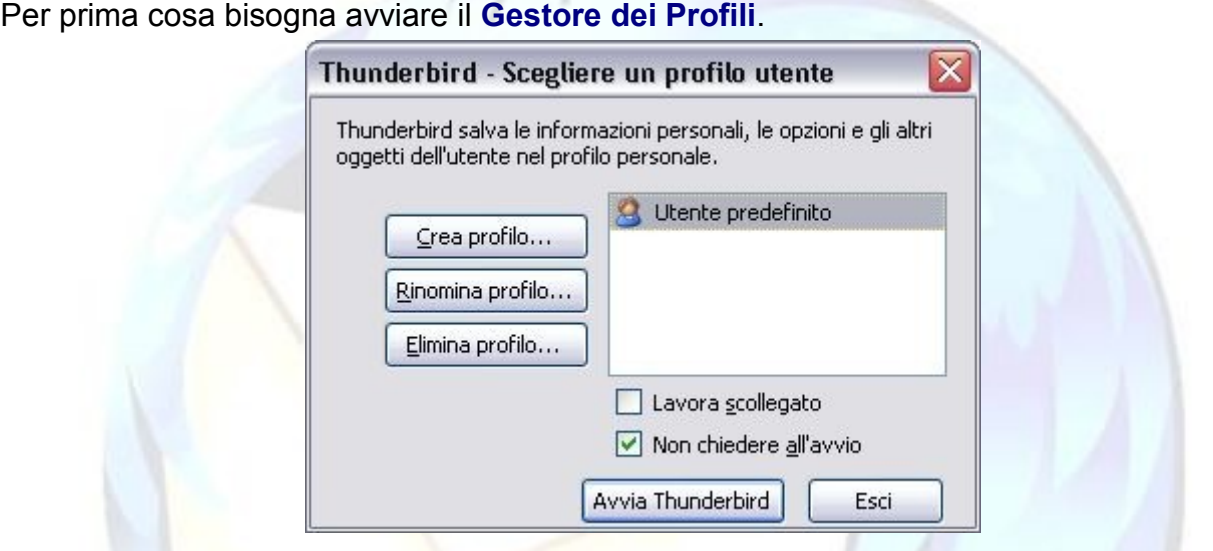

Da qui è sufficiente cliccare sul pulsante "Crea profilo..." e seguire il wizard che vi guiderà nella creazione del nuovo profilo.

# **Commento**

E' inoltre possibile creare un nuovo profilo usando le opzioni da linea di comando.

Ci sono due possibili sintassi:

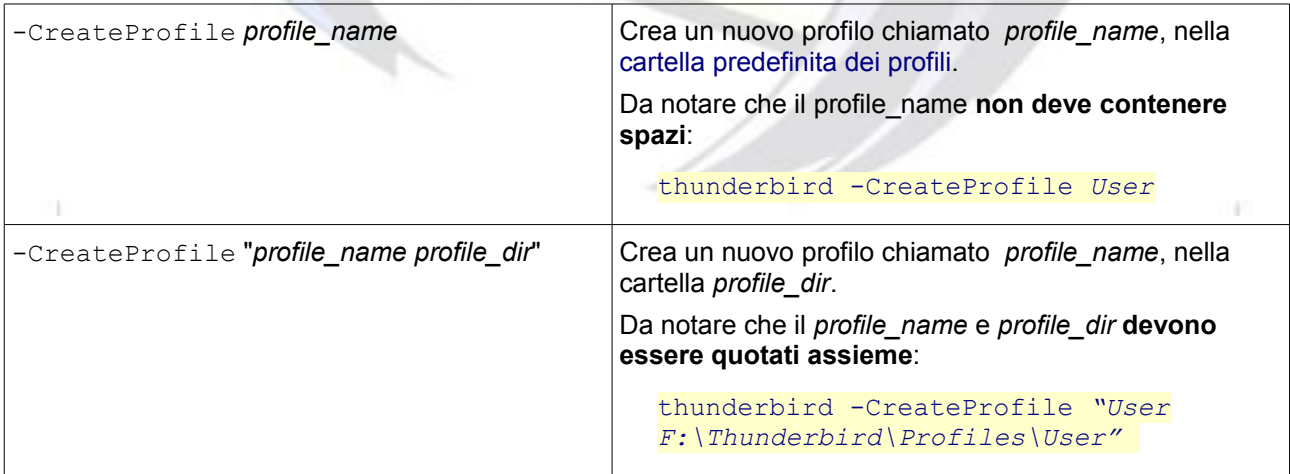
# **Come spostare un profilo?**

### **Problema**

Come fare per spostare il proprio profilo di Thunderbird (messaggi, rubrica, impostazioni ecc. ecc.) in una cartella diversa da quella predefinita?

### **Soluzione**

- 1. Chiudere Thunderbird e individuare la [cartella del profilo.](#page-21-0)
- 2. Copiare la cartella del profilo nella nuova posizione, ed eventualmente rinominarla per facilitarne la sua identificazione in seguito.
- 3. Aprire la nuova cartella del profilo ed eliminare i seguenti file (se presenti):
	- compreg.dat
	- $\leftarrow$  extensions.cache
	- $\leftarrow$  extensions.ini
	- extensions.rdf
	- xpi.dat (xpti.dat)
	- xul.mfl (XUL.mfasl)
	- xpc.mfl (XPC.mfasl)

Questi sono file di lavoro che contengono riferimenti al percorso del vecchio profilo, ma possono essere eliminati senza problemi in quanto verranno automaticamente ricreati al prossimo avvio di Thunderbird.

4. Avviare il gestore profili e [creare un nuovo profilo](#page-35-0) selezionando, durante la procedura guidata, il percorso della nuova cartella.

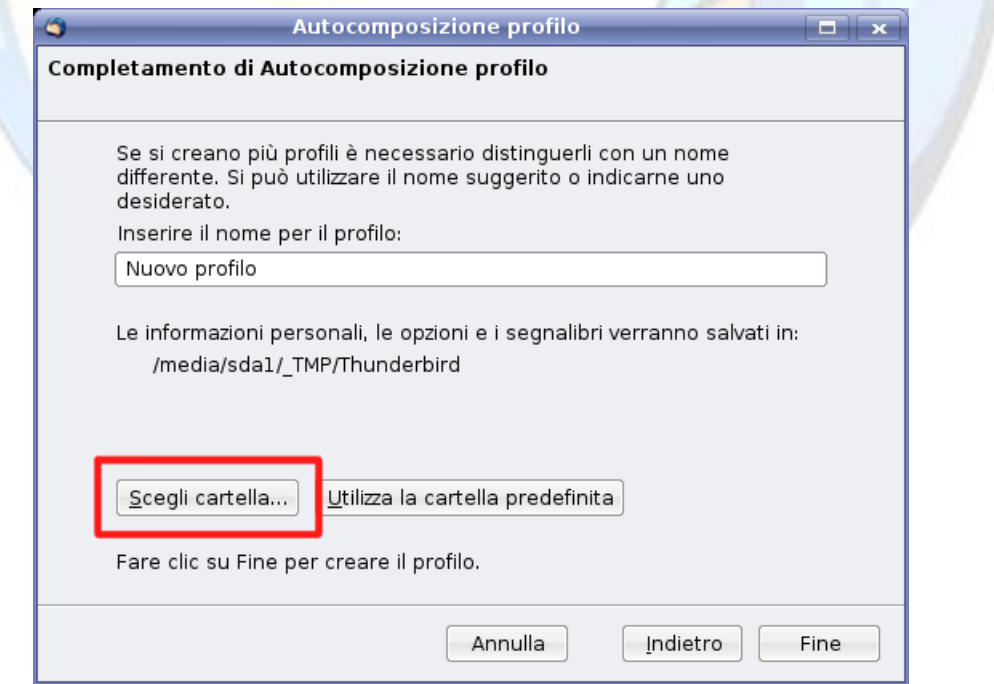

5. Infine, avviare Thunderbird usando il nuovo profilo appena creato.

# **Commento**

91

(Opzionale) Avviare il [gestore profili](#page-32-0) ed eliminare il vecchio profilo. Questa procedura rimuoverà il vecchio profilo dalla lista dei profili disponibili.

**Attenzione**: Durante la procedura di eliminazione è possibile scegliere di eliminare i file del profilo, si consiglia vivamente di NON scegliere questa opzione. **Infatti, una volta eliminati usando il gestore dei profili, i file del profilo non possono in alcun modo essere recuperati!**

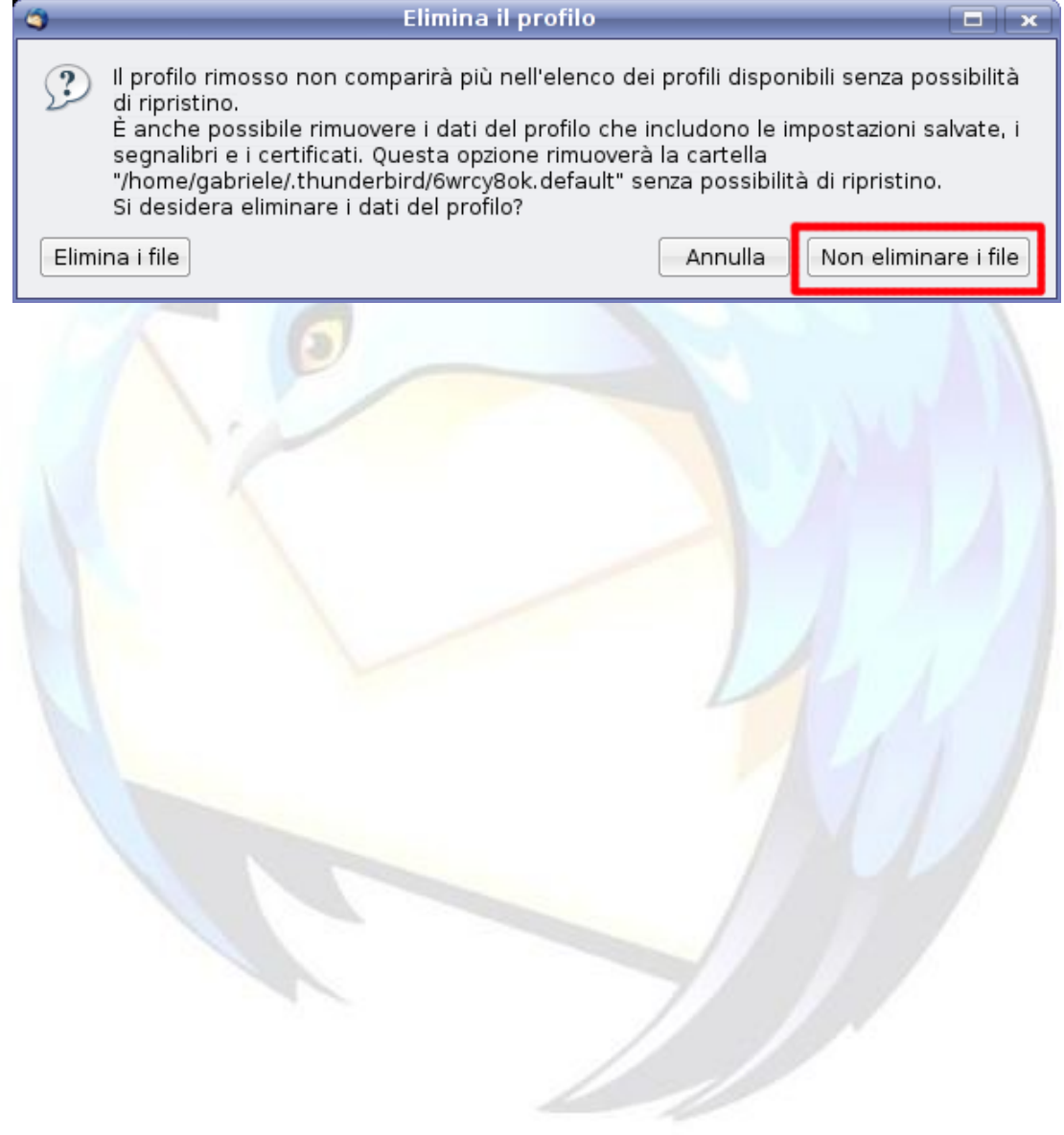

**HE** 

# **Come scegliere il profilo da utilizzare?**

#### **Problema**

È possibile scegliere direttamente il profilo da utilizzare tra quelli disponibili, evitando di aprire il [Profile Manager](#page-32-0) per selezionarlo?

#### **Soluzione**

Se si conosce il nome del profilo così come appare nel Profile Manager, è possibile utilizzarlo lanciando il programma (in tutti i sistemi operativi) seguito dall'opzione:

-P <nome profilo>

Per cui, in Windows (versioni *2000* e *XP*), supponendo di avere un profilo chiamato **default** e uno chiamato **test**, sarà facile scegliere quale si voglia utilizzare, scrivendo in *"Start → Esegui"* il comando

"C:\Programmi\Mozilla Thunderbird\thunderbird.exe" -P default

oppure:

"C:\Programmi\Mozilla Thunderbird\thunderbird.exe" -P test

(comprese le virgolette; naturalmente si dà per assunto che il programma sia installato nel percorso predefinito).

Può risultare comodo anche creare icone diverse associate a ciascun profilo, copiando sul desktop l'icona di Thunderbird, e modificandone le proprietà (clic destro di mouse → *"Proprietà"*) facendo seguire nel campo *"Comando"* l'opzione per lanciare il profilo scelto.

Tali icone potranno poi essere rinominate in maniera da riflettere il nome del profilo a cui sono associate.

```
Commento
```
La stessa sintassi viene utilizzata in Linux e in MacOs.

# **Come tenere due profili aperti contemporaneamente?**

**Problema**

Si vogliono tenere, su Windows, due profili aperti contemporaneamente.

### **Soluzione**

- 1. Lanciare il prompt dei comandi.
- 2. Dare il comando:

set MOZ NO REMOTE=1

3. A questo punto, ipotizzando di avere già aperto Thunderbird con il profilo A, dalla stessa finestra DOS lanciare il comando

"C:\Programmi\Mozilla Thunderbird\thunderbird.exe" -P <profilo B>

In questo modo i due profili insieme dovrebbero rimanere aperti contemporaneamente. Se viene dato solo il comando **thunderbird.exe -P** si aprirà, naturalmente, il [Profile Manager.](#page-32-0)

Un'alternativa comoda è creare un file batch così fatto (adattare il percorso del file eseguibile, se occorre)

```
@echo off 
set MOZ NO REMOTE=1
start "\overline{C}:\Programmi\Mozilla Thunderbird\thunderbird.exe" -P
```
e successivamente aggiungere un collegamento a questo batch nel menu Start, specificando da *"Proprietà"* l'opzione *"Esegui ridotto a icona"* (in modo da non avere la finestra nera della shell aperta in primo piano).

Così facendo, si avrà un "profile manager" sempre disponibile, anche con un'istanza di Thunderbird aperta.

#### **Commento**

Anche in Linux il procedimento è analogo: è sufficiente lanciare una shell dando il comando

export MOZ NO REMOTE=1

e lanciare il programma in modo da aprire il profilo desiderato.

A partire da Thunderbird 2.0, è possibile inoltre lanciare direttamente il comando con l'opzione **-no-remote** per ottenere lo stesso risultato. Quindi, anche avendo Thunderbird aperto con il profilo A, si può lanciare il profilo B con il comando

"C:\Programmi\Mozilla Thunderbird\thunderbird.exe" -P <profilo B> -noremote

L'intera operazione può essere ulteriormente semplificata utilizzando l'estensione [Profile](http://www.extenzilla.org/scheda_estensione.php?id=578) [Switcher.](http://www.extenzilla.org/scheda_estensione.php?id=578)

Grazie a [klades](http://forum.mozillaitalia.org/profile.php?mode=viewprofile&u=761) per questa FAQ.

# **Safe mode: come avviare Thunderbird con questa modalità?**

### **Problema**

Che cosa si intende per Safe-Mode?

### **Soluzione**

La Modalità Provvisoria, o Modo sicuro o Safe Mode, è una speciale modalità in cui si può eseguire Thunderbird, allo scopo di eseguire una prima diagnosi su un problema riscontrato.

Partendo in questa modalità, vengono disabilitate tutte le estensioni installate e viene utilizzato il tema di default: è dunque un procedimento particolarmente indicato per capire se l'errore dipenda da estensioni o temi.

#### *Windows*

Prima di partire in safe-mode è necessario accertarsi che Thunderbird non sia in esecuzione; si può controllare tramite il Task Manager (che si richiama con la combinazione di tasti **CTRL + MAIUSC + ESC** in Windows *NT/2000/XP/2003/Vista*): se ci sono processi attivi a nome **thunderbird.exe** è necessario terminarli.

Per gli utenti Windows 98/ME in cui non è disponibile il Task Manager, è possibile eseguire questa verifica premendo la combinazione di tasti **CTRL + ALT + CANC**: dall'elenco processi, selezionare uno per volta tutti i processi a nome **thunderbird.exe** e fare clic sul tasto *"Termina Operazione"*.

Dopodiché – per le versioni *98, Me, 2000* e *XP* - dal menu *"Start* → *Esegui"*, scrivere (o copiare) il seguente comando, incluse le virgolette (dando per assunto che Thunderbird sia installato nella directory predefinita - sostituire il percorso, se necessario):

"C:\Programmi\Mozilla Thunderbird\Thunderbird.exe" -safe-mode

#### *Linux*

Per partire in safe-mode si dovrà aprire un terminale e digitare

/path/di/installazione/thunderbird -safe-mode

### *Utenti Mac*

In MacOS, da terminale, si dovrà invece dare il comando

/Applications/Thunderbird.app/Contents/MacOS/thunderbird-bin -safe-mode

### **Commento**

Lo stesso metodo vale anche per Firefox.

# **BACKUP**

# **Contenuti di questa sezione**

In questa sezione si trovano le risposte relative alle FAQ sul salvataggio delle e-mail, delle impostazioni degli account (password, filtri, impostazioni personali, etc.).

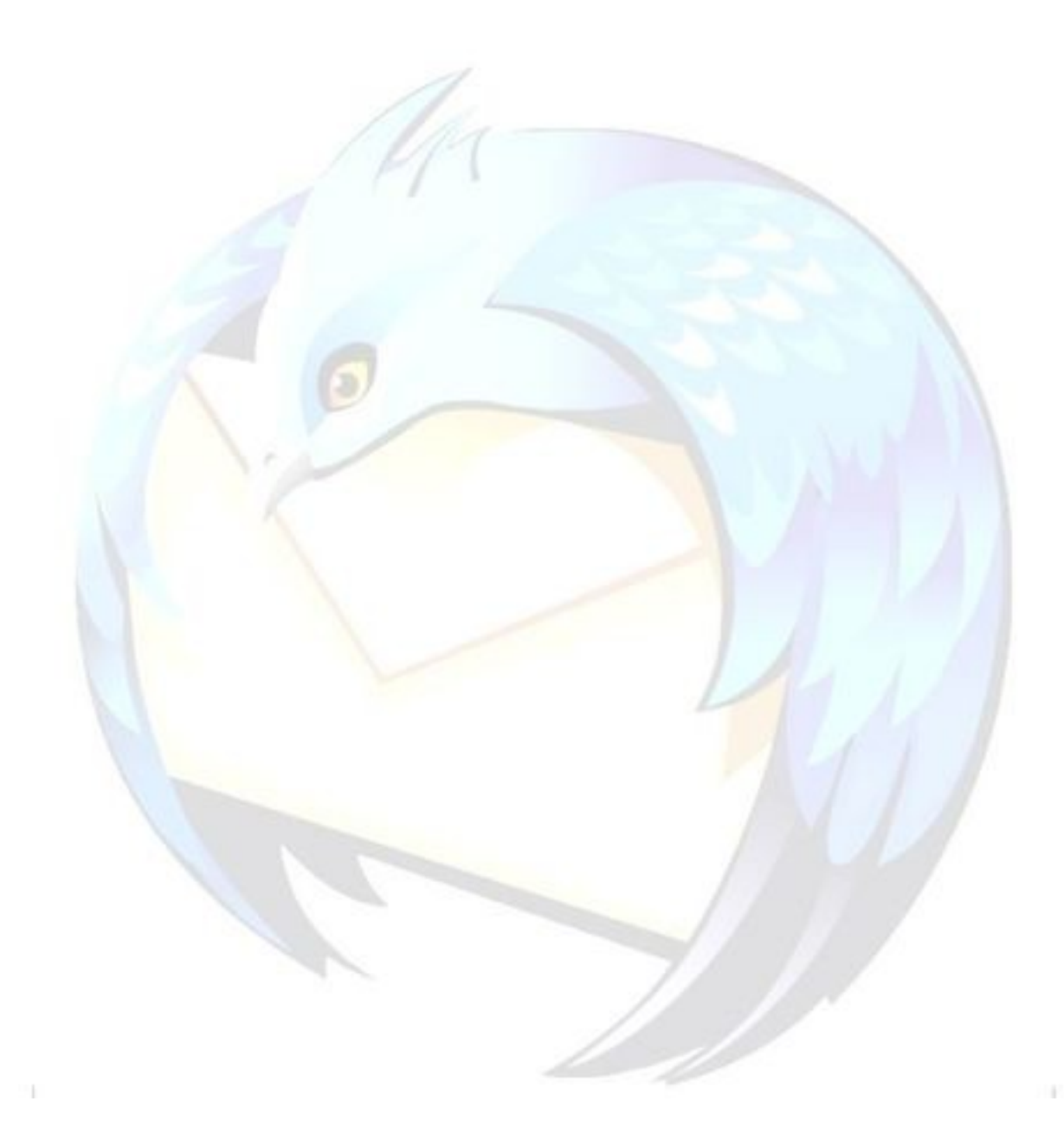

# <span id="page-42-0"></span>**Backup e ripristino del profilo**

### **Problema**

Si vuole effettuare il salvataggio del proprio [profilo](#page-21-1) in modo da poterlo ripristinare successivamente.

### **Soluzione**

Per mettere al sicuro i propri archivi di posta è sufficiente effettuare manualmente una semplice copia della [cartella del profilo i](#page-21-0)n un'altra cartella del proprio hard disk. L'operazione deve essere effettuata mentre Thunderbird non è in esecuzione. Si consiglia di eseguire questa procedura regolarmente per proteggersi da eventuali "disastri".

Può essere opportuno salvare anche il file **profiles.ini**, poiché in questo file sono indicati i nomi dei profili e la loro posizione.

Per ripristinare il profilo appena salvato (magari perché un evento come un black-out o un crash di sistema l'ha reso inservibile), è sufficiente cancellare la cartella del profilo corrente e sostituirla con quella salvata.

Se però si vuole eseguire il ripristino su un computer diverso da quello su cui si è effettuato il salvataggio (si vuole cioè spostare il profilo da un computer ad un altro) oppure si sta ripristinando un profilo già salvato su un sistema di appena installato, insieme alla cartella del profilo dobbiamo copiare anche il file **profiles.ini**.

Dal momento che in alcuni dei file del profilo di Thunderbird sono contenuti riferimenti assoluti alle cartelle del sistema, **è consigliabile in questo caso che il nome dell'utente che abbia eseguito l'accesso al sistema sia identico su entrambi i computer**.

### **Commento**

L'intero staff di Mozilla Italia **sconsiglia**, per questa operazione, l'utilizzo di programmi come MozBackup perché si sono dimostrati spesso inaffidabili, provocando danni di difficile individuazione e soluzione sia in fase di salvataggio che di ripristino del profilo.

Nelle pagine seguenti verranno date istruzioni per automatizzare la procedura di salvataggio del profilo mediante alcuni semplici strumenti e comandi.

# **Backup e ripristino delle cartelle di posta con Import Export Tools**

## **Problema**

A volte può presentarsi l'esigenza di archiviare solamente una parte dei propri archivi di posta: voler salvare cioè singole cartelle di posta per poterle consultare successivamente, o importarle su un altro profilo, oppure importarle su un altro computer su cui è installato Mozilla Thunderbird.

Potrebbe inoltre sorgere anche la necessità di importare in Thunderbird una o più cartelle di posta da un profilo danneggiato.

In questa FAQ si spiegherà come effettuare tali operazioni.

### **Soluzione**

La soluzione prevede l'utilizzo dell'estensione [Import Export Tools.](http://www.extenzilla.org/scheda_estensione.php?id=239) Una volta installata l'estensione, nel menu contestuale di ogni cartella sarà presente la voce *"Importa/Esporta"*.

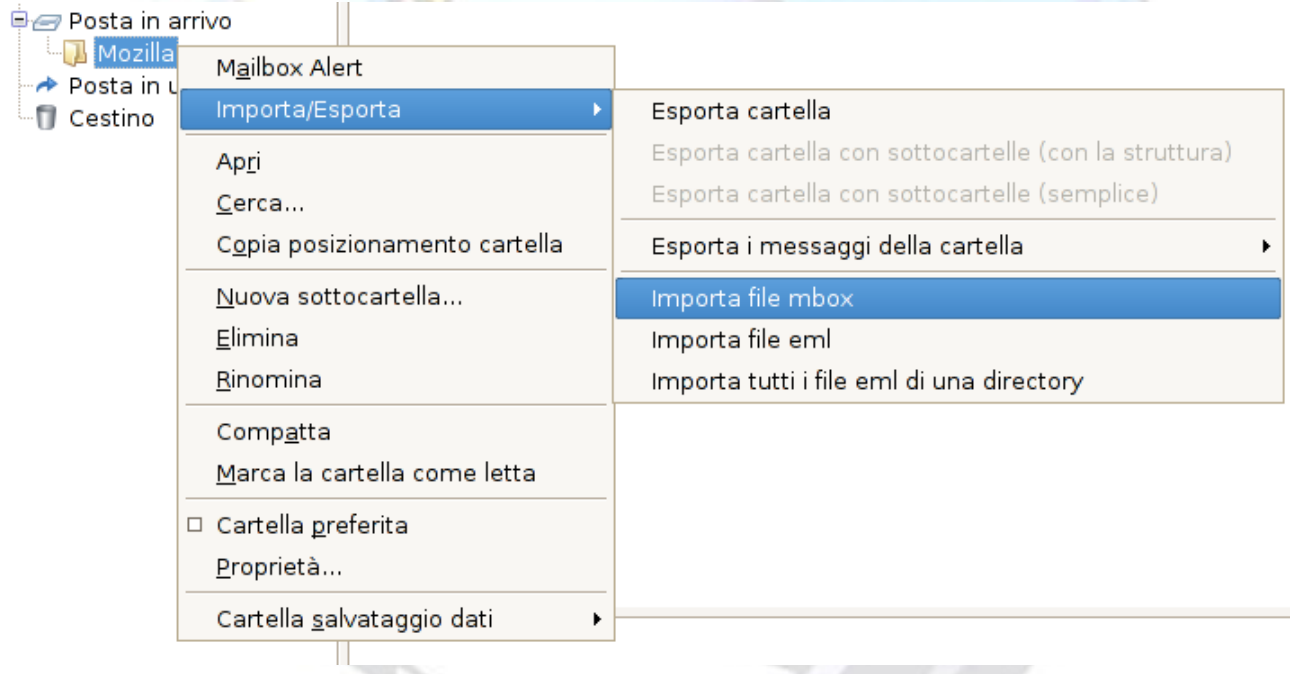

### *Backup*

Per il backup di una cartella di posta si userà la funzione di **esportazione**: sarà sufficiente attivarla e selezionare, dalla successiva finestra di dialogo, la posizione in cui salvarla. Un messaggio di avviso informerà del corretto esito dell'operazione e nella cartella di destinazione verrà creato un file in formato mbox con il nome della cartella di cui si è effettuata l'esportazione.

È possibile con questa estensione esportare anche un'intera struttura (ossia una cartella e tutte le sue sottocartelle).

## *Ripristino*

Per poter ripristinare una cartella salvata precedentemente, o un qualunque file in formato mbox (è possibile importare anche più file contemporaneamente), si userà invece la funzione di **importazione**.

Posizionandosi su una qualunque cartella e selezionando la voce *"Importa file mbox"* si aprirà una finestra di dialogo nella quale verrà chiesto di effettuare una scelta:

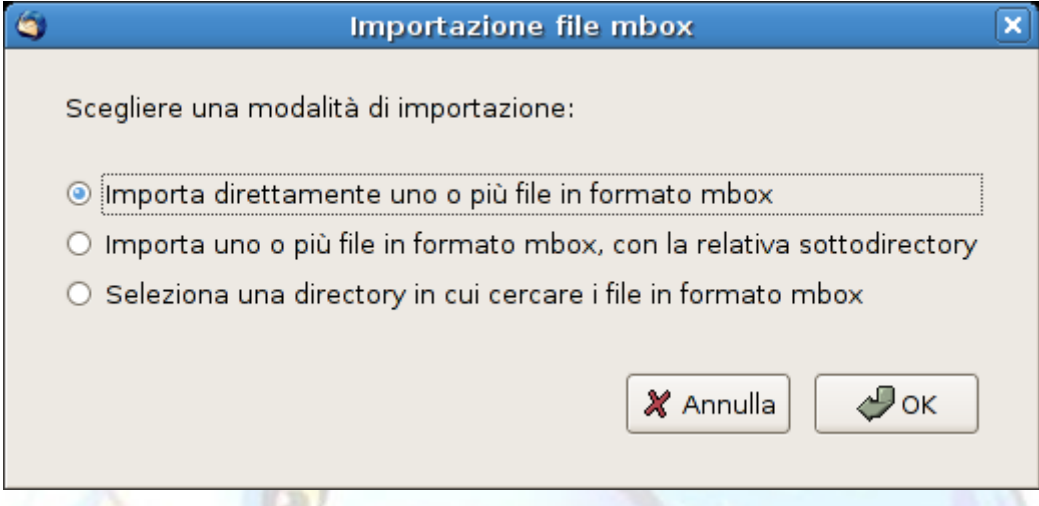

La prima opzione serve ad importare direttamente uno o più file in formato mbox, la seconda consentirà l'importazione di un'intera struttura mentre con la terza si potranno cercare tutti i file in formato mbox contenuti in una directory a scelta dell'utente (anche da un profilo non più funzionante) ed importarli in maniera selettiva.

È da notare che al nome del file mbox importato viene aggiunto un numero casuale da 1 a 999, per evitare eventuali omonimie con le cartelle esistenti.

### **Commento**

Il formato **mbox** è utilizzato da Thunderbird e da altri programmi di posta come Mozilla Suite, Netscape e SeaMonkey. Ciò significa che l'estensione può essere utilizzata per leggere cartelle di posta dai profili utente di quei programmi ed importarle in Thunderbird.

**NOTA BENE**: in precedenza il nome di questa estensione era **MboxImport**. Avendo aggiunto diverse funzionalità l'autore ha ritenuto opportuno cambiarlo.

Grazie a [lucasali](http://forum.mozillaitalia.org/index.php?action=profile;u=1093) e [klades](http://forum.mozillaitalia.org/profile.php?mode=viewprofile&u=761) per questa FAQ.

# **Backup e ripristino degli account con AccountEx**

### **Problema**

Si desidera effettuare un salvataggio delle impostazioni degli account, per poter successivamente ricrearli.

### **Soluzione**

Le impostazioni degli account normalmente sono contenute nel file [prefs.js](#page-26-0) e non possono essere direttamente esportate.

Anche in questo caso dunque ci si servirà di un'estensione, [AccountEx.](http://www.extenzilla.org/scheda_estensione.php?id=9)

Una volta installata l'estensione, nel menu "*Strumenti* → *Opzioni*" sarà presente la voce "*Importa/esporta con AccountEx*".

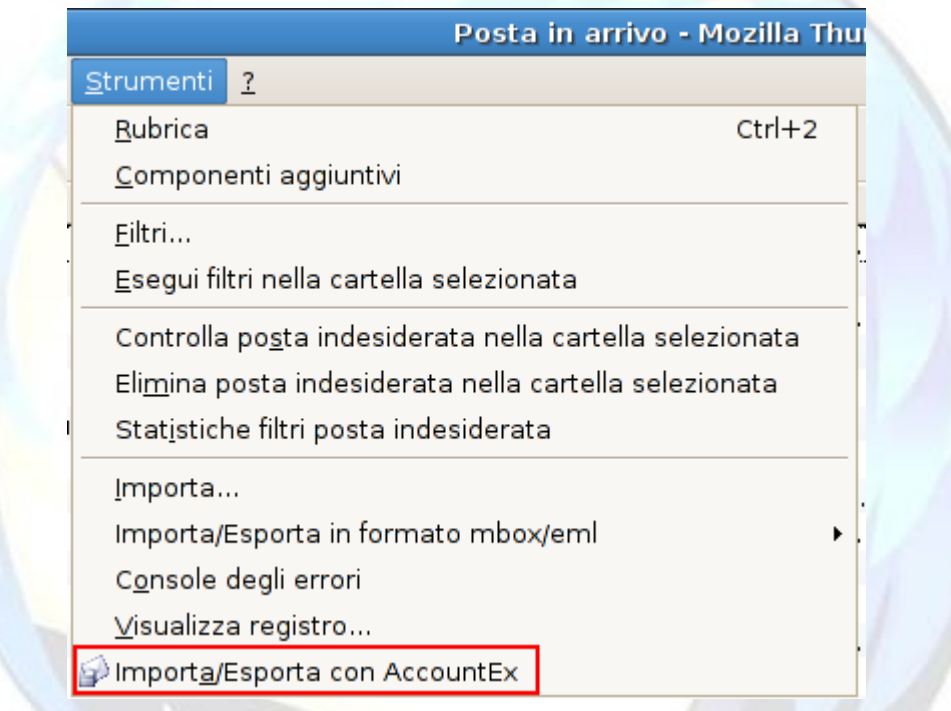

### *Backup*

Per effettuare il salvataggio delle impostazioni si utilizzerà la funzione *"Esporta"*:

Attivandola, verrà presentata una finestra di dialogo nella quale scegliere l'account di cui effettuare l'esportazione delle impostazioni. Alla fine della procedura, verrà creato un file in formato RDF contenente tutte le informazioni richieste per ricrearlo.

### *Ripristino*

L'operazione inversa è resa possibile dalla funzione *"Importa"*: facendo leggere al programma un file di impostazioni precedentemente salvato, Thunderbird ricreerà un account basandosi sulle informazioni in esso contenute.

## **Commento**

**ATTENZIONE**: I file RDF creati con questa estensione contengono riferimenti a percorsi assoluti: ciò significa che, se si ha intenzione di ricreare l'account su un computer diverso da quello su cui è stato creato il file RDF, **è opportuno accertarsi che il percorso del profilo sia identico su entrambi i sistemi**.

Per questo stesso motivo risulta complicato, a meno di voler intervenire direttamente editando il file, esportare le impostazioni di un account su un sistema operativo differente.

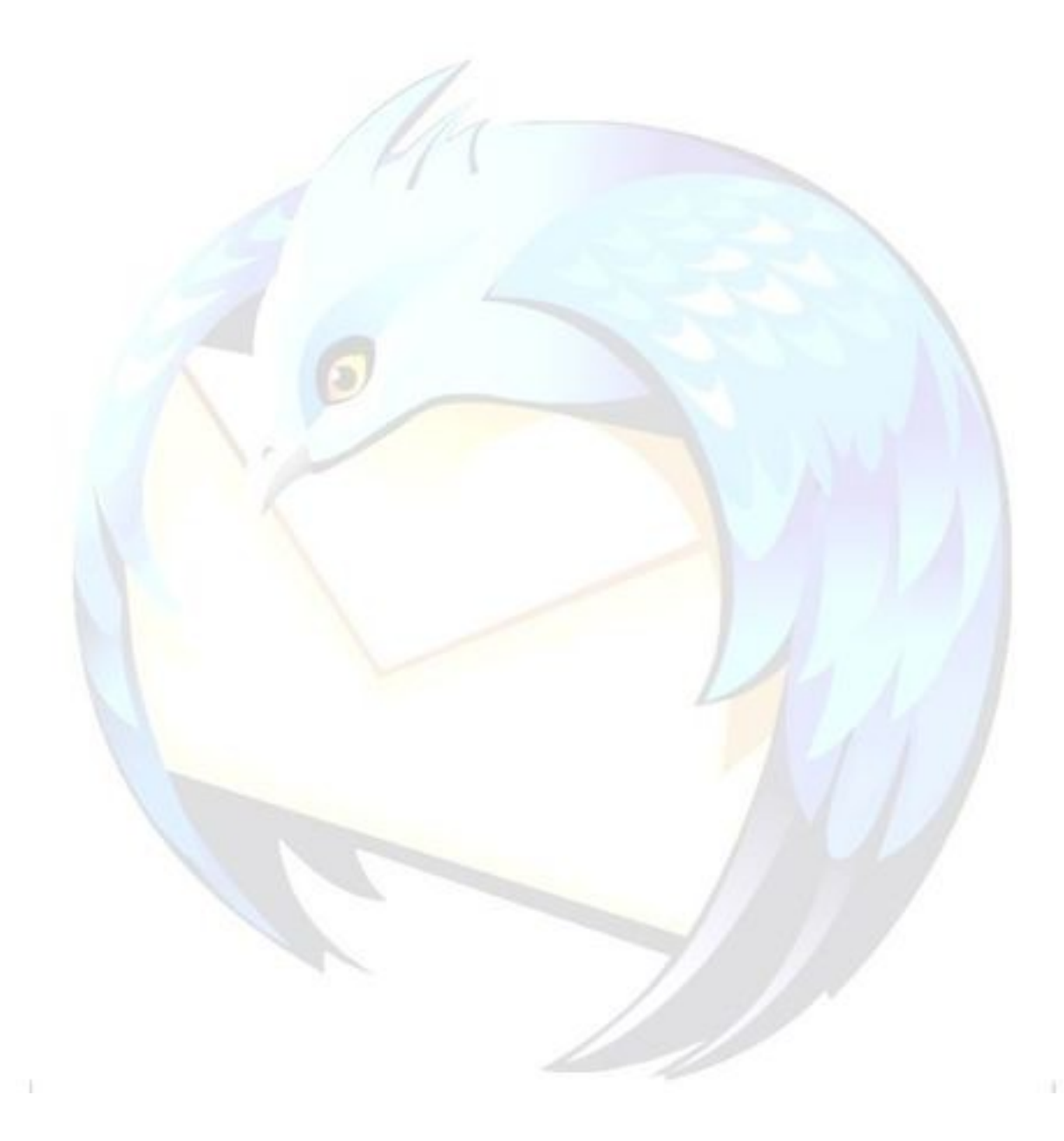

# **Un semplice script per il backup del profilo in Windows**

### **Problema**

Lo scopo di questa FAQ è di fornire un facile metodo per effettuare il backup del proprio profilo in Windows 2000/XP/Vista.

Per realizzarlo ci si servirà di strumenti e comandi compresi nel sistema operativo Windows e, come unico software aggiuntivo, del programma [7-Zip,](http://www.7-zip.org/) programma libero e open source per la gestione degli archivi di vari formati (tra cui il formato 7z).

#### **Soluzione**

Copiare e incollare in un file di testo il seguente codice (dopo aver applicato le opportune modifiche indicate in rosso) e rinominare tale file dando estensione .bat (ad esempio **tbbackup.bat**).

Per lanciarlo è sufficiente effettuare doppio clic su di esso - **dopo essersi accertati che Thunderbird non sia in esecuzione**.

Nel caso in cui si lanci il programma mentre Thunderbird è attivo, sarà visualizzato un avviso e l'esecuzione verrà sospesa finché Thunderbird non sarà chiuso.

Alla fine della procedura, verrà creato nella directory di destinazione un file di nome **thunderbird\_backup\_[aa\_mm\_gg].7z**, che potrà essere aperto con il programma 7-Zip.

Nel caso in cui esista già un file con quel nome nella directory indicata, il programma visualizzerà un avviso e terminerà senza effettuare il backup.

```
@echo off
rem Inserire il percorso di installazione di 7-Zip
PATH="C:\Programmi\7-Zip";%PATH%
rem Ubicazione della cartella del profilo
rem Sostituire indicando il nome della cartella del profilo
set PROFILE=%APPDATA%\Thunderbird\Profiles\1a2b3c4d.default
rem Creazione del file di backup
rem Sostituire indicando il percorso di destinazione
set destinazione=D:\dati\backup tb\thunderbird backup
:Inizio
IF NOT EXIST "%PROFILE%\prefs.js" GOTO PercorsoErrato
IF EXIST "%PROFILE%\parent.lock" GOTO ErroreTBAperto
rem Impostazione della data
set giorno=%date:~0,2%
set mese=%date:~3,2%
set anno=%date:~6,4%
set miadata=%anno% %mese% %giorno%
set destinazione=%destinazione%%miadata%.7z
IF EXIST "%destinazione%" GOTO duplicato
7z.exe u -t7z "%destinazione%" "%PROFILE%"
goto fine
:duplicato
```
echo Il file %destinazione% esiste gia': echo non verra' effettuato alcun backup. echo Premere un tasto per terminare... pause >nul goto fine :PercorsoErrato echo Nel percorso specificato non esiste alcun profilo di TB! echo Premere un tasto per terminare... pause >nul goto fine :ErroreTBAperto echo Non e' possibile effettuare il backup mentre Thunderbird echo e' in esecuzione. echo Chiudere il programma e premere un tasto per riprovare ... pause >nul goto Inizio :fine rem Se vuoi vedere l'esito del backup togli rem dalla riga sottostante rem pause

#### **Commento**

Modificando leggermente il programma, è possibile effettuare in modo analogo anche il backup del profilo di Firefox.

Grazie a [gialloporpora e](http://forum.mozillaitalia.org/index.php?action=profile;u=5895) [lucasali p](http://forum.mozillaitalia.org/index.php?action=profile;u=1093)er questa FAQ.

# **COMPONENTI AGGIUNTIVI**

# **Contenuti di questa sezione**

In questa sezione troverete le risposte alle due domande più comuni riguardanti i componenti aggiuntivi.

Nella FAQ "**[Che cosa sono le estensioni?](#page-50-0)**" scoprirete cosa sono e come possono aiutarvi i componenti aggiuntivi, mentre in "**[Come si installano le estensioni?](#page-52-0)**" verrà spiegato in dettaglio la procedura per installarli.

Per ulteriori approfondimenti vi rimandiamo ai siti specializzati:

- **[eXtenZilla](http://www.extenzilla.org/)**: portale italiano dedicato alle estensioni;
- **[Thunderbird Add-ons](https://addons.mozilla.org/it/thunderbird)**: sito ufficiale dedicato ai componenti aggiuntivi.

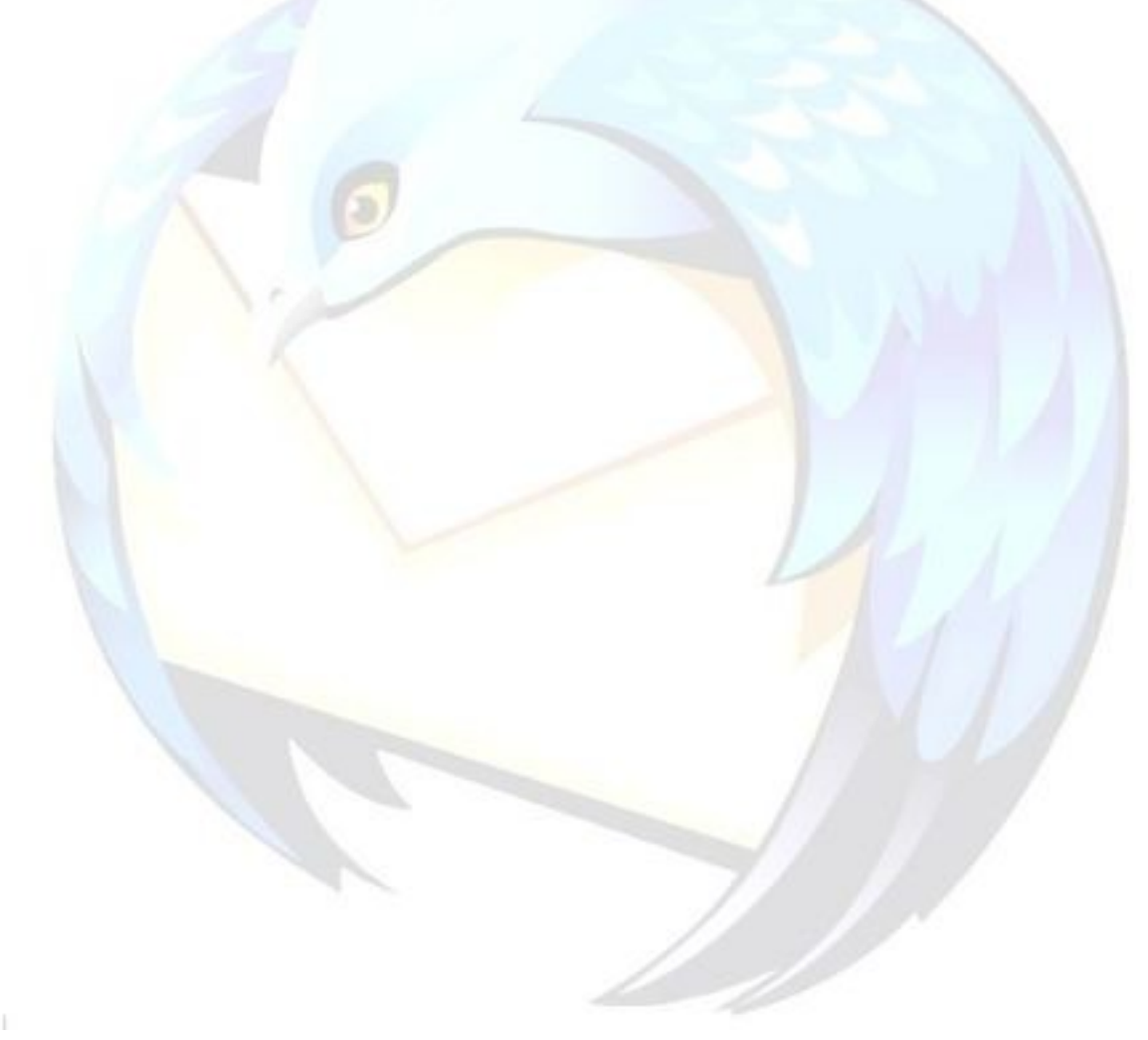

# <span id="page-50-0"></span>**Che cosa sono le estensioni?**

### **Problema**

Che cosa sono le estensioni e i componenti aggiuntivi?

## **Soluzione**

I componenti aggiuntivi sono piccoli software in grado di aggiungere nuove funzionalità o piccole modifiche a Thunderbird. Possono essere classificati in:

- **Estensioni**: modificano o aggiungono funzionalità al programma;
- **Temi**: modificano l'aspetto del programma;
- **Dizionari**: permettono di eseguire il controllo ortografico.

#### *Estensioni*

Le estensioni sono piccoli componenti aggiuntivi in grado di aggiungere nuove funzionalità a Thunderbird, da un semplice pulsante nella barra degli strumenti a funzionalità completamente nuove. Le estensioni ti permettono di adattare Thunderbird alle proprie esigenze e, allo stesso tempo, di mantenerlo leggero e scattante.

Ad esempio, l'estensione WebMail (trattata nella FAQ ["Come scaricare la posta con](#page-93-0) [WebMail?"](#page-93-0)) permette di scaricare la posta da caselle che normalmente non permettono l'utilizzo di client email.

#### *Temi*

I temi permettono di modificare l'aspetto di Thunderbird. Ecco, ad esempio, come apparirà Thunderbird dopo aver installato il tema **Godlike**.

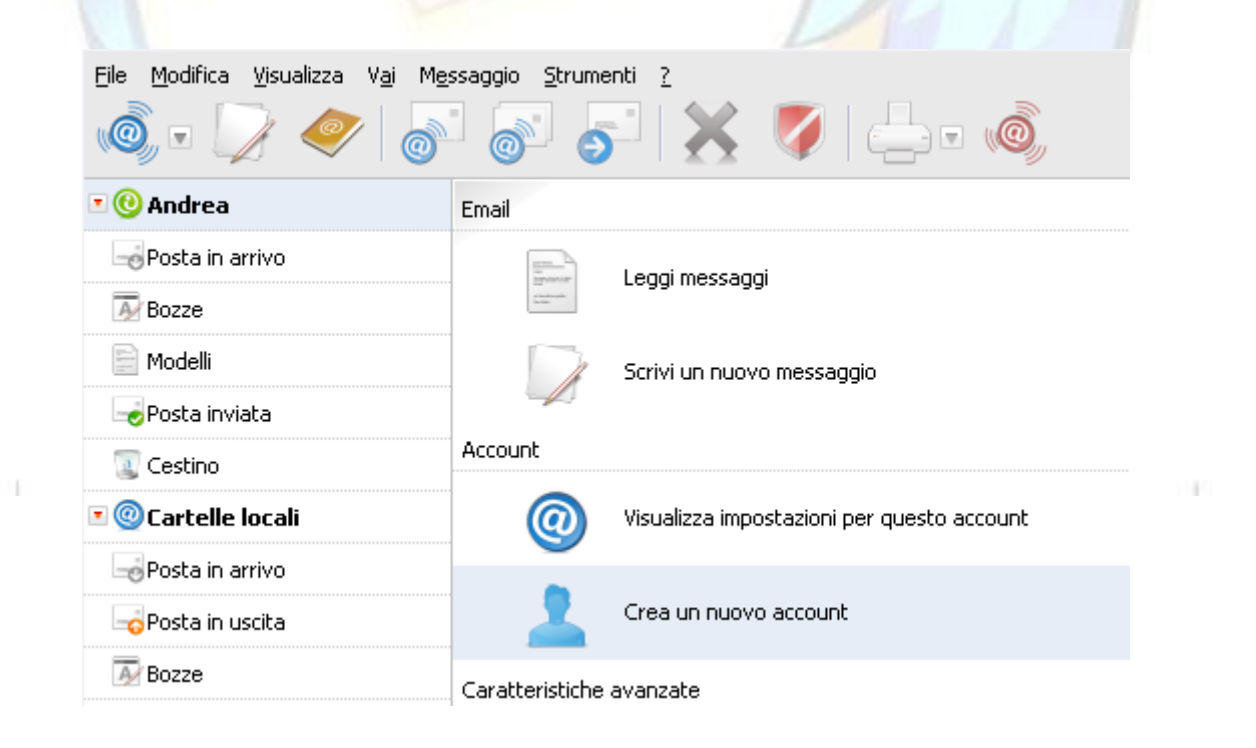

## *Dizionari*

Permettono di eseguire il controllo ortografico durante la digitazione di un messaggio e/o prima di spedirlo.

Per ulteriori informazioni si rimanda alla FAQ: ["Come effettuare il controllo ortografico?"](#page-61-0).

#### **Commento**

Su Thunderbird 2.0.x, i componenti aggiuntivi sono gestibili dall'omonima voce presente nel menu *Strumenti*. Nelle versioni precedenti, invece, sono presenti le voci: *Estensioni* e *Temi*.

Grazie a [restimaxgraph p](http://forum.mozillaitalia.org/index.php?action=profile;u=546)er questa FAQ.

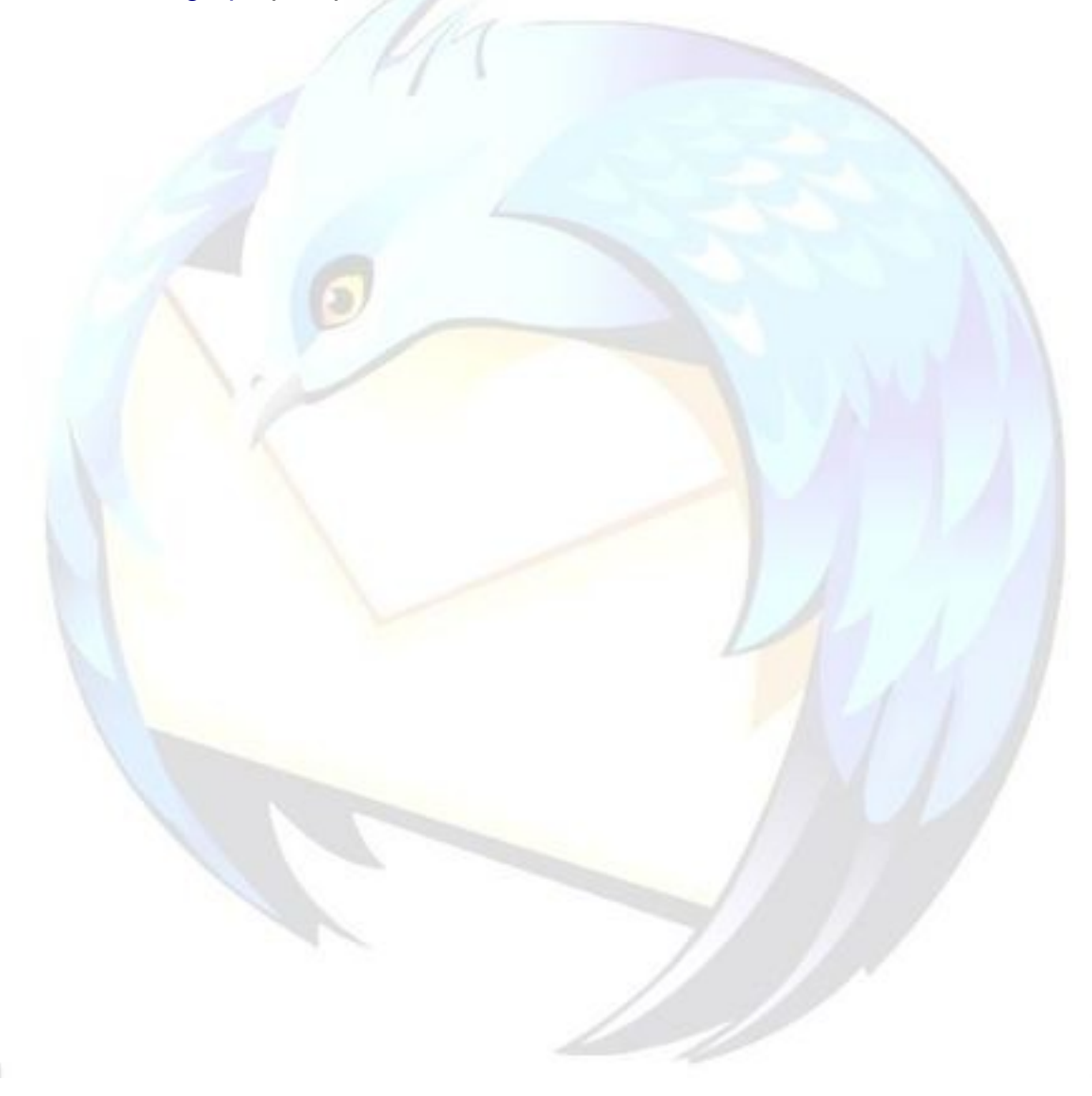

# <span id="page-52-0"></span>**Come si installano le estensioni?**

### **Problema**

Come si installano le estensioni?

## **Soluzione**

Premessa: in precedenza avrete già salvato con il browser l'estensione (.xpi) per Thunderbird in una cartella del disco fisso.

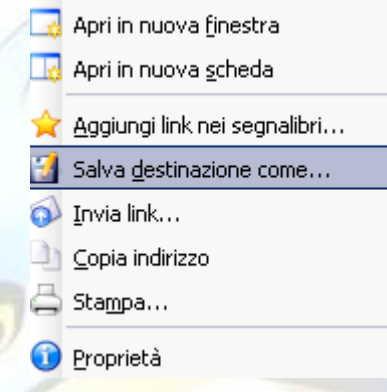

Cominciamo: aprite Thunderbird.

- 1. Fate clic sulla voce *"Strumenti"*: si apre un menu a tendina e fate clic su:
	- *"Componenti aggiuntivi"* (Thunderbird 2.x);
- 2. Nella scheda *"Estensioni"*, fate clic su *"Installa"*.
- 3. Ora cercate la cartella dove avete salvato in precedenza l'estensione, una volta trovata la selezionate e fate clic su *"Apri"*.
- 4. Finalmente parte l'installazione vera e propria: si apre la finestra *"Installazione estensioni"*, se avete scaricato l'estensione da un sito fidato (leggasi [www.eXtenZilla.org\)](http://www.extenzilla.org/) fate clic su *"Installa adesso"*, il procedimento terminerà in pochi secondi.

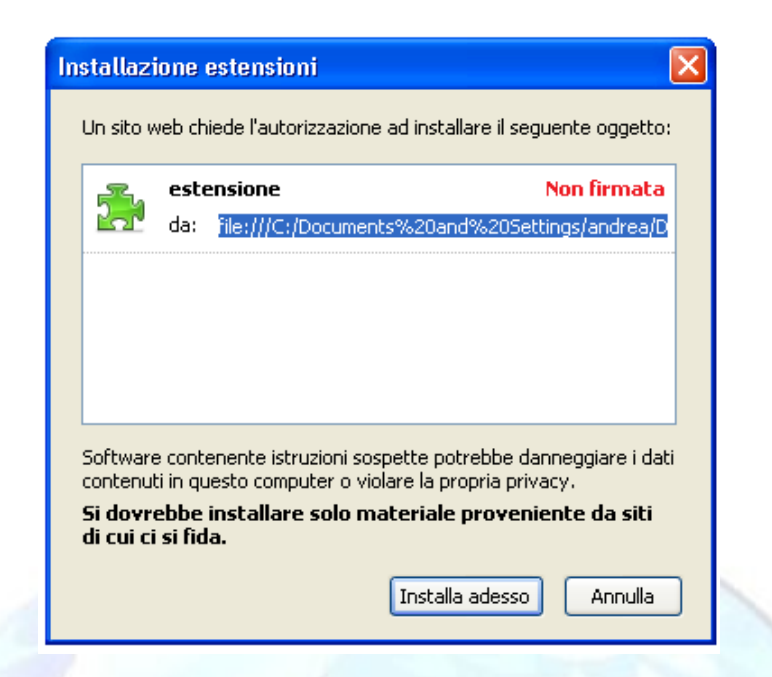

5. A questo punto...chiudete e riavviate Thunderbird!

### **Oppure c'è un secondo metodo, leggermente più veloce:**

Dopo avere aperto la *"Gestione Estensioni"* come al punto **1.** trascinate, prendendola col puntatore del mouse, l'estensione che volete installare direttamente in questa finestra.

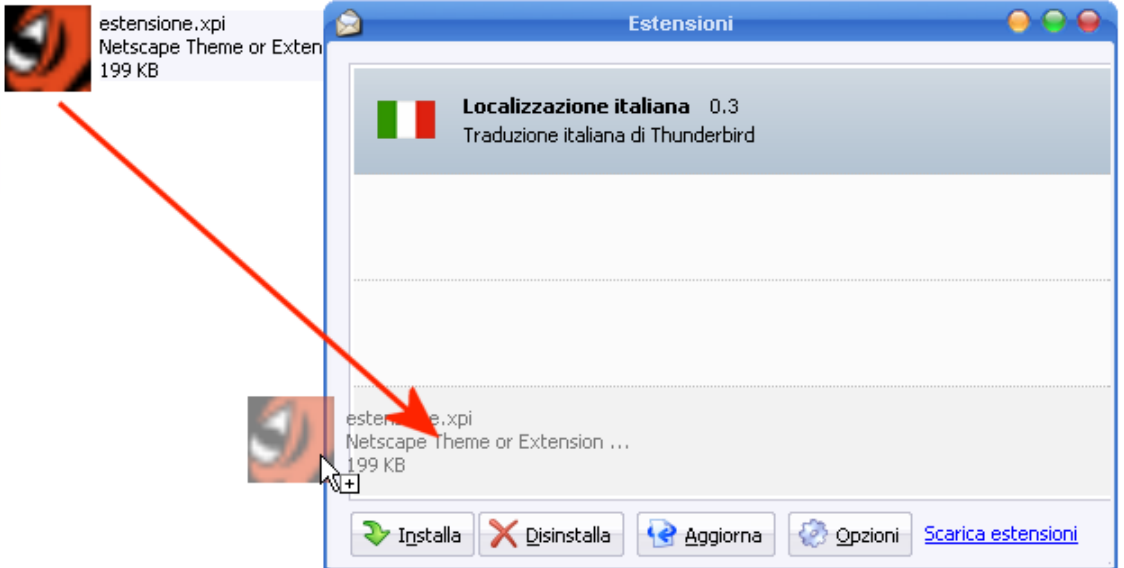

Si aprirà così *"Installazione estensioni"* come al punto **4.** dopo di che ovviamente dovrete fare clic su *"Installa adesso".*

×

Infine, come già detto...chiudete e riavviate Thunderbird!

#### **Commento**

Grazie ad [Andr3a](http://www.extenzilla.it/forum/profile.php?mode=viewprofile&u=19) per questa FAQ.

# **MESSAGGI**

# **Contenuti di questa sezione**

In questa sezione si trovano le risposte alle domande più comuni riguardanti la gestione dei messaggi di posta elettronica ("e-mail").

Ci sono molteplici aspetti della loro gestione che per ovvi motivi di spazio non possono essere tutti trattati nel presente manuale.

Il nostro consiglio, pertanto, è sempre lo stesso: collegarsi al Forum di Mozilla Italia e – con la funzione di [Cerca nel Forum](http://www.google.com/cse?cx=007641484480139673765:zrftuhaxy1g&ie=UTF-8&q=&sa=Cerca) – consultare i numerosi argomenti al riguardo.

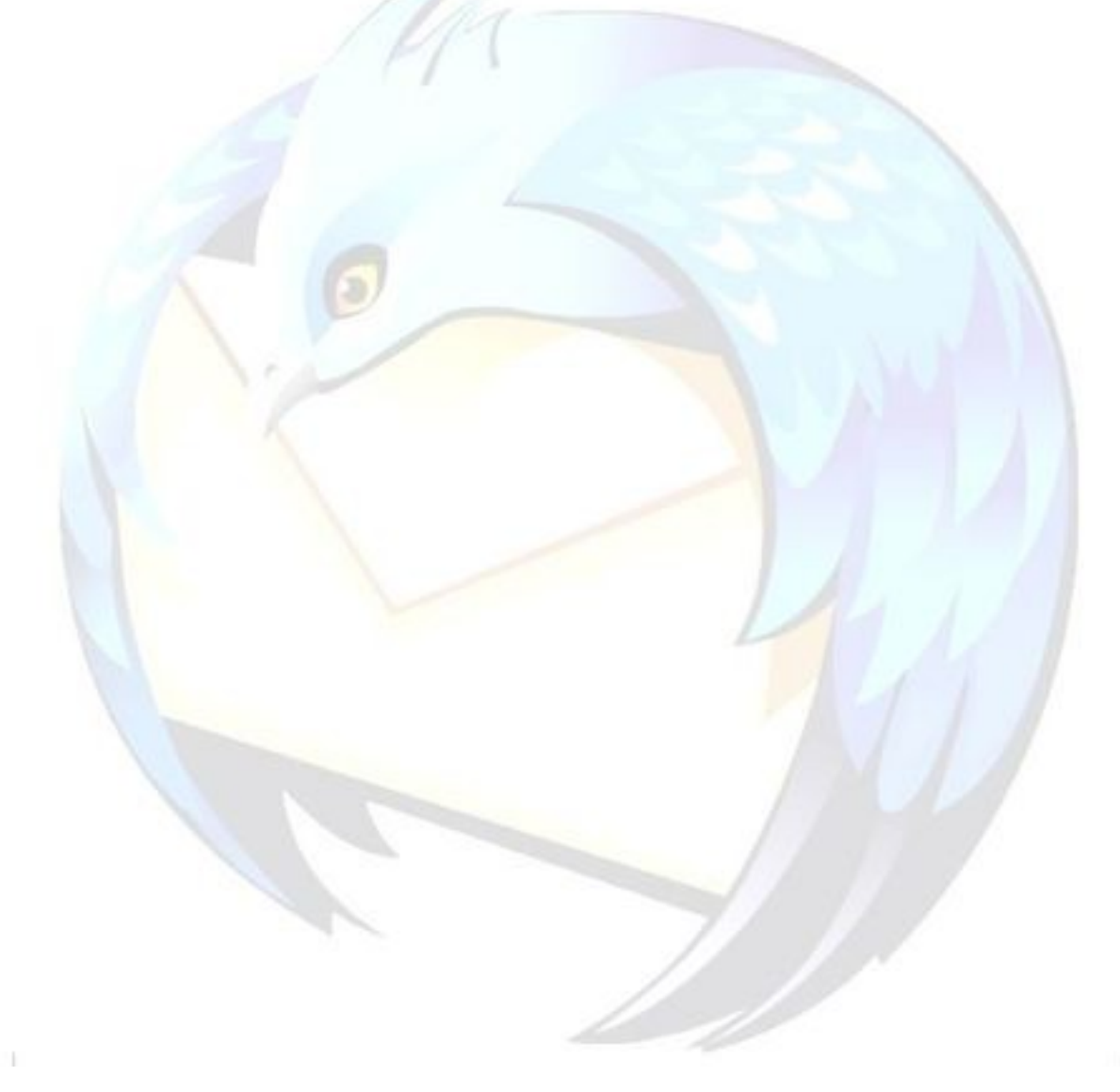

# **Che cosa sono i filtri?**

### **Problema**

A volte può essere comodo che il programma di posta esegua alcune operazioni ricorrenti sui messaggi in base a criteri prestabiliti: l'esempio più classico è quello di incasellare in una sola cartella tutti i messaggi provenienti da uno specifico mittente.

### **Soluzione**

E' possibile automatizzare queste operazioni utilizzando i **filtri**. I filtri possono essere eseguiti in maniera automatica sui messaggi in arrivo, oppure manualmente sulla posta già presente nelle cartelle.

Per creare i filtri, la voce di menu da selezionare è: *"Strumenti* → *Filtri".*

Apparirà una finestra di dialogo da cui è possibile scegliere l'account di posta a cui applicare il filtro, quindi cliccando su *"Nuovo"* si accederà alla finestra di creazione del filtro vero e proprio.

Fondamentale, al fine di una corretta configurazione dei filtri, è data dalla scelta dell'account a cui tali filtri verranno applicati:

Cartelle locali: per gli account con [Global Inbox](#page-62-0) attivata (configurazione di default).

Nella versione 2.0 i filtri configurati per l'account *"Cartelle locali"* vengono eseguiti automaticamente. Un filtro applicato alle *"Cartelle locali"* ha effetto sui messaggi indirizzati a qualsiasi account.

◆ Account specifici.

È possibile configurare i filtri per un account specifico in modo che siano applicati solamente ad esso.

Scelto l'account, cliccando sul pulsante "Nuovo" si aprirà una nuova finestra di dialogo: nel riquadro superiore si possono impostare le condizioni che l'e-mail deve soddisfare e nel riquadro inferiore le azioni applicate alla mail se le condizioni vengono verificate. Ecco la spiegazione delle singole voci:

**Nome del filtro**: un nome a nostra scelta che possibilmente descriva a che cosa serva il filtro in caso di successiva consultazione o modifica.

I pulsanti [+] e [-] servono per aggiungere/togliere una condizione/azione.

Se le condizioni impostate sono più di una risulta importante scegliere opportunamente il tipo di valutazione logica da dare alla loro somma:

- Soddisfano tutte le condizioni: il filtro viene eseguito se e solo se tutte le condizioni imposte vengono soddisfatte
- Soddisfano anche una sola condizione: basta che soltanto una delle condizioni imposte sia verificata affinché il filtro venga eseguito
- **Esegui queste azioni**: indica l'azione che il filtro deve compiere sul messaggio

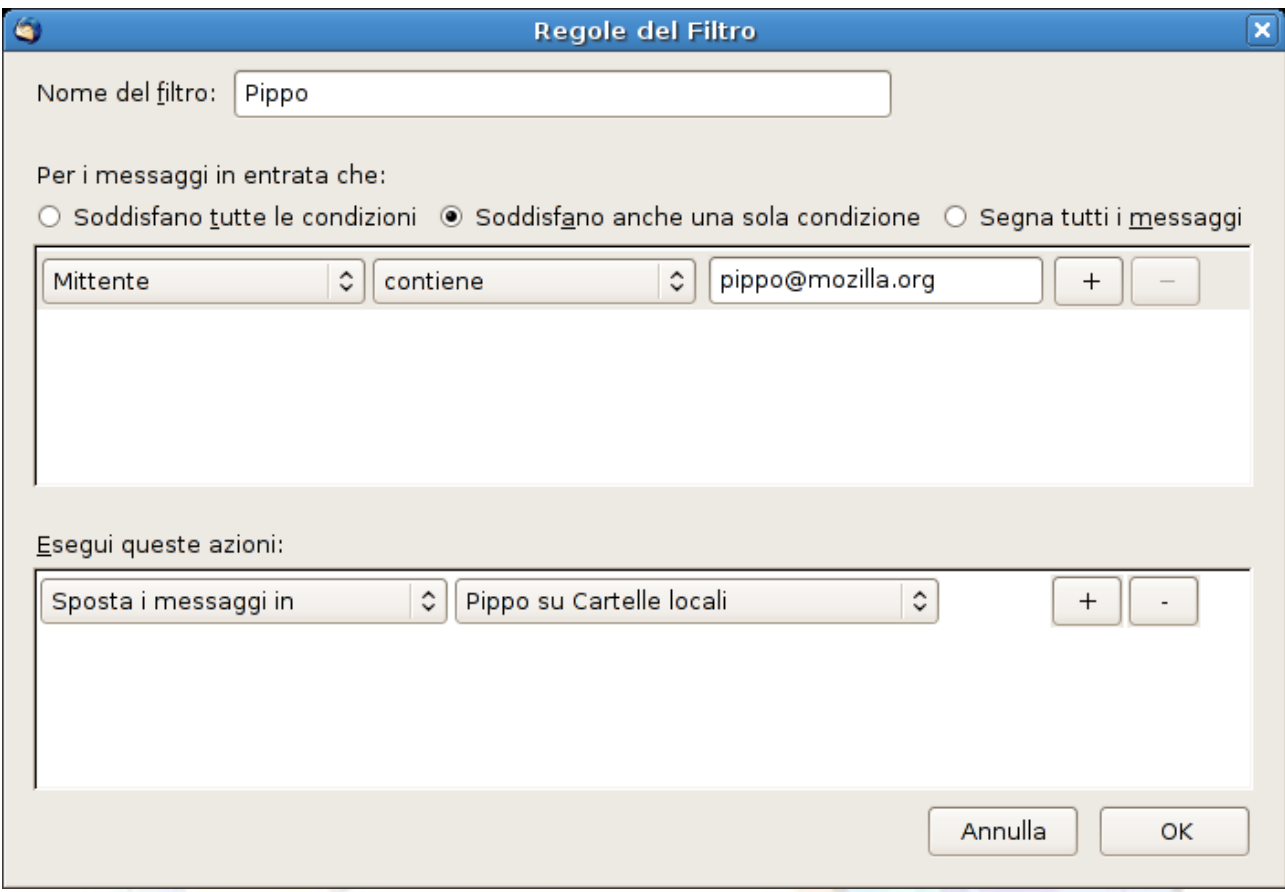

Esempio pratico: supponendo di avere due account di posta configurati su Thunderbird, Account1 e Account2, si vuole configurare il filtro in modo che tutte le mail mandate dall'indirizzo di posta pippo@mozilla.org siano spostate direttamente nella sottocartella Pippo precedentemente creata.

Dunque dalla finestra di *"Gestione filtri"* scegliamo l'account opportuno come suggerito sopra, (**Cartelle locali** nel caso si utilizzi la Global Inbox, altrimenti il nome dell'account vero e proprio) e quindi clicchiamo su *"Nuovo"* . Diamo un nome al filtro (esempio: Pippo) e impostiamo la condizione, in questo caso specifico:

*"Mittente" - "contiene"* - pippo@mozilla.org

(essendoci una sola condizione risulta irrilevante la scelta successiva)

Come azione da compiere si sceglierà:

**Sposta il messaggio** (navigare nell'elenco cartelle fino a quella denominata Pippo) e dare il clic su *OK* per memorizzare il tutto. Controllare infine che nella finestra di *"Gestione filtri"* sia spuntato il quadratino a destra della voce *"Pippo"*.

# **Commento**

### *Filtri in uscita*

Le operazioni descritte si applicano solamente ai messaggi in entrata.

Thunderbird non ha (almeno al momento) la capacità di filtrare la posta in uscita, anche se è possibile costruire un filtro da applicare manualmente alla cartella "Posta Inviata" in modo da sveltire operazioni di questo tipo.

### *Backup dei filtri*

Premesso che il [backup dell'intero profilo](#page-42-0) è sempre consigliato, i filtri vengono salvati nel file **msgFilterRules.dat**.

Esiste un file così denominato per ogni account configurato e un file msgFilterRules.dat relativo all'account "Cartelle locali".

Per trovare questi file è sufficiente aprire la sottocartella Mail del Profilo e successivamente quella di ciascun account.

#### **Commento**

La procedura di backup e ripristino dei filtri può essere effettuata anche utilizzando l'estensione [Thunderbird Message Filter Import/Export.](http://www.extenzilla.org/scheda_estensione.php?id=691)

Grazie a [gialloporpora](http://forum.mozillaitalia.net/index.php?action=profile;u=5895) per questa FAQ.

# **Che cosa si intende per "netiquette"?**

### **Problema**

"Netiquette" è una parola che negli ultimi tempi si incontra sempre più frequentemente. Che cosa significa?

### **Soluzione**

La netiquette (net etiquette = comportamento corretto in rete) è un'insieme di norme ("tradizioni" e "principi di buon comportamento") non scritte ma universalmente accettate atte a regolamentare il comportamento tra gli utenti che partecipano ai servizi telematici di rete, prima fra tutte la rete Internet, ed in particolare fra i lettori dei servizi di "news" Usenet.

Tenendo bene a mente che la entità che fornisce l'accesso ai servizi di rete (provider, istituzione pubblica, datore di lavoro, etc.) può regolamentare in modo ancora più preciso i doveri dei propri utenti, riportiamo in questo documento un breve sunto dei principi fondamentali della "netiquette", a cui tutti sono tenuti ad adeguarsi:

- sicurezza: ricordarsi che il mittente di un messaggio può essere falsificato molto facilmente, per cui non fidarsi dell'indicazione apparente del mittente prima di aprire un allegato o dare per buono del contenuto di un messaggio.
- allegati: a proposito di allegati, evitare quelli inutili. Se occorre inviare un testo non impaginato, copiarlo e incollarlo nel corpo del messaggio: non allegarlo sotto forma di documento separato (tipicamente Word), perché diventa molto più pesante e obbliga il destinatario ad avere il programma corrispondente e a lanciarlo soltanto per leggere il messaggio. Se quest'operazione viene ripetuta decine di volte al giorno, diventa rapidamente una grande scocciatura.
- ancora allegati: chiedere il permesso prima di inviare allegati. Chi riceve può essere collegato a Internet a bassa velocità (magari col cellulare) e magari paga per ogni bit che riceve.
- allegati adulti: se l'allegato è magari di natura per adulti, avvisare il destinatario, in modo che non lo apra in situazioni potenzialmente imbarazzanti. Se al destinatario viene fatto gemere di piacere il computer portatile mentre è sull'autobus o in ufficio, non crediamo che ringrazierà il mittente.
- evitare la posta in formato HTML: usare il testo semplice. I messaggi diventano molto più leggeri e sicuri, perché nel testo semplice non si possono annidare virus e altri comandi ostili. È una funzione prevista da tutti i programmi di posta.
- copia carbone nascosta: non è cortese disseminare gli indirizzi di posta degli amici e dei colleghi. Più un indirizzo gira in Rete, più è facile che diventi bersaglio di pubblicità indesiderata (spam). Se dovete inviare lo stesso messaggio a tante persone e non volete rivelare gli indirizzi, usate la funzione *CCN* o BCC (copia carbone nascosta o *Blind Carbon Copy*), presente in tutti i programmi per la gestione della posta, anche quelli via Web.
- questioni di stile: ricordate che è molto più faticoso leggere un messaggio a video che su carta, per cui bisogna usare paragrafi brevi, lasciare una riga vuota fra i paragrafi, NON SCRIVERE TUTTO IN MAIUSCOLO, essere concisi ("la mail deve essere come una minigonna, corta quanto basta per essere interessante ma lunga abbastanza da

coprire l'argomento", dice un antico proverbio della Rete), usare le "righe antispoiler" (un blocco di righe vuote) in modo da non mostrare subito sul video eventuali informazioni, come il finale di un film, che non si sa se il destinatario vuol farsi rivelare; imparare il quoting, ossia come si citano i messaggi degli altri per facilitare la comunicazione e non perdere il filo del discorso [\(qui](http://wiki.news.nic.it/QuotarBene) c'è un'ottima guida in italiano).

### **Commento**

Per chi desiderasse approfondire i punti qui trattati, il documento di riferimento è **RFC1855 "Netiquette Guidelines"**, ed anche **RFC2635 "A Set of Guidelines for Mass Unsolicited Mailings and Postings"** disponibili sulla rete presso [questo indirizzo](ftp://ftp.nic.it/rfc/rfc1855.txt) e [questo indirizzo.](ftp://ftp.nic.it/rfc/rfc2635.txt)

Grazie a [Paolo Attivissimo p](http://www.attivissimo.net/)er questa FAQ.

# <span id="page-60-0"></span>**Come installare il correttore ortografico?**

## **Problema**

Mozilla Thunderbird consente di effettuare il controllo ortografico sia durante la digitazione del testo del messaggio che prima dell'invio del messaggio stesso.

Purtroppo, a causa delle incompatibilità delle licenze, non è possibile includere il dizionario per il controllo ortografico per la lingua italiana nel pacchetto di installazione di Thunderbird in italiano, ma esso può essere installato successivamente.

### **Soluzione**

I dizionari per il controllo ortografico sono contenuti in file con estensione ".xpi" e si installano esattamente come una qualsiasi estensione (vedi FAQ: [Come si installano le](#page-52-0) [estensioni?\)](#page-52-0).

Sono disponibili alle pagine:

**[Thunderbird Add-ons: Dizionari](https://addons.mozilla.org/it/thunderbird/browse/type:3)** (Thunderbird 2.0.x)

Per scegliere quale dizionario utilizzare, vedere la FAQ: [Come effettuare il controllo](#page-61-0) [ortografico.](#page-61-0)

### **Commento**

Sulla pagina web su riportata ci sono anche i dizionari di tutte le altre lingue.

# <span id="page-61-0"></span>**Come effettuare il controllo ortografico?**

### **Problema**

È possibile effettuare il controllo ortografico dei messaggi in uscita?

### **Soluzione**

Mozilla Thunderbird consente di effettuare il controllo ortografico sia durante la digitazione del testo del messaggio che prima dell'invio del messaggio stesso.

Per prima cosa, bisogna [installare il dizionario](#page-60-0) per il controllo ortografico nella lingua desiderata (il dizionario italiano non è installato automaticamente).

Entrambe le opzioni sono attivabili mediante il menu *"Strumenti* → *Opzioni* → *Composizione* → *Ortografia"*, selezionando le corrispondenti caselle di spunta.

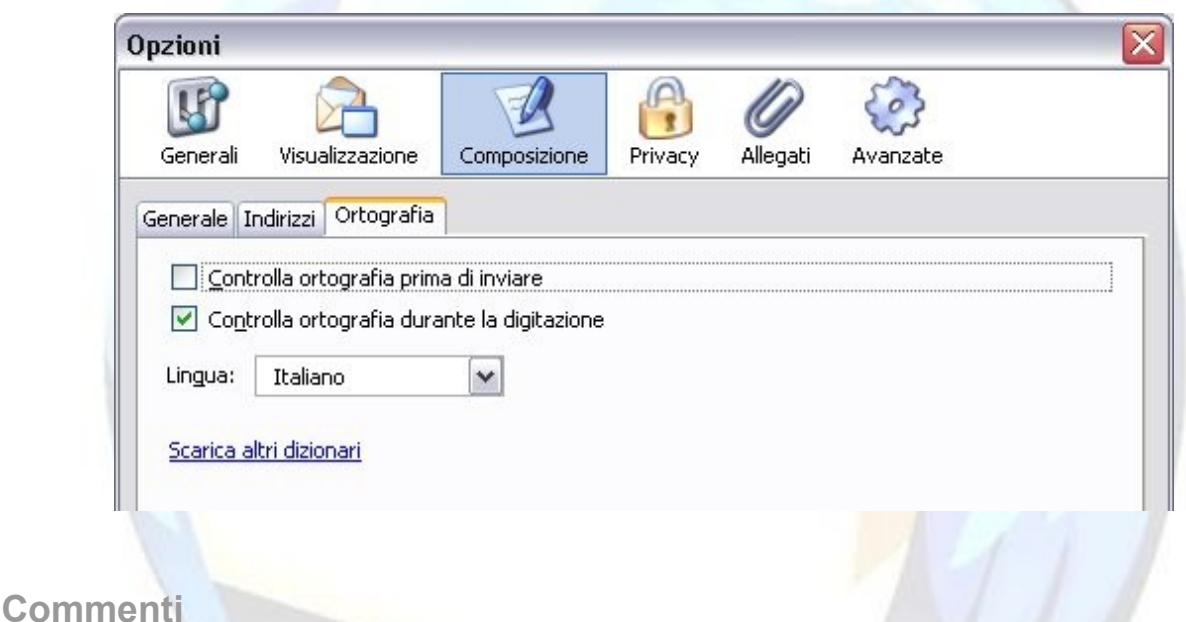

E' anche possibile scegliere quale dizionario utilizzare dalla finestra di composizione del messaggio, dal bottone pulsante "Ortografia".

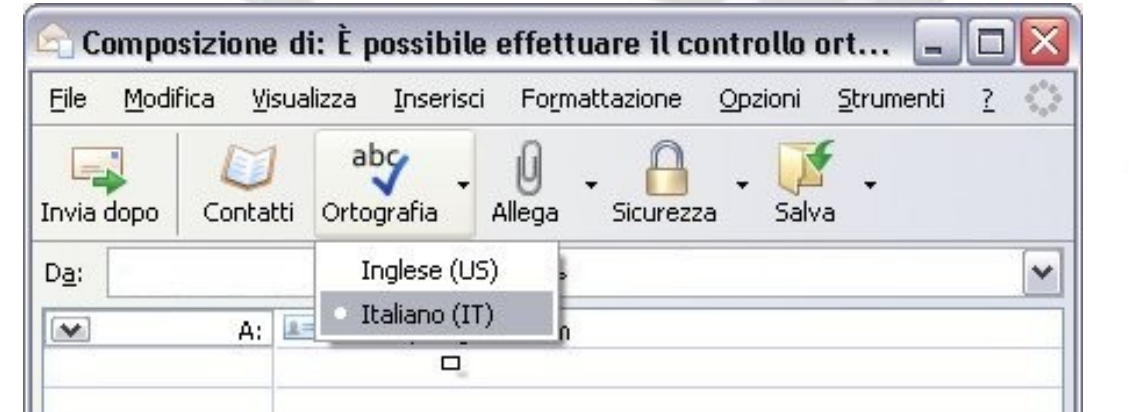

# <span id="page-62-0"></span>**Che cos'è la Global Inbox?**

### **Problema**

Si vuole sapere che cosa sia la Global Inbox e come attivarla.

### **Soluzione**

La funzione Global Inbox, in italiano "*Posta in Arrivo globale"*, permette di utilizzare l'account "*Cartelle Locali"* per gestire le caselle di posta senza replicare la medesima struttura di cartelle (Posta in arrivo, Cestino, ecc.) per tutti gli account configurati.

**Per impostazione predefinita, tutti gli account appena creati utilizzano la Global Inbox.** Per ciascun account è però possibile scegliere se lasciare attiva o meno questa funzione: ad esempio, sarà possibile avere due account separati (senza la Global Inbox) e due account che utilizzano direttamente le Cartelle Locali.

Per attivare/disattivare questa funzionalità, andare in *"Strumenti* → *Impostazioni account"*, selezionare l'account, entrare nel pannello "Impostazioni Server", fare clic sul pulsante *"Avanzate..."* 

Nella finestra successiva, entrare nella sezione POP e selezionare l'impostazione desiderata.

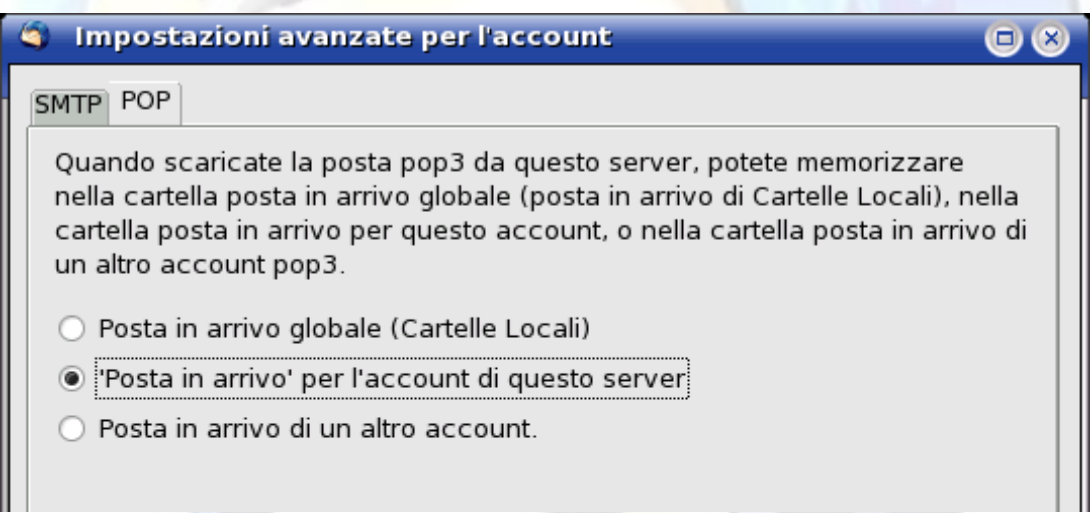

**Attenzione**: è potenzialmente pericoloso passare da una configurazione di un account **SENZA** Global Inbox ad un account **CON** Global Inbox perché il rischio è quello di non riuscire più a leggere i messaggi di quell'account.

Perciò, prima di attivare la Global Inbox per un account, è opportuno spostare i messaggi di quell'account nelle Cartelle Locali ed effettuare l'operazione di [compattazione.](#page-63-0)

La posta degli account gestiti mediante la Global Inbox viene salvata nella [cartella del](#page-21-0) [profilo,](#page-21-0) sottocartella "\Mail\Local Folders".

#### **Commento**

Grazie a [flod](http://forum.mozillaitalia.org/profile.php?mode=viewprofile&u=289) per questa FAQ.

# <span id="page-63-0"></span>**Compattare le cartelle: perché è consigliabile?**

## **Problema**

Quando si sposta o si cancella un messaggio da una cartella, Thunderbird (così come fanno altri programmi di posta) lo "nasconde" (etichettandolo come messaggio da cancellare permanentemente), e questi messaggi nascosti rimangono nella cartella finché essa non viene compattata.

Neanche l'operazione di svuotamento del cestino serve a cancellarli definitivamente.

Se non si esegue periodicamente la procedura di compattazione, gli archivi di posta possono crescere di dimensioni in maniera incontrollata e possono cominciare a presentarsi stranezze ed anomalie nell'utilizzo di Thunderbird.

Esempi di problemi:

- il programma è lento ad avviarsi: quando si lancia Thunderbird, può accadere che rimanga in attesa diversi minuti prima che compaiano i messaggi della Inbox (Posta in arrivo).
- anche se una cartella sembra vuota o quasi vuota, gli archivi di posta occupano un'ingente quantità di spazio su disco fisso;
- nello scaricare i nuovi messaggi, occasionalmente compaiono copie di messaggi già ricevuti;
- messaggi cancellati o spostati in altre cartelle possono stranamente riapparire in cartelle dove non dovrebbero essere;
- il software antivirus potrebbe individuare messaggi infetti cancellati molto tempo prima (anche se si è svuotato il Cestino di Thunderbird);
- si verificano problemi nella deframmentazione del disco fisso;
- il numero dei messaggi presenti indicato può diventare enormemente maggiore del reale numero di messaggi presenti

Come compattare, allora, le cartelle degli account?

### **Soluzione**

Premessa: è vivamente sconsigliato lo scaricamento dei messaggi durante questa procedura; è bene quindi eseguirla mentre si è scollegati dalla rete, oppure, se è installato il supporto per lavorare *"Non in linea"* (andare sul menu *"File* → *Non in linea* → *Lavora scollegato"*).

Di seguito la procedura per la compattazione delle cartelle:

- 1. Cancellare eventuali messaggi inutili presenti nelle varie cartelle (*Posta indesiderata, Cestino, Posta inviata* eccetera) dell'account desiderato;
- 2. selezionare un account dall'elenco cartelle (quello a sinistra dell'interfaccia di Thunderbird);
- 3. fare clic su *"File* → *Compatta cartelle"*. Quest'operazione può richiedere pochi secondi o pochi minuti, a seconda della quantità di posta e dal tempo intercorso dalla precedente operazione di compattazione.
- 4. Se si verificano errori e il processo va in stallo, è possibile compattare le cartelle una per volta (facendo clic col tasto destro su una cartella e scegliendo *"Compatta questa cartella"*).
- 5. Se l'operazione non sembra essere efficace nemmeno per una singola cartella di posta, è possibile che i file MSF (*mail summary file*, gli indici), siano corrotti ed è quindi necessario ricostruirli.

#### *Ricostruzione degli indici*

Prima di compiere questa operazione è bene effettuare una copia di backup del proprio profilo.

**In Thunderbird 2.0.x** questa funzionalità è stata integrata: nelle proprietà delle singole cartelle è presente un pulsante per ricostruire gli indici.

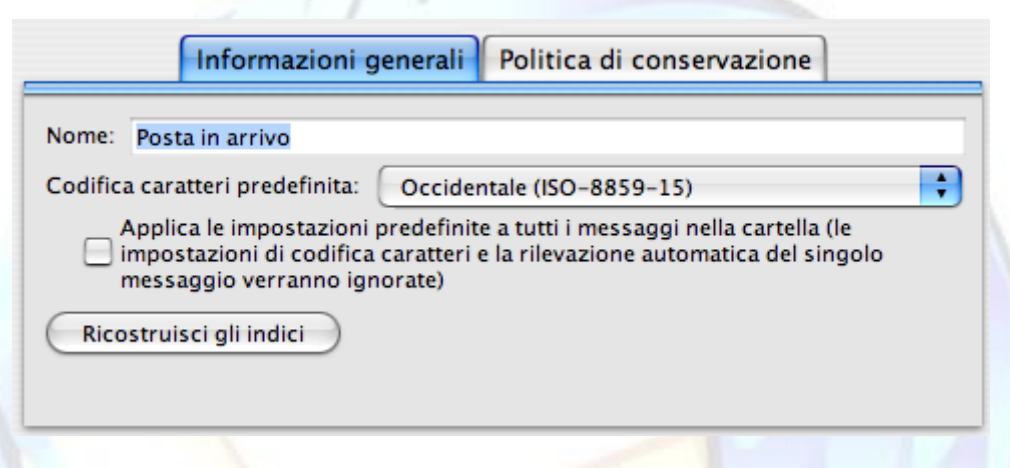

L'operazione non richiede il riavvio del programma.

Al termine della procedura, Thunderbird dovrebbe essere davvero più veloce e gli eventuali sintomi di malfunzionamento riscontrati dovrebbero essere spariti.

Se ciò non dovesse ancora accadere, è perché probabilmente la compattazione delle cartelle in realtà, non avviene (accorgersene è facile perché Thunderbird non impiega alcun tempo a farlo).

La causa di questo comportamento è data dalla presenza di un file della posta corrotto al punto tale che il programma non riesce ad eseguire correttamente il comando di compattazione delle cartelle.

L'ultima prova da fare, pertanto, è questa:

- 1. Aprire Thunderbird e creare un'altra cartella con nome *"Test"* (o altro nome facilmente identificabile);
- 2. copiare tutti i messaggi dalla cartella *"Inbox"* alla cartella *"Test"* e verificare che ci siano davvero tutti.
- 3. Col tasto destro sulla cartella *"Test"* occorre attivare *"Compatta questa cartella".*
- 4. Chiudere Thunderbird.
- 5. Aprire la cartella del profilo: individuare la cartella "Mail".
- 6. Rinominare il file chiamato *"Inbox"* in *"Inbox\_old"* e cancellare il file *"Inbox.msf".*
- 7. Rinominare il file *"Test"* in *"Inbox"* e cancellare il file *"Test.msf".*

8. Far ripartire Thunderbird: se si apre correttamente, si può cancellare il file *"Inbox\_old"* dalla cartella *"Mail"* nel profilo.

### **Commento**

Se è installato il supporto *"Non in linea"*, si può fare in modo che Thunderbird ci avverta quando è possibile recuperare una certa quantità di spazio disco mediante l'operazione di compattazione (*"Strumenti* → *Opzioni* → *Avanzate* → *Spazio su disco e non in linea* → *Compatta le cartelle solo se si guadagnano più di.... KB"*).

Grazie a [flod](http://forum.mozillaitalia.org/profile.php?mode=viewprofile&u=289) ed a [klades](http://forum.mozillaitalia.org/profile.php?mode=viewprofile&u=761) per questa FAQ.

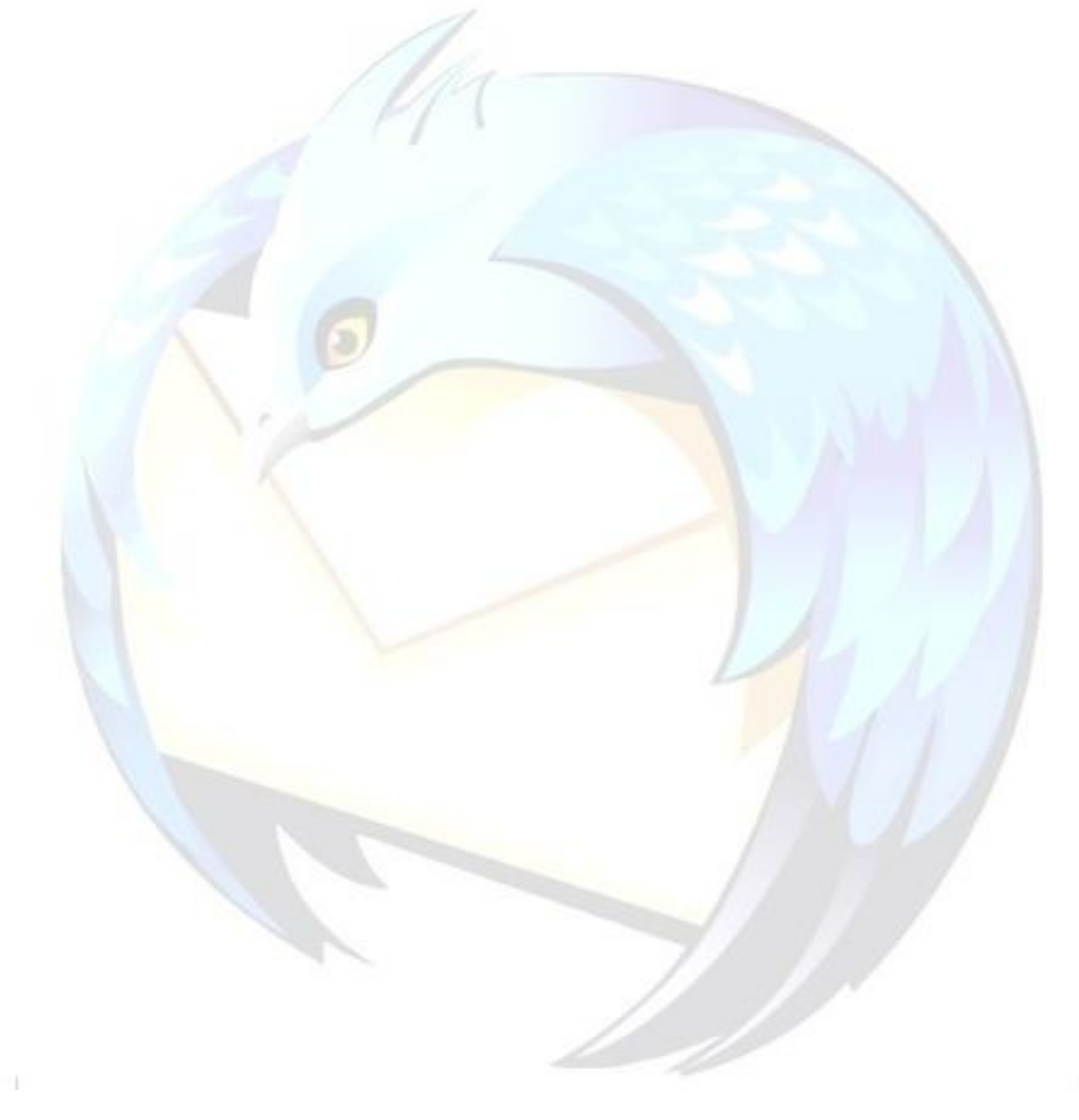

# **Come recuperare messaggi cancellati per errore?**

### **Problema**

Si è svuotato il Cestino cancellando, per errore, anche un messaggio di posta elettronica che si intendeva conservare.

È possibile recuperarlo?

#### **Soluzione**

**ATTENZIONE**: La seguente procedura non ha effetto se dopo la cancellazione della posta si è utilizzato anche il comando per [compattare le cartelle;](#page-63-0) in questo caso i messaggi eliminati sono irrimediabilmente persi.

Prima di procedere, effettuare sempre una copia di [backup del Profilo](#page-42-0) (e soprattutto del file *Inbox*).

#### **1. Chiudere Thunderbird**

- 2. Navigare fino alla [cartella del Profilo,](#page-21-0) poi passare alla cartella Mail e poi a quella dell'account a cui è successo il "fattaccio"
- 3. Cercare un file che si chiama *"Inbox"* (senza estensione)
- 4. Aprirlo con un editor di testo: si dovrebbero visualizzare tutti i messaggi.

**NOTA BENE**: Il file *Inbox* potrebbe essere però di dimensioni notevoli, e pertanto impossibile da aprire con il normale Blocco Note di Windows: si consiglia di utilizzare un editor di testi che possa gestire anche file di grandi dimensioni con poco spreco di memoria e ad una velocità accettabile (ad esempio, gratuiti e open source, [SciTE](http://www.scintilla.org/) o [Notepad++\)](http://notepad-plus.sourceforge.net/it/site.htm)

- 5. Cercare il messaggio che si vuole ripristinare. A causa delle dimensioni del file *Inbox*, questa operazione potrebbe non essere così agevole. Se si ricorda l'Oggetto della mail, o il nome del mittente, si può utilizzare la funzione di ricerca dell'editor di testo per velocizzare l'operazione.
- 6. Trovato il messaggio, si noteranno, prima del testo, alcune stringhe di intestazione del tipo:

```
From - Mon Jun 13 21:31:25 2005
X-Account-Key: account2
X-UIDL: bee242b52b451ab50a5aa23f242b0efb
X-Mozilla-Status: 0009
```
Il valore dell'intestazione **X-Mozilla-Status** è quello da considerare: l'ultima cifra è un numero variabile, in questo caso il numero **9**, che identifica il messaggio come "già letto e marcato per l'eliminazione"

7. Per ripristinare il messaggio è sufficiente cambiare il valore dell'intestazione in questo modo:

- 8. Salvare e chiudere il tutto, poi riavviare Thunderbird.
- 9. Alla riapertura di Thunderbird, sull'account "incriminato" apparirà il messaggio di posta che era stato cancellato, nuovamente a disposizione dell'utente e marcato come "da leggere".

#### **Commento**

Per conoscere i valori dell'intestazione **X-Mozilla-Status**, è possibile consultare [questa](http://www.eyrich-net.org/mozilla/X-Mozilla-Status.html?en) [pagina web](http://www.eyrich-net.org/mozilla/X-Mozilla-Status.html?en) (in inglese).

Grazie a [fabrixx,](http://forum.mozillaitalia.org/profile.php?mode=viewprofile&u=141) a [klades](http://forum.mozillaitalia.org/profile.php?mode=viewprofile&u=761) ed a [lucasali](http://forum.mozillaitalia.org/profile.php?mode=viewprofile&u=1093) per questa FAQ.

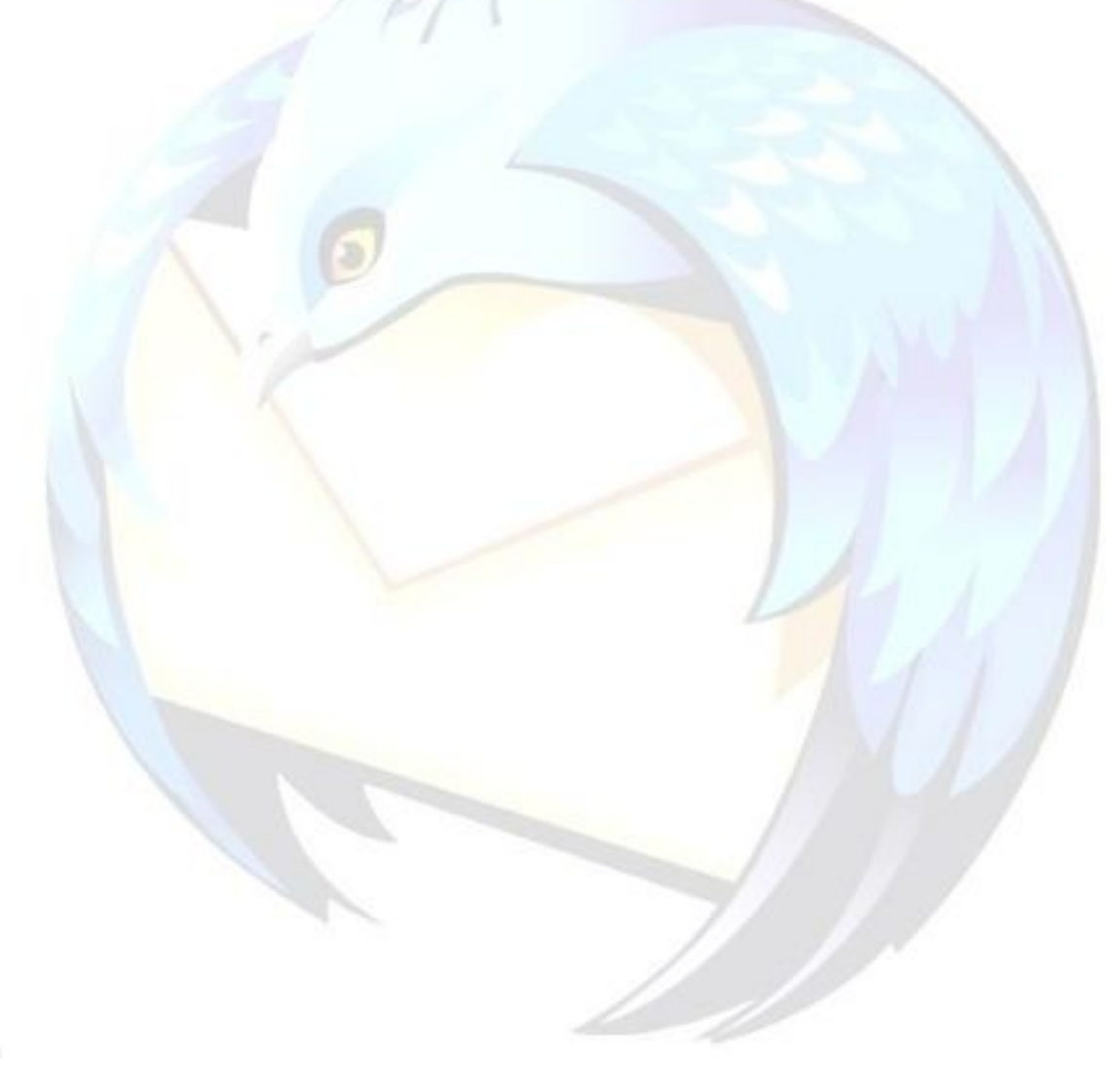

# **Viene visualizzata soltanto l'ora e non la data?**

### **Problema**

Come modificare la visualizzazione del formato data nel pannello *"Messaggi"*?

# **Soluzione**

Nel visualizzare la data dei messaggi di posta elettronica nel pannello *"Messaggi"*, il comportamento predefinito per Thunderbird (e per SeaMonkey / Mozilla Suite) è quello di mostrare solamente l'ora per i messaggi della giornata corrente.

Per quelli meno recenti vengono mostrate sia la data che l'ora.

E' possibile variare questo comportamento, operando sul file [user.js.](#page-26-0)

Le tre voci da aggiungere al file sono:

user pref("mail.ui.display.dateformat.today", [valore]);

user pref("mail.ui.display.dateformat.thisweek", [valore]);

user pref("mail.ui.display.dateformat.default", [valore]);

- Il primo parametro regola la visualizzazione del formato della data per i messaggi della giornata corrente,
- il secondo per quelli della settimana corrente (vale a dire i sette giorni precedenti escluso quello corrente),
- l'ultimo è riferito ai messaggi più vecchi di una settimana.

Il **valore** che ciascun parametro può assumere è riassunto nel seguente schema:

- **0** Senza data (esempio: **10:58**)
- **1** Formato data esteso (esempio: **Venerdì 25 Febbraio 2004 18:04**)
- **2** Formato data abbreviato (esempio: **03/01/2005 09:38**)
- **3** Mese e anno, separati dal segno di / (esempio: **03/05 16:39**)
- **4** Nome abbreviato del giorno della settimana (esempio: **dom 11:03**)

Può essere usata allo stesso scopo l'estensione [Config Date.](http://www.extenzilla.org/scheda_estensione.php?id=68)

### **Commento**

Grazie a [lucasali](http://forum.mozillaitalia.org/profile.php?mode=viewprofile&u=1093) per questa FAQ.

# **Come inserire la firma nei messaggi?**

### **Problema**

Come inserire la firma alla fine dei messaggi in uscita?

## **Soluzione**

### *Firma in formato TXT*

- 1. Utilizzare un editor testuale come il Blocco note (Notepad) di Windows (oppure PSPad, SciTE o altri) per creare la firma e salvare il documento come file di testo (ad esempio *"firma.txt"*). Non è possibile utilizzare formati diversi dal "solo testo" come .doc e .rtf
- 2. Aprite Thunderbird e andate sul menu *"Strumenti → Impostazioni Account"*, selezionate l'account desiderato, quindi spuntate la casella *"Allega questa firma"*.
- 3. Facendo clic sul pulsante *"Scegli"* (ora attivo), sarà possibile selezionare il file di testo precedentemente salvato.

### *Firma in formato HTML*

E' possibile allegare come firma anche un file in formato .html, quindi con immagini, link, testo formattato eccetera.

Per chi non fosse pratico di codice html, è possibile creare la firma utilizzando questa procedura:

- 1. Aprire Thunderbird e avviare la composizione di un nuovo messaggio.
- 2. Comporre la firma (è possibile anche formattare il testo e inserire immagini dal menu *"Inserisci* → *Immagine"*).
- 3. Al termine dell'operazione, posizionarsi sul menu *"Modifica"* e fare clic su *"Seleziona tutti"*.
- 4. Andare sul menu *"Inserisci"* e fare clic su *"HTML".*
- 5. Si aprirà una finestra, selezionare tutto il contenuto e copiarlo negli appunti (clic destro + *"Copia"*).
- 6. Aprite il vostro editor testuale preferito (come il *Notepad*) e incollate il contenuto degli appunti.
- 7. Salvate il documento dando l'estensione .html e non .txt (ad esempio *"firma.html"*).
- 8. Successivamente, aprire Thunderbird e posizionarsi sul menu *"Strumenti* → *Impostazioni Account"*, selezionare l'account desiderato, quindi spuntate la casella *"Allega questa firma"*.
- 9. Facendo clic sul pulsante *"Scegli"* (ora attivo), sarà possibile selezionare il file .HTML precedentemente salvato.

# *Note*

- 1. In fase di composizione dei messaggi la firma sarà sempre preceduta dal segno "--" (che non deve essere cancellato)
- 2. E' possibile gestire più firme utilizzando l'estensione [Signature Switch.](http://www.extenzilla.org/show_ext.php?id=387)

### **Commento**

Grazie a [james](http://forum.mozillaitalia.org/index.php?action=profile;u=1109) per questa FAQ.

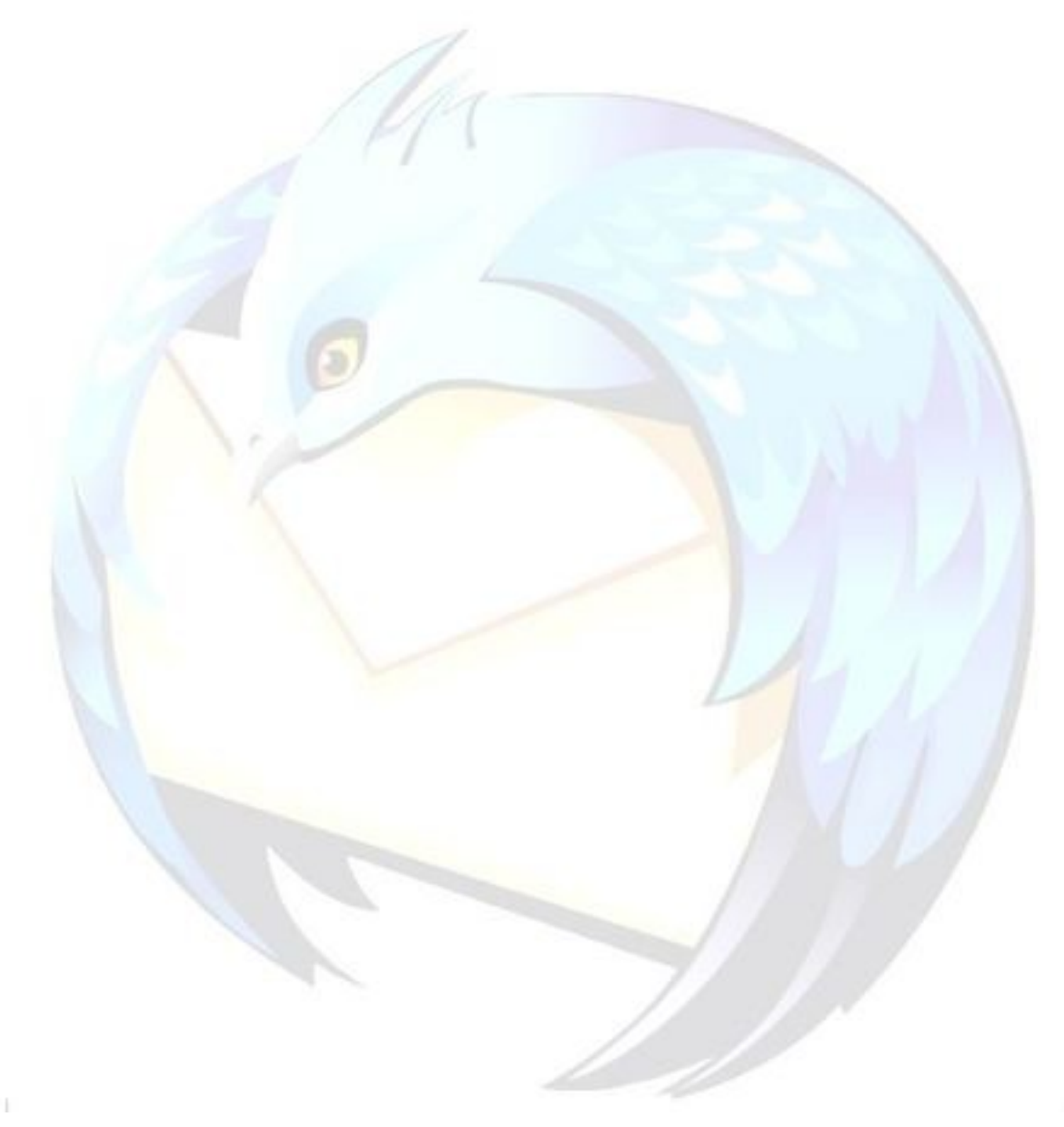

# **È possibile inviare ad altri destinatari un messaggio già inviato?**

# **Problema**

Dopo avere già spedito un messaggio, si vuole rimandarlo ad altri: come si fa?

# **Soluzione**

- 1. Andare sulla cartella *Posta inviata* (dell'account con cui abbiamo spedito il messaggio).
- 2. Selezionare il messaggio e fare clic con il pulsante sinistro: si apre una tendina a menu, selezionare *"Modifica come nuovo... "*
- 3. A questo punto, si apre il messaggio come era in origine, e potete così modificarlo e rispedirlo.
- 4. Altra possibilità è quella, sempre con la medesima procedura, di selezionare *"Copia in"* e selezionare la cartella *Bozze* dell'account interessato e copiare lì il messaggio per poi modificarlo.

# **Commento**

Grazie a [lucasali](http://forum.mozillaitalia.org/profile.php?mode=viewprofile&u=1093) per questa FAQ.
# **Come personalizzare l'intestazione delle risposte ai messaggi?**

#### **Problema**

Per impostazione predefinita Thunderbird inserisce prima del testo della risposta un'intestazione del tipo

Mario Rossi ha scritto:

È possibile personalizzare questo testo?

#### **Soluzione**

Il contenuto e la formattazione di questa intestazione sono regolati da sei preferenze diverse, che potranno essere inserite nell['user.js](#page-26-0) oppure mediante l['editor di](#page-29-0) [configurazione.](#page-29-0)

Negli elementi di tipo stringa (testuali) è possibile includere il comando **\n** per inserire un'interruzione di riga (ciò è valido solamente in caso di modifica diretta dei file di configurazione: l'editor di configurazione non supporta questa funzione).

#### *mailnews.reply\_header\_type*

Un valore numerico che specifica la sequenza degli elementi dell'intestazione. Ognuno degli elementi è regolato da una specifica preferenza (vedi oltre).

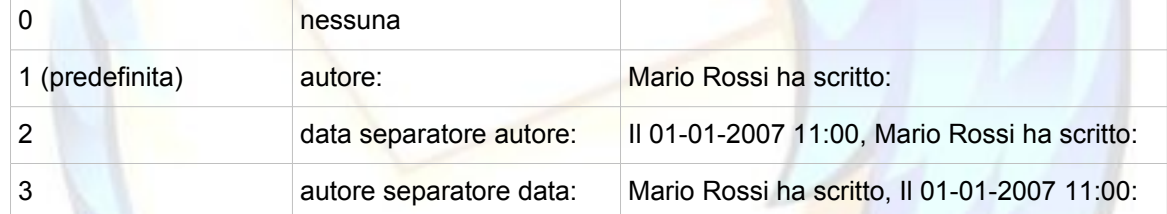

#### *mailnews.reply\_header\_authorwrote*

Predefinita: %s ha scritto

Thunderbird sostituisce %s con il nome dell'autore o l'indirizzo e-mail

#### *mailnews.reply\_header\_colon*

Predefinita: : (due punti)

E' possibile aggiungere ulteriore testo, prima dei due punti o sostituire i due punti con un altro simbolo.

#### *mailnews.reply\_header\_separator*

Predefinita: , (virgola spazio)

E' possibile aggiungere ulteriore testo, prima della virgola o sostituire la virgola con un altro simbolo.

#### *mailnews.reply\_header\_ondate*

Predefinita: Il %s

Thunderbird sostituisce %s con la data e l'ora.

#### *mailnews.reply\_header\_locale*

Predefinita: non presente

Opzionalmente, si può specificare un'impostazione internazionale di formato data e ora (ad esempio en-US)

#### *mailnews.reply\_header\_originalmessage*

Predefinita: -------- Messaggio Originale -------- Il cambio di questo valore non genera alcun effetto. Aggiungendo il seguente testo all['user.js:](#page-26-0)

```
user pref("mailnews.reply header type", 3);
user pref("mailnews.reply header authorwrote", "Risposta al messaggio di
\frac{1}{6}s\n");
user pref("mailnews.reply header colon", "");
user pref("mailnews.reply header separator", "");
user pref("mailnews.reply header ondate", "inviato il giorno %s");
```
avrà come risultato:

Risposta al messaggio di Mario Rossi

inviato il giorno 28/11/2006 17:23

### **Commento**

È possibile personalizzare questa intestazione anche utilizzando due estensioni:

[Change Quote & Reply Format](http://www.extenzilla.org/scheda_estensione.php?id=50)

[TB Reset Quote Header Extension.](http://www.extenzilla.org/scheda_estensione.php?id=603)

Grazie a [jooliaan](http://forum.mozillaitalia.org/profile.php?mode=viewprofile&u=82) per questa FAQ.

# **Perché non si riesce a ricevere posta?**

### **Problema**

Non si riesce a ricevere la posta.

### **Soluzione**

Per prima cosa, verificare che Thunderbird riesca ad accedere ad Internet:

- sincerarsi che la connessione sia funzionante provando ad accedere alla rete mediante il browser
- se possibile, riprovare a distanza di tempo per escludere che si tratti di un problema temporaneo del provider
- se si ha un firewall installato, verificare che Thunderbird abbia i diritti per accedere ad Internet; la prova più rapida è disattivare temporaneamente il firewall.
- come ultima cosa, verificare che le impostazioni dell'account siano corrette: ad esempio, provare ad eliminare/aggiungere la parte relativa al dominio (@dominio.xx)

### **Commento**

Grazie a [flod](http://forum.mozillaitalia.org/profile.php?mode=viewprofile&u=289) per questa FAQ.

# **Come modificare la posizione del testo nelle risposte?**

## **Problema**

Quando si risponde ad un messaggio email, il comportamento predefinito di Thunderbird è quello di inserire il testo della risposta **dopo** il messaggio originale.

Alcuni utenti potrebbero però preferire che il testo della risposta venga inserito **prima** del messaggio originale.

# **Soluzione**

È possibile configurare uno o più account di Thunderbird in modo che il testo della risposta sia posto prima del messaggio originale.

- 1. Dal menu *"Strumenti* → *Impostazioni account"*, scegliere l'account per cui si desidera effettuare la modifica, e selezionare la voce *"Composizione e indirizzi"*.
- 2. Dal menu a discesa è possibile scegliere la posizione del testo della risposta.
- 3. Premere poi il tasto *OK* per rendere operative le modifiche.

Collegata all'opzione descritta precedentemente, è anche quella che regola la posizione della firma: è possibile fare in modo che la firma venga aggiunta alla fine del messaggio (comportamento predefinito) oppure alla fine della risposta.

In quest'ultimo caso, il simbolo di separazione della firma ("--") viene omesso.

### **Commento**

La posizione del testo della risposta è argomento ampiamente dibattuto. Nessuna delle due soluzioni è tecnicamente preferibile rispetto all'altra e non esiste nessuno standard codificato in merito.

# **Come scaricare automaticamente la posta all'avvio?**

### **Problema**

Si vuole scaricare la posta automaticamente all'avvio di Thunderbird.

### **Soluzione**

Questa procedura deve essere ripetuta per ogni account su cui si desidera scaricare la posta automaticamente all'avvio di Thunderbird.

- 1. Andare nel menu *"Strumenti (Modifica)* → *Impostazione Account..."*
- 2. Seleziona l'account ed accedere al pannello *"Impostazioni Server"*; in questo pannello è necessario spuntare le voci:
	- *"Controlla nuovi messaggi all'avvio"*: non scarica automaticamente i messaggi, si limita a verificarne la presenza sul server e notificarlo all'utente
	- *"Scarica automaticamente nuovi messaggi"*: questa opzione scarica anche i messaggi dal server.

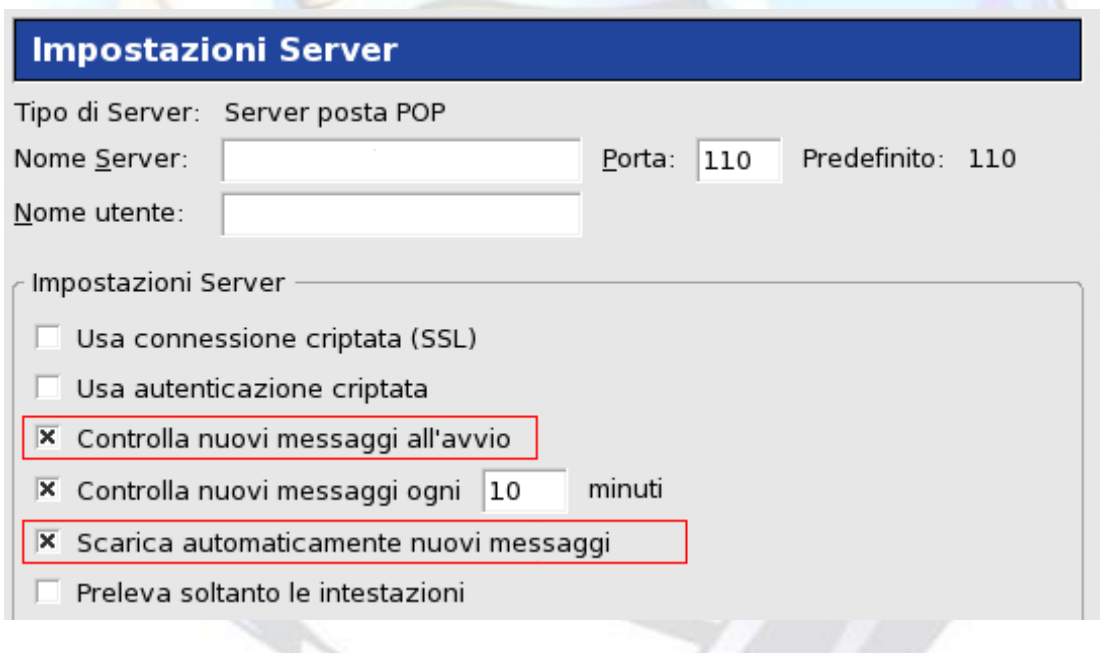

#### **Commento**

Grazie a [flod](http://forum.mozillaitalia.org/profile.php?mode=viewprofile&u=289) per questa FAQ.

# **Come scaricare contemporaneamente la posta di tutti gli account?**

# **Problema**

Si vuole scaricare la posta di tutti gli account contemporaneamente.

# **Soluzione**

Ci sono diverse possibilità (tutti questi metodi, funzionano **solo** se sono state memorizzate le password per la ricezione degli account):

- utilizzare la combinazione da tastiera CTRL+SHIFT+T (oppure la corrispondente voce di menu in *"File* → *Scarica nuovi messaggi per* →*"*);
- utilizzare il menu a discesa del pulsante *"Controlla Posta";*
- utilizzare un'estensione come **[Invia E Ricevi](http://www.extenzilla.org/scheda_estensione.php?id=194)**;
- **solamente per gli account con [Global Inbox:](#page-62-0)** facendo clic su *"Scarica posta"* dopo ed aver configurato le Impostazioni Server di ogni account in maniera analoga a quella mostrata in figura:

### **Commento**

Grazie a [flod](http://forum.mozillaitalia.org/profile.php?mode=viewprofile&u=289) per questa FAQ.

# **Come inviare i messaggi utilizzando un server SMTP diverso?**

### **Problema**

Capita spesso di aver configurato in uno stesso profilo due o più account di posta di fornitori diversi.

Similmente a quanto accade per la ricezione della posta, alcuni fornitori di accesso (ISP) non permettono l'utilizzo dei propri server in uscita a meno di connettersi ad Internet tramite una loro connessione (ad esempio Libero); inoltre anche alcune caselle di posta gratuite non forniscono alcun server SMTP.

In questi casi, come si dovrebbe procedere per non avere problemi?

#### **Soluzione**

A meno di esigenze particolari come ad esempio la gestione di una casella di [posta](http://it.wikipedia.org/wiki/Posta_Elettronica_Certificata) [elettronica certificata,](http://it.wikipedia.org/wiki/Posta_Elettronica_Certificata) è buona norma utilizzare il server SMTP messo a disposizione dal proprio fornitore di connessione.

In fase di creazione di un nuovo indirizzo e-mail successivo al primo, Thunderbird non permette di specificare un ulteriore server SMTP, è quindi consigliabile inserire come primo account quello fornito dal proprio ISP.

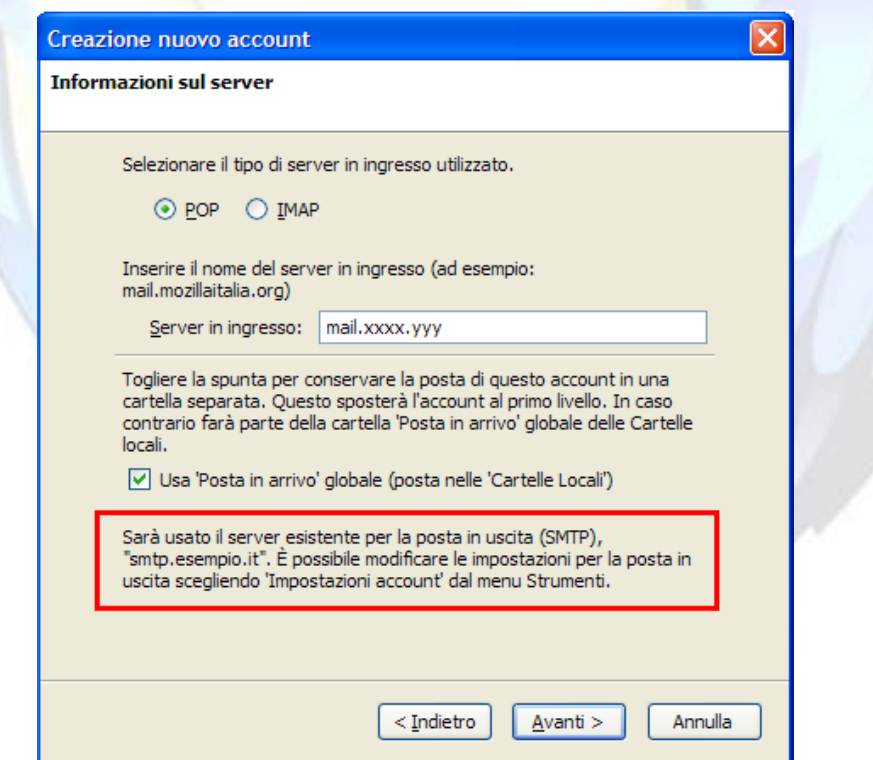

Nel caso fossero già presenti più account, per aggiungere un nuovo server SMTP, è necessario raggiungere la scheda "S*erver in uscita (SMTP)"* attraverso il menù "S*trumenti → Impostazioni account...".* e fare clic sul pulsante *"Aggiungi"*.

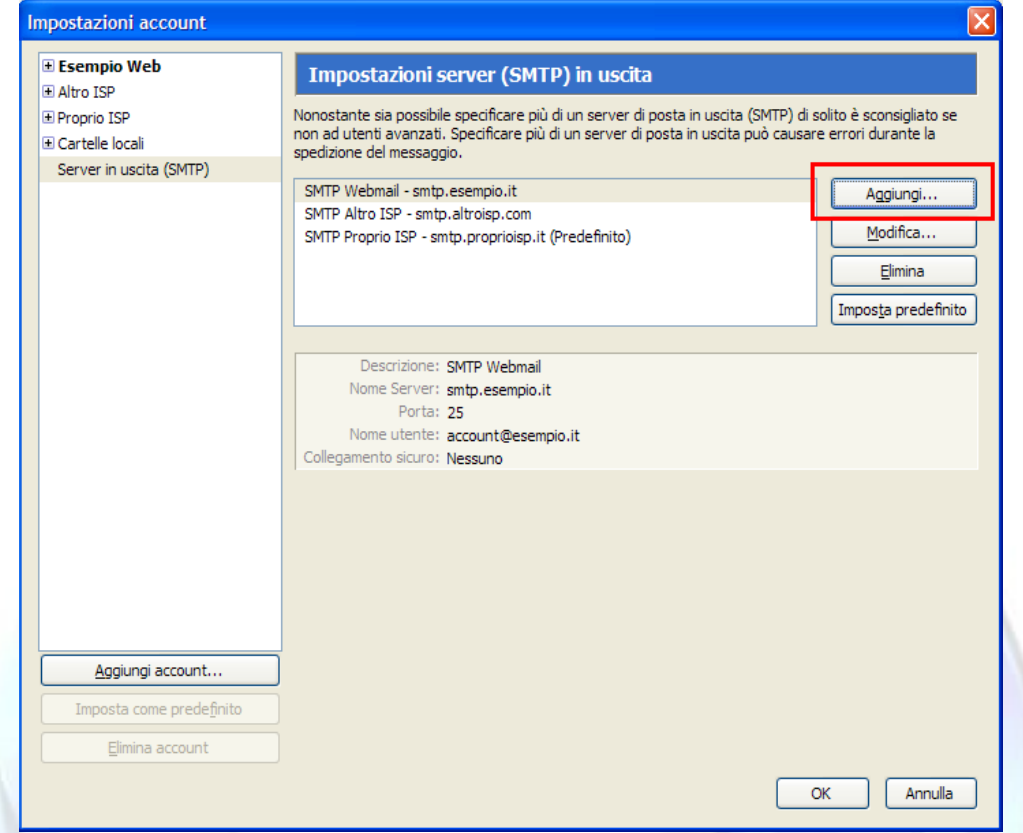

Se sono già stati configurati vari server per la posta in uscita, selezionare sempre dal menu "S*trumenti → Impostazioni account... → Server in uscita (SMTP)"* il server fornito dal proprio ISP e fare clic sul pulsante *"Imposta predefinito"*.

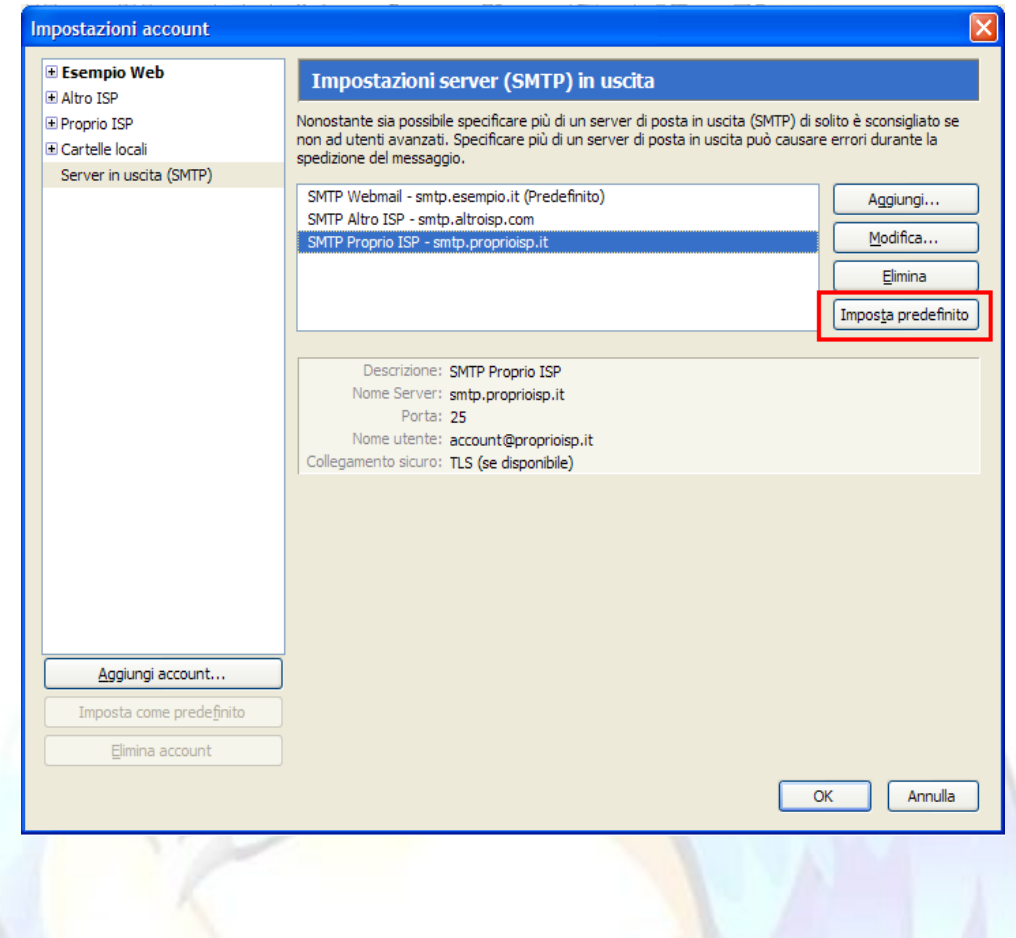

Rimanendo nella stessa finestra, portarsi quindi nella scheda *"Impostazioni account"* di ogni casella di posta presente e alla voce "*Server in uscita (SMTP)"* scegliere "*Usare il server predefinito"*.

#### **Commento**

Gli utilizzatori di versioni portatili di Thunderbird e i possessori di computer portatili spesso hanno la necessità di inviare mail attraverso collegamenti forniti da differenti ISP.

In questo caso, dopo aver precedentemente configurato i vari server SMTP, uno per ogni fornitore di accesso, e aver impostato in tutti gli account l'utilizzo del Server in uscita predefinito, si trarrà giovamento dall'utilizzo di estensioni come [SmtpSelect](http://www.extenzilla.org/scheda_estensione.php?id=712) oppure [SmtpSwitch](http://www.extenzilla.org/scheda_estensione.php?id=694) che permettono di selezionare al volo il server di posta in uscita da utilizzare.

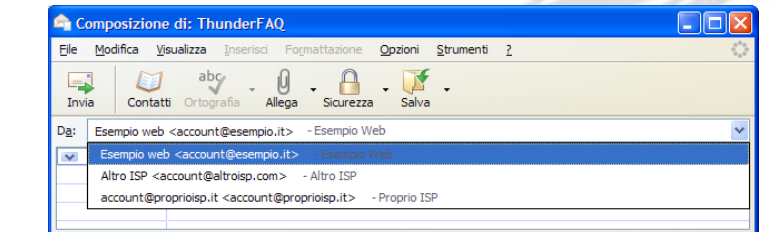

Grazie a [Godai71](http://forum.mozillaitalia.org/index.php?action=profile;u=9539) per questa FAQ.

# **MESSAGGI CON ALLEGATI**

# **Contenuti di questa sezione**

In questa sezione delle FAQ si trovano le risposte relative alla gestione degli allegati di posta elettronica.

Per approfondire aspetti non trattati in questa sezione suggeriamo di collegarsi al [Forum di](http://forum.mozillaitalia.org/) [Mozilla Italia](http://forum.mozillaitalia.org/) e di utilizzare la funzione **[Cerca nel forum](http://forum.mozillaitalia.org/index.php?action=search;advanced)**.

Infine, per aggiungere funzionalità alla gestione degli allegati, consigliamo di fare riferimento alla sezione di [eXtenZilla](http://www.extenzilla.org/) dedicata a questa categoria: [Estensioni per](http://www.extenzilla.org/estensioni.php?ordine=c&comp=tb&cat=23) [Thunderbird: Allegati.](http://www.extenzilla.org/estensioni.php?ordine=c&comp=tb&cat=23)

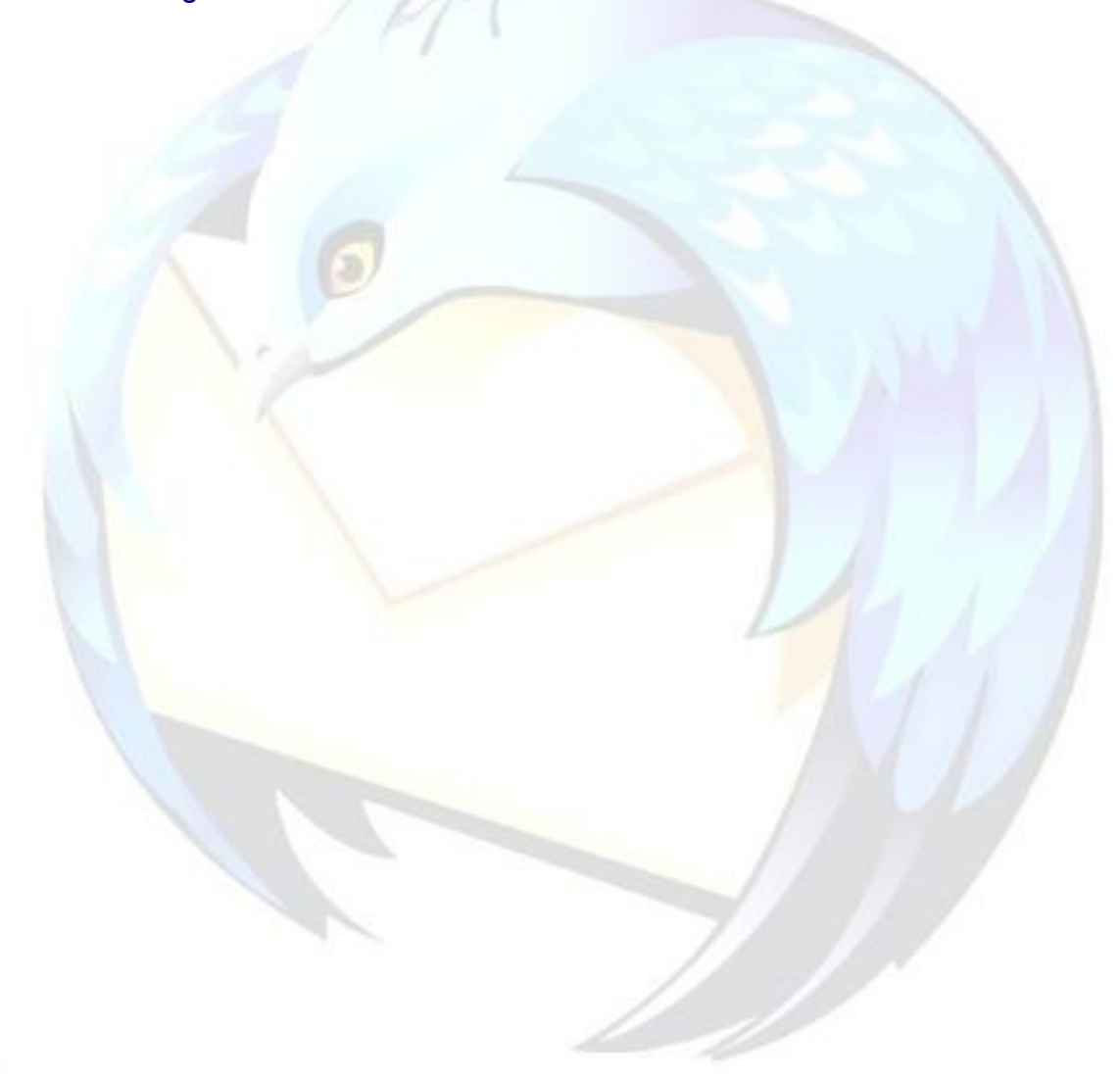

# **Come comportarsi con un allegato?**

## **Problema**

Come bisogna comportarsi quando riceviamo di un allegato di posta elettronica?

# **Soluzione**

Come ci si dovrebbe comportare con qualunque programma di posta elettronica, non solo con Thunderbird!

- In Thunderbird, fare un doppio clic sull'allegato e scegliere **sempre** la voce "Salva su disco" (eliminarlo senza indugi, invece, se si tratta palesemente di un virus, ad esempio il mittente è straniero e sconosciuto oppure l'oggetto contiene le classiche parole-trappola *Hi, Important message for You, Sex pictures, Viagra, Microsoft Office only \$ 50*, etc.).
- Una volta salvato, selezionarlo e scansionarlo con un antivirus aggiornato. E' inoltre possibile permettere a Thunderbird di analizzare la posta prima che venga salvata localmente in modo da evitare problemi quali la cancellazione dell'intero archivio inbox in caso di rilevamento in esso di un virus dopo una scansione.

Questa funzionalità si attiva da: "Opzioni>Privacy>Antivirus", e funziona se si dispone di un antivirus che supporti la scansione pop3.

**Attenzione**: si consiglia di [compattare](#page-63-0) tutte le cartelle prima di abilitare suddetta funzionalità.

- Non utilizzare **mai** l'opzione *"Da ora in avanti esegui questa operazione per tutti i file come questo"* : si presta ad abusi che possono compromettere la vostra sicurezza! È più prudente la gestione manuale di ogni singolo allegato!
- Anche se non sono salvati come descritto in precedenza, ricordarsi che gli allegati scaricati vengono memorizzati nell'archivio di posta, assieme al messaggio corrispondente. Per eliminare uno o più allegati dall'archivio, è sufficiente cliccare col tasto destro del mouse sull'allegato stesso all'interno della finestra del messaggio e scegliere Elimina.

### **Commento**

÷

#### Grazie a [Paolo Attivissimo](http://www.attivissimo.net/) per questa FAQ.

Per approfondire l'argomento, vi consigliamo la lettura del suo libro, **["](http://www.attivissimo.net/acchiappavirus/index.htm)***[L'acchiappavirus"](http://www.attivissimo.net/acchiappavirus/index.htm)*, che tratta tutti questi argomenti in modo chiaro e molto comprensibile.

# **Perché alcuni allegati vengono visualizzati all'interno del messaggio dai destinatari?**

### **Problema**

Può accadere che destinatari utilizzatori di altri client a cui abbiamo inviato un file di testo semplice (come .TXT, .HTML o CSS), visualizzino tale testo all'interno dalla mail invece che come allegato.

Essi si vedono cosi costretti a copiare il contenuto della mail e a salvarlo in un nuovo file. Come evitarlo?

**Soluzione**

Il problema ha origine dal fatto che gli allegati di questo tipo, per impostazione predefinita, vengono inviati da Thunderbird come parte del corpo del messaggio (*inline*).

Per risolvere questo problema, aggiungere questa riga al file [user.js:](#page-26-0)

user pref("mail.content disposition type", 1);

e riavviare il programma.

L'istruzione farà in modo da trattare anche gli allegati di testo semplice come normali allegati.

**Commento** 

Grazie a [klades](http://forum.mozillaitalia.org/profile.php?mode=viewprofile&u=761) per questa FAQ.

# **Perché alcuni allegati vengono ricevuti con estensione .BIN o .DAT?**

### **Problema**

Può accadere che chi usa altri client di posta elettronica riceva allegati con estensione .dat o .bin pur avendo il mittente inviato tali file con estensione diversa.

Come evitare tutto questo?

### **Soluzione**

Questo problema può presentarsi quando il nome del file allegato supera una certa lunghezza oppure contiene caratteri particolari.

Si tratta di un problema legato a una limitazione di Outlook Express e di altri client email, che non applicano la specifica RFC2231 sulla codifica dei nomi dei file e usano invece il vecchio sistema della RFC2047.

Thunderbird di default usa invece la RFC2231 che è la più recente direttiva sull'argomento.

Per evitare questo problema, forzando anche Thunderbird ad usare la vecchia RFC2047, si deve seguire questa procedura:

- andare in *"Strumenti* → *Opzioni* → *Avanzate* → *Generali"*
- (su Linux è *"Modifica* → *Preferenze* → *Avanzate* → *Generali"*)
- fare clic su *"Editor di configurazione..."*
- trovare il parametro "**mail.strictly\_mime.parm\_folding**"
- fare clic su di esso con il tasto destro e scegliere *"Modifica"*
- inserire come nuovo valore "**0**" al posto di "**2**"

In alternativa si può mettere nel file [user.js](#page-26-0) questa riga:

user pref("mail.strictly mime.parm folding", 0);

Una volta fatta, questa impostazione diventa parte dei settaggi del profilo e quindi permane anche se si aggiorna la versione di Thunderbird in uso.

#### **Commento**

Grazie a [klades](http://forum.mozillaitalia.org/profile.php?mode=viewprofile&u=761) per questa FAQ.

# **Impossibile aprire gli allegati?**

### **Problema**

Potrebbe capitare di non poter aprire direttamente allegati di un certo tipo (ad esempio i file con estensione .doc), pur potendo compiere altre operazioni come il salvataggio, l'eliminazione, ecc. ecc.

Come rimediare a questo problema?

#### **Soluzione**

Si può utilizzare questo procedimento:

- 1. andare nel menu *"Strumenti* → *Opzioni* → *Allegati"*
- 2. nella sezione *"Tipi file"* rimuovere l'associazione ai file .doc
- 3. aprire una mail con un allegato in .doc
- 4. farci doppio clic: Thunderbird vi chiederà cosa fare e voi rifarete l'associazione.

Eseguite queste operazioni, potrebbe ugualmente accadere che Thunderbird non apra il formato allegato. In questo caso, provare il seguente procedimento:

- 1. chiudere Thunderbird
- 2. aprire la [cartella del profilo](#page-21-0) e individuare il file **mimetypes.rdf**
- 3. rinominarlo come **mimetypes\_OLD.rdf**
- 4. avviare Thunderbird: ora dovrebbe essere possibile aprire il formato specifico dell'allegato.

#### **Commento**

Ricordiamo che nel file **mimetypes.rdf** è contenuto l'elenco dei tipi file e le azioni ad essi associate.

# **Impossibile inviare gli allegati?**

### **Problema**

Accade, durante la spedizione di un messaggio con allegato, che la barra di progressione (che visualizza lo stato della dell'operazione di invio) avanzi inizialmente in modo rapido, per poi bloccarsi verso la fine del processo.

La spedizione fallisce e viene visualizzato il messaggio di errore del server SMTP: *"Impossibile inviare il messaggio"*.

#### **Soluzione**

La soluzione del problema sta nell'aumentare indefinitamente il **timeout di connessione**, in modo che Thunderbird attenda pazientemente che l'invio sia completo, senza far apparire il messaggio di errore.

La procedura è:

- 1. avviare Thunderbird
- 2. andare in: *"Strumenti → Opzioni → Avanzate → (scheda) Generali"*
- 3. modificare il valore del campo "Timeout connessione", inserendo un qualsiasi valore superiore a 60, ad esempio 99999.

### **Commento**

Il valore del timeout può essere visualizzato/modificato anche dall'[editor della](#page-29-0) [configurazione,](#page-29-0) alla voce **mailnews.tcptimeout**.

Grazie ad [Eroe](http://forum.mozillaitalia.org/index.php?action=profile;u=7484) per questa FAQ.

# **SCARICARE LA POSTA DA CASELLE WEBMAIL**

# **Contenuti di questa sezione**

Può capitare di avere una casella di posta elettronica cui non è possibile accedere direttamente utilizzando il programma di posta preferito (cioè Thunderbird) e di essere costretti a consultarla solamente via web.

Il problema riguarda anche la consultazione di caselle di posta di un provider utilizzando la connessione di un altro fornitore: ad esempio, non è possibile consultare con il protocollo POP3 la posta di Virgilio da una connessione Libero.

Esistono alcune soluzioni che consentono di aggirare il problema, permettendo di scaricare la posta in arrivo direttamente con Thunderbird: nelle prossime pagine verranno presentati i programmi FreePOPs e Html2Pop3, e l'estensione WebMail.

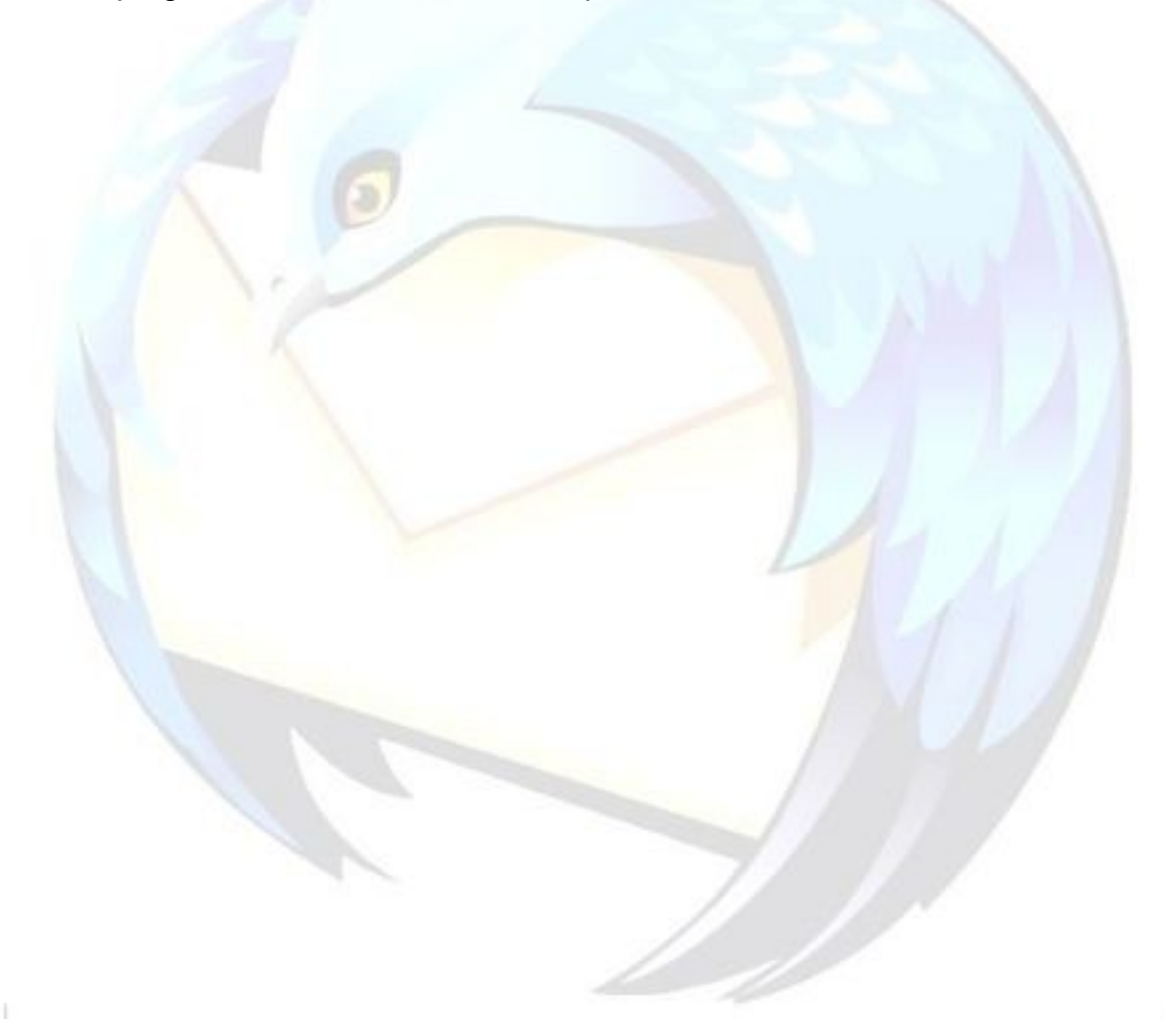

# **Come scaricare la posta con FreePOPs?**

### **Problema**

Come fare a configurare Thunderbird utilizzando il programma FreePOPs?

# **Soluzione**

La presente FAQ non vuole essere un manuale esaustivo sull'uso di FreePOPs.

Per le opzioni avanzate del programma e per la risoluzione di eventuali problemi, vi invitiamo a leggere il [manuale](http://www.freepops.org/it/doc.shtml) e a consultare il [forum di supporto](http://freepops.diludovico.it/index.php) del prodotto.

FreePOPs è un software multipiattaforma, disponibile per Windows, Unix, Linux e Mac OS X. Lo si può scaricare dal [sito ufficiale,](http://www.freepops.org/it) sezione download.

Le seguenti spiegazioni sono riferite alla versione per Windows, ma possono essere adattate anche ad altri sistemi operativi.

Una volta scaricato ed installato il programma, avviarlo da menu *"Start → Programmi → FreePOPs → FreePOPs"*. È possibile verificarne la presenza tra i programmi attivi, attraverso un'icona nella system tray di Windows (normalmente in basso a destra, accanto all'orologio).

L'esempio seguente riguarda la configurazione per una casella su Libero; per un elenco completo di tutte le webmail gestibili con FreePOPs consultare la pagina relativa ai [plugin](http://www.freepops.org/it/viewplugins.php) [supportati.](http://www.freepops.org/it/viewplugins.php)

Dopo aver creato, in Thunderbird, il nuovo account "Libero" secondo la procedura standard di creazione di un nuovo account, configurarlo con le seguenti impostazioni: *"Strumenti → Impostazioni Account → (account appena creato su Libero)".*

Nella scheda *"Impostazioni Server"* vanno inseriti i seguenti parametri:

- Nome server: **localhost** (scritto proprio così)
- Porta: **2000**
- Nome utente: **nomeutente@libero.it** (il nome utente deve essere quindi uguale all'indirizzo di posta elettronica su Libero).

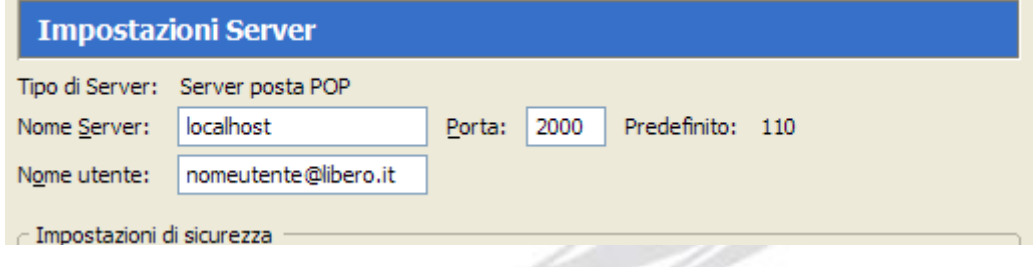

A questo punto, se tutto è stato configurato correttamente, sarà possibile ricevere la posta attraverso la casella di Libero su Thunderbird.

Alcune considerazioni finali:

- può essere comodo porre l'eseguibile di FreePOPs (*C:\Programmi\FreePOPs\freepopsd.exe*) in esecuzione automatica di Windows, per evitare di lanciarlo manualmente;
- se si utilizza un personal firewall (come ZoneAlarm), bisognerà consentire al programma FreePOPs di attraversarlo, altrimenti, anche se l'account è configurato in Thunderbird, non si potrà ricevere la posta;
- FreePOPs serve per ricevere, non per inviare posta (lo può fare, però, un programma simile Html2pop3). Come server SMTP per l'account appena configurato si deve usare quello del proprio provider;
- tutte le altre mailbox che FreePOPs può gestire (Alice, Supereva, etc.) si configurano in maniera simile a quella di Libero. Per ulteriori informazioni consultare [la pagina relativa ai plugin.](http://www.freepops.org/it/viewplugins.php)

### **Commento**

Periodicamente, i provider che ospitano le webmail aggiornano i loro siti, con il risultato che FreePOPs, da un giorno all'altro, potrebbe non riuscire più ad accedere alla casella di posta e scaricare i messaggi in Thunderbird.

Quando ciò accade, si consiglia in primo luogo di controllare sul sito del programma se siano stati rilasciati aggiornamenti.

In caso contrario, o per sapere come installare tali aggiornamenti, vi invitiamo a consultare [il forum di FreePOPs.](http://freepops.diludovico.it/index.php)

Grazie a [Godai71](http://forum.mozillaitalia.org/index.php?action=profile;u=9539) per questa FAQ.

# **Come scaricare e inviare la posta con Html2Pop3?**

### **Problema**

Come fare a configurare Thunderbird utilizzando il programma Html2Pop3?

# **Soluzione**

Questa non vuole essere una guida esaustiva ad [Html2Pop3](http://www.baccan.it/index.php?sezione=html2pop3&email=si) , ma vuole solamente dare gli elementi basilari per iniziare ad usare questo software con il nostro client di posta preferito, Mozilla Thunderbird.

Le note che seguono riguardano la versione Java di Html2Pop3 (esiste anche una versione meno potente basata sulla Microsoft Java Virtual Machine), in quanto tale versione può funzionare in qualunque sistema operativo in cui sia installata Java di Sun.

### *Usare Thunderbird con Html2Pop3*

Html2Pop3 funziona come un server virtuale, questo significa che per poter inviare e/o ricevere posta su Thunderbird, è necessario che:

- 1. Html2Pop3 sia avviato mentre si utilizza il client di posta elettronica;
- 2. gli account siano correttamente configurati.

tutte le informazioni su come configurare gli account di posta e utilizzare Html2Pop3 sono disponibili nel file *"Readme"* incluso nel programma.

Per ulteriori informazioni si prega di fare riferimento al [sito](http://www.baccan.it/index.php?sezione=html2pop3&email=si) di Html2Pop3 e al [forum d'aiuto.](http://www.baccan.it/forum/index.html)

#### *Introduzione a Html2Pop3*

All'avvio, Html2Pop3 si presenta con un'interfaccia grafica in cui è possibile modificare le impostazioni principali.

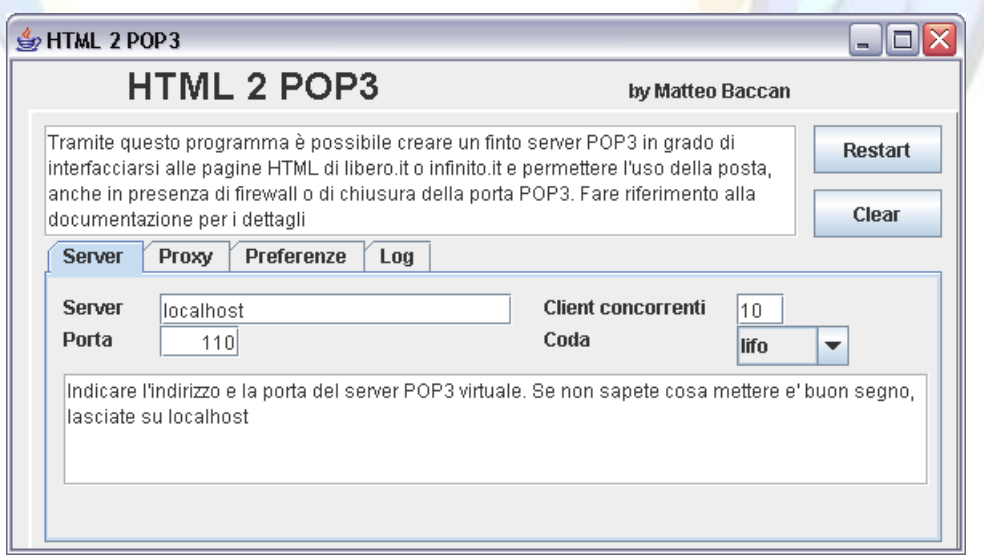

È possibile modificare la porta predefinita del server, ad esempio impostandola a 111, questa operazione può essere utile nei casi in cui questa porta sia già occupata da altre applicazioni, come ad esempio ClamMail.

Le impostazioni vengono salvate nel file "**config.cfg**". Questo file permette di modificare altre opzioni non raggiungibili dall'interfaccia grafica.

#### *Configurazione account POP3*

Per configurare un account POP3 su Thunderbird, procedere come segue:

- 1. Accedere alle opzioni di configurazione degli account da: *"Strumenti* → *Impostazioni Account".*
- 2. Html2Pop3 utilizza il nome dell'account di posta, per capire quale webmail deve essere utilizzata. Per questo motivo **è importante mettere sempre l'e-mail completo come nome dell'account** che si intende controllare.

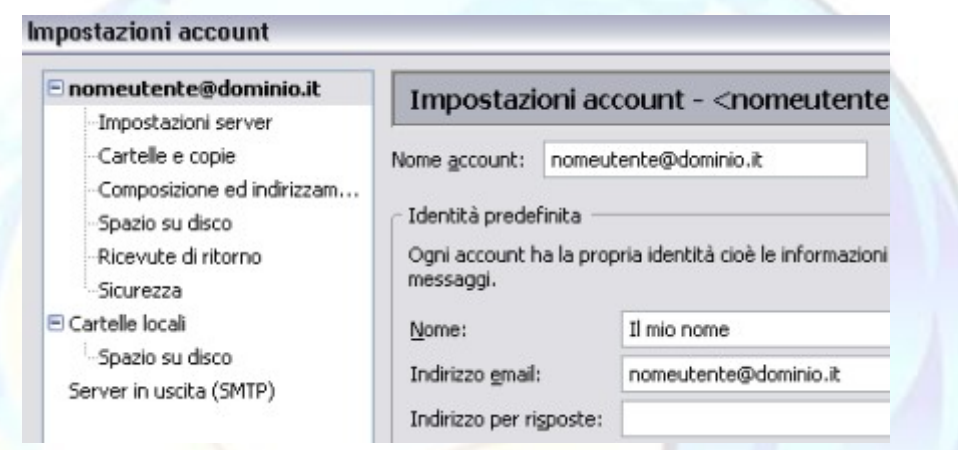

3. Scrivere "**localhost**" nel campo: *"Impostazioni Server → Nome Server".*

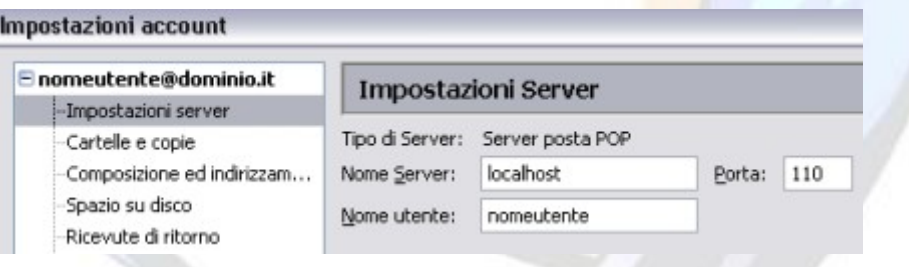

4. Se avete dovuto cambiare la porta di funzionamento di Html2Pop3, passando dalla 110 a qualcos'altro ad esempio 111, ricordatevi di aggiornare questo parametro nel campo: *"Impostazioni Server* → *Porta"*.

È possibile forzare l'utilizzo di una certa casella di posta indicando il nome del plugin da utilizzare, prima dell'account di posta. Ad esempio:

```
libero.it;nomeutente@libero.it
```
in questo modo, qualunque sia il nome dell'account, Html2Pop3 saprà che si tratta di un account su Libero.

## *Configurazione server SMTP*

Per utilizzare Html2Pop3 come server SMTP, basta configurare le impostazioni di Thunderbird, da:

*"Impostazioni account* → *Server in uscita (SMTP)* → *Impostazioni server (SMTP) in uscita"*

nel seguente modo:

- **Nome server:** localhost (o il valore impostato)
- **Porta:** 25 (o il valore impostato)

Facendo solo questi due settaggi, viene utilizzata una tecnica di [tunneling HTTP.](http://it.wikipedia.org/wiki/Http_tunneling) La posta viene incapsulata in una chiamata HTTP e inviata al server *baccan.it* tramite un POST.

Da *baccan.it* viene poi chiamato il server SMTP interno per l'invio effettivo della posta.

Se non si vuole usare il server SMTP di *baccan.it*, ma si vuole solo usare *baccan.it* per il tunneling della posta, è possibile specificare il server SMTP a cui inviare il messaggio. Per fare questo occorre aggiungere l'autenticazione sul server SMTP e configurare Thunderbird in questo modo:

- **Login:** smtp;la vostra login;server smtp[;porta smtp]
- **Password:** la vostra password

in questo modo, l'invio avverrà verso il server "server smtp" sulla porta "porta smtp". Ad esempio, per utilizzare il server di Virgilio:

smtp;TUA\_EMAIL@virgilio.it;out.virgilio.it

la mail verrà inviata a *baccan.it* che la girerà a Virgilio, in modo del tutto trasparente.

#### *Modifica del server di tunneling*

Html2Pop3 utilizza la tecnica del [tunneling Http](http://it.wikipedia.org/wiki/Http_tunneling) per interfacciarsi con i server POP3, SMTP e NNTP. In questo modo è possibile bypassare le restrizioni imposte da eventuali firewall, che solitamente permettono le comunicazioni http.

I dati transitano attraverso un "Tunneling server" il cui indirizzo predefinito è: [http://www.baccan.it/pop3/.](http://www.baccan.it/pop3/)

È chiaro che se il sito *baccan.it* è off-line, non è possibile inviare/spedire posta con Html2Pop3. Per ovviare a questo inconveniente è possibile utilizzare il proprio server per questa operazione:

- 1. copiare le pagine che permettono il tunneling (incluse in Html2Pop3 nell'archivio **phpproxy.zip**) nel proprio spazio web (ovviamente deve essere installato PHP, versione 4.41 o superiori);
- 2. modificare l'indirizzo nell'opzione "tunnelingserver" nel "config.cfg".
	- Ad esempio:

tunnelingserver=http://lnx.bertaiola.com/pop

#### **Commento**

Sul [sito di tittoproject](http://tittoproject.altervista.org/) è disponibile un setup per la versione Java di Html2Pop3.

# **Come scaricare la posta con WebMail?**

### **Problema**

Come configurare Thunderbird per utilizzare l'estensione WebMail?

### **Soluzione**

#### *Requisiti necessari*

- ◆ Mozilla Thunderbird versione 2.0.0.x
- L'estensione [WebMail](http://www.extenzilla.org/scheda_estensione.php?id=232%20) ed i componenti per le caselle postali che si desidera consultare.

#### *Fasi d'installazione*

- 1. Installare l'estensione, seguendo le indicazioni della FAQ: [Come si installano le](#page-52-0) [estensioni?](#page-52-0)
- 2. Installare uno per volta i componenti desiderati prestando attenzione a riavviare dopo ciascuna installazione.
- 3. Una volta installata l'estensione e i suoi componenti, aumentare il **timeout di connessione,** per evitare problemi alla ricezione di allegati di notevoli dimensioni: aprire il menu *"Strumenti* → *Opzioni"* (o *"Modifica* → *Preferenze"* in caso si utilizzi Linux), posizionarsi alla voce *"Avanzate* → *Rete e spazio su disco"* e aumentare il valore di "Timeout connessione" a **180** secondi.

#### *Configurazione*

٠

Installati i componenti, procedere ad impostare i parametri: nel menu *"Strumenti"*, selezionare *"Impostazioni account..."* e nell'account *Libero* impostare i parametri come in figura.

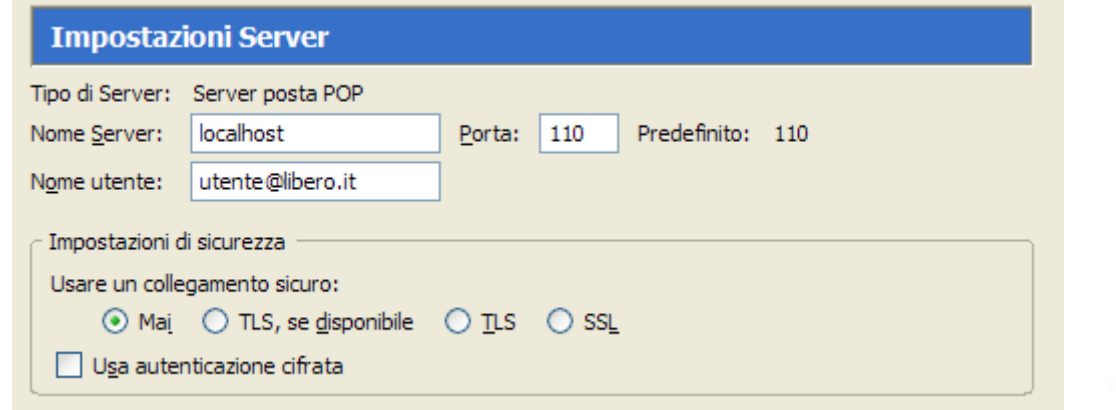

In caso la porta 110 sia già in uso da un altro programma, o in caso si usi un antivirus che richieda specificatamente una diversa porta (si tenga anche presente che alcuni sistemi operativi come Ubuntu inibiscono l'utilizzo delle porte fino alla 1024), sarà sufficiente cambiarla nel campo *"Porta:"* sia nelle impostazioni dell'account che nella finestra delle *"Impostazioni di WebMail* → *Server".*

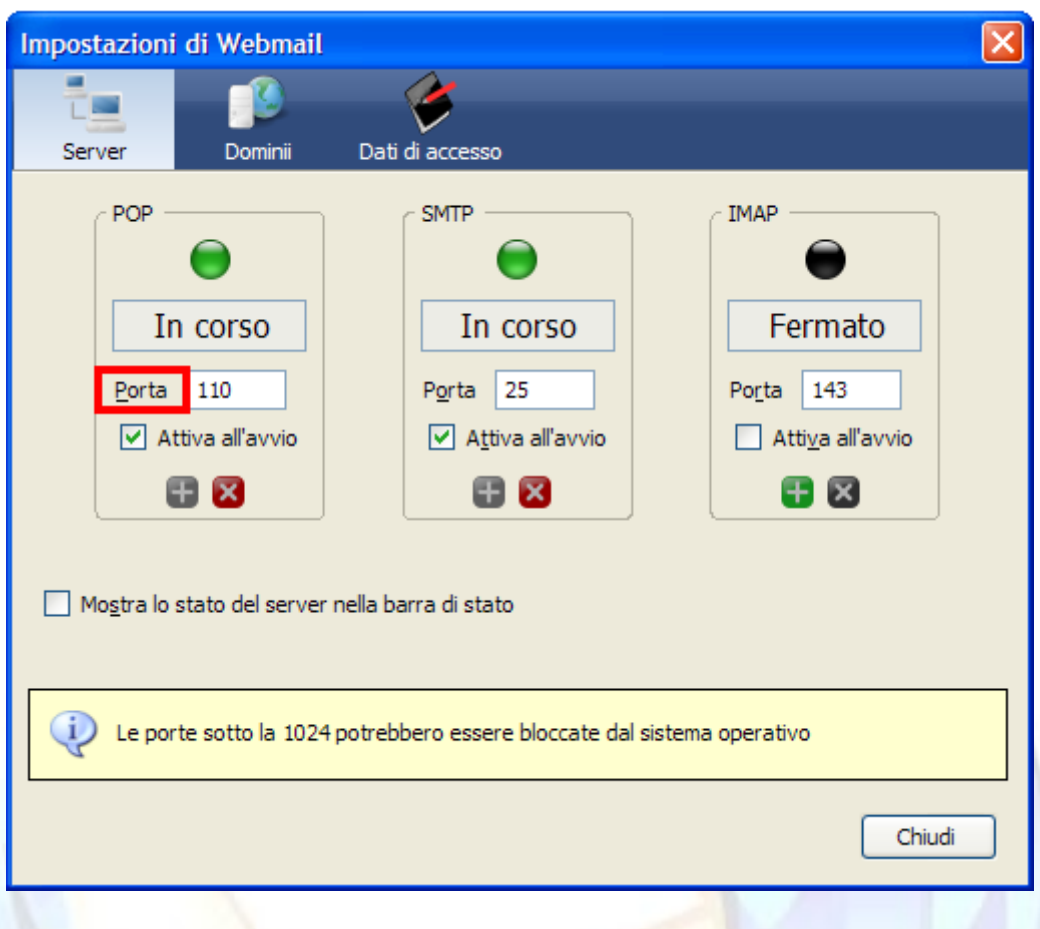

Affinché diventi effettiva, ogni modifica alla porta utilizzata richiede un riavvio di Thunderbird.

Ora è possibile consultare attraverso Thunderbird una casella postale anche se ci si collega ad Internet con un altro provider.

# **Commento**

٠.

Periodicamente, i provider che ospitano le webmail aggiornano i loro siti, con il risultato che, da un giorno all'altro, si potrebbe non riuscire più ad accedere alla casella di posta tramite WebMail e scaricare i messaggi in Thunderbird.

In questi casi è opportuno verificare se siano stati rilasciati aggiornamenti a [questa pagina.](http://www.extenzilla.org/show_ext.php?id=232)

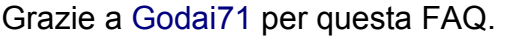

# **SICUREZZA**

# **Contenuti di questa sezione**

In questa sezione troverete le risposte relative alle FAQ sulla sicurezza.

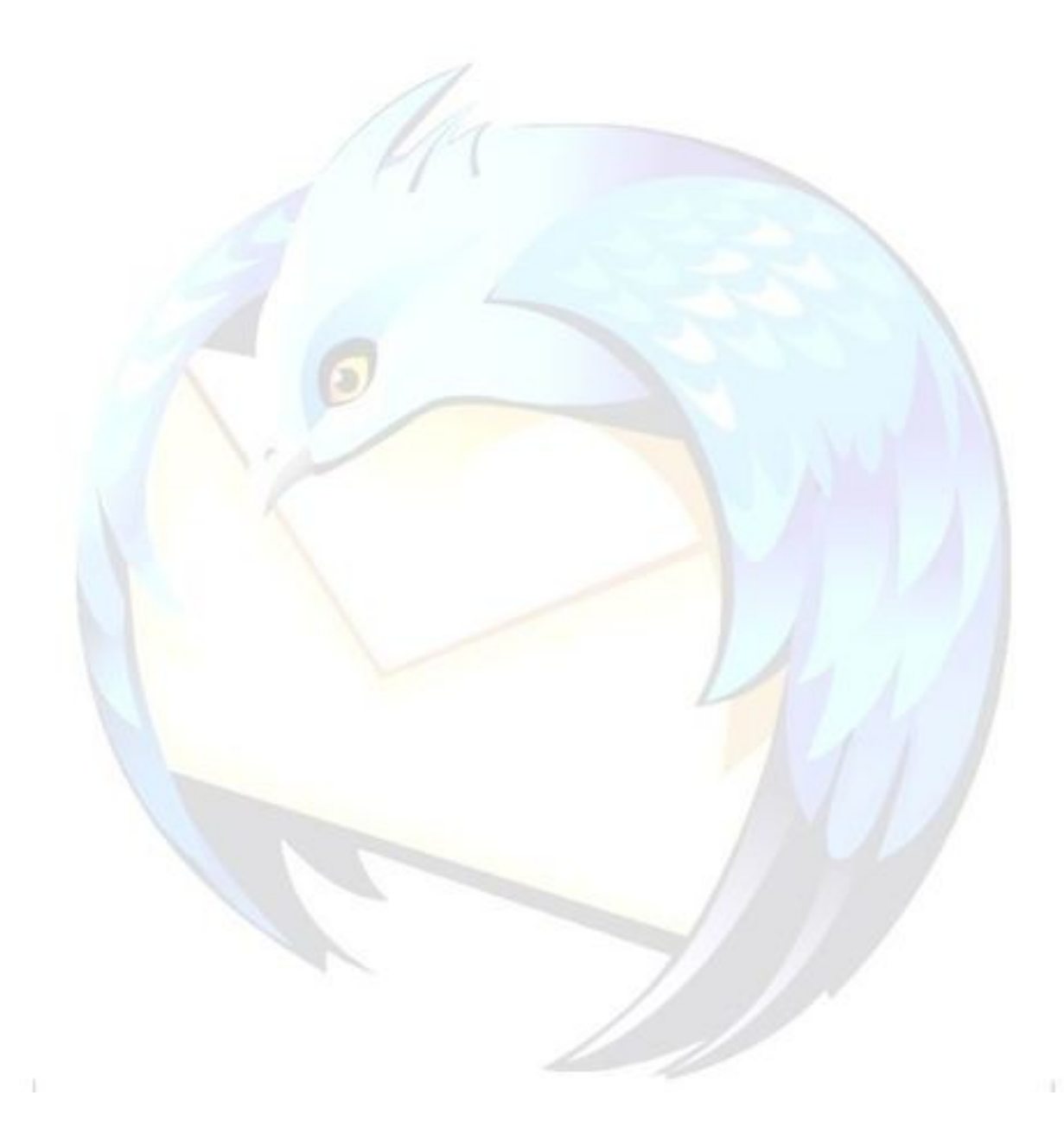

# **Che cos'è il filtro bayesiano?**

### **Problema**

Un'altra delle caratteristiche utili di Thunderbird è il suo filtro bayesiano, mediante il quale ci si può difendere efficacemente dallo spam.

Che cos'è dunque il filtro bayesiano? Come attivarlo?

#### **Soluzione**

I metodi tradizionali di difesa dallo spam si basano su liste di parole "proibite" (*blacklist*) mediante le quali vengono eliminati i messaggi contenenti determinati termini o i messaggi provenienti da particolari mittenti.

Questa soluzione presenta da un lato il pericolo che un dato messaggio - perfettamente "legittimo" - venga bloccato solo perché contenente un certo termine, dall'altro è facilmente aggirabile giacché uno *spammer* potrebbe cambiare spesso indirizzo e-mail di provenienza.

Il filtro bayesiano lavora invece sulla probabilità che una data parola possa essere contenuta in un messaggio di posta indesiderata. Le opzioni per attivarlo e configurarlo si trovano nel menu "*Strumenti → Opzioni* → *Privacy* → *Posta indesiderata"* .

In seguito, si deve configurare il filtro bayesiano da "*Strumenti → Impostazione Account → Posta Indesiderata".*

All'arrivo di un messaggio di spam (contenente ad esempio le parole *viagra*, *sex*, *special sale*, *offer*, eccetera) è sufficiente contrassegnare tale messaggio come *"Posta indesiderata"* mediante l'apposito pulsante sulla barra degli strumenti.

Il filtro bayesiano di Thunderbird imparerà che **la presenza di quelle parole aumenterà la probabilità che successivi messaggi contenenti quelle stesse parole siano a loro volta spam**.

Per impostazione predefinita, i messaggi identificati come spam vengono spostati in una speciale cartella chiamata *"Posta indesiderata".*

Inizialmente, la percentuale di messaggi non riconosciuti potrebbe essere piuttosto bassa, ed è quindi opportuno, almeno per i primi tempi, tenere d'occhio la cartella di raccolta dello spam.

Dopo un periodo di effettivo utilizzo (più o meno un mese), si noterà però che il filtro avrà già raggiunto una grandissima precisione nel riconoscimento dello spam.

Alcuni utenti sono restii ad utilizzare i filtri bayesiani perché temono che possano erroneamente classificare come spam anche qualche messaggio legittimo (i cosiddetti *"falsi positivi"*).

Thunderbird, comunque, ha anche un sistema molto efficace per evitare i falsi positivi: è possibile configurare i controlli antispam in modo che il programma consideri automaticamente affidabili gli indirizzi presenti in rubrica a prescindere dal contenuto delle e-mail da essi ricevute.

Questo significa che amici, colleghi e conoscenti finiranno direttamente in una *whitelist* di indirizzi e non verranno mai considerati spammer: essi potranno inviare persino il testo di uno spam senza per questo essere bloccati dal filtro...

Per prudenza, comunque, lo spam non dovrebbe essere subito eliminato, ma conservato per qualche giorno nell'apposita cartella, per poter di tanto in tanto verificare che Thunderbird non abbia ecceduto nel proprio zelo.

È bene inoltre non utilizzare il filtro bayesiano per bloccare e-mail indesiderate che hanno un mittente fisso come (ad esempio) newsletter sgradite o e-mail pubblicitarie del provider (che si è obbligati a accettare per contratto): questa pratica infatti può "inquinare" il filtro inserendovi parole che hanno poca attinenza con lo spam, aumentando la possibilità di futuri "falsi positivi".

Per liberarsi di questo genere di messaggi è bene usare i [filtri tradizionali.](#page-55-0)

#### **Commento**

Sebbene vi siano soluzioni di terze parti basate sul sistema dei filtri bayesiani (sia open source sia commerciali) che possano funzionare con qualunque client di posta elettronica, al momento gli unici programmi ad implementarli nativamente sono Thunderbird e SeaMonkey.

Grazie all'autore di [questo articolo,](http://it.wikipedia.org/wiki/Filtro_bayesiano%20) a [Paolo Attivissimo](file:///L:/Files scaricati da Internet/Impostazioni locali/Temp/www.attivissimo.net) ed a [Winzozz](http://home.tiscalinet.ch/winzozz/sikurezza.htm%20) per questa FAQ.

# <span id="page-98-0"></span>**Come cifrare o firmare digitalmente un messaggio e-mail?**

### **Problema**

Come proteggere i messaggi con contenuto particolarmente sensibile in modo che non possano essere intercettati e letti da malintenzionati? Perché utilizzare la [crittografia](http://it.wikipedia.org/wiki/Crittografia) o la [firma digitale](http://it.wikipedia.org/wiki/Firma_digitale) nelle e-mail?

#### **Soluzione**

La **crittografia** viene usata se il contenuto delle e-mail è particolarmente personale, onde evitare che malintenzionati possano intercettare le e-mail altrui e leggerne il contenuto.

Se si hanno domande specifiche sulla crittografia e su questa tecnologia, è opportuno rivolgersi al newsgroup [it.comp.sicurezza.crittografia o](http://groups.google.com/group/it.comp.sicurezza.crittografia/topics) a qualche forum che tratta l'argomento specifico.

La firma digitale, invece, serve per certificare che la mail sia stata veramente spedita da chi ne risulta il mittente. Bisogna infatti sapere che chiunque, con un minimo di conoscenza informatica, potrebbe inviare una e-mail con un indirizzo altrui.

Per utilizzare questa tecnologia con Thunderbird (o SeaMonkey) ci sono due possibilità:

- 1. utilizzare **Enigmail** e GnuPG;
- 2. utilizzare i certificati digitali.

#### *Enigmail e GnuPG*

Questa non vuol essere una guida all'uso di Enigmail, solo un "avvio veloce" per chi ne sa già qualcosa: per informazioni sull'utilizzo di Enigmail e GnuPG, si consiglia di visitare le sequenti pagine.

- [The GNU Privacy Guard GnuPG.org:](http://www.gnupg.org/) home page di GnuPG;
- [mozdev.org enigmail:](http://enigmail.mozdev.org/) home page di Enigmail;
- [Enigmail it-IT:](http://www.extenzilla.org/scheda_estensione.php?id=94) localizzazione in italiano dell'estensione;
- [Enigmail Wikipedia:](http://it.wikipedia.org/wiki/Enigmail) Enigmail sull'enciclopedia libera Wikipedia;
- [Tutorial Enigmail:](http://www1.autistici.org/loa/web/doc/enigmail/#top) sito interamente dedicato a Enigmail;
- [Firmare e cifrare le proprie email:](http://www.puntocr.it/index.php?module=pages_riz&func=display%CF%80d=14&lid=64) interessante tutorial in italiano.

Dopo avere approfondito la conoscenza dell'argomento tramite i link citati, ecco come utilizzare l'estensione **[Enigmail](https://addons.mozilla.org/en-US/thunderbird/addon/71)** - disponibile sia per Thunderbird sia per SeaMonkey - che permette di integrare [GnuPG c](http://it.wikipedia.org/wiki/GNU_Privacy_Guard)on il proprio client.

- 1. Scompattare il file .zip contenente GnuPG (ad esempio in *"C:\Programmi\GnuPG").*
- 2. Installare Enigmail (ed eventualmente il language pack in italiano).
- 3. Al riavvio di Thunderbird, scegliere *"OpenPGP* → *Preferences* → *Basic"* e impostate nel campo *"GnuPG executable path"* il giusto percorso del file *"gpg.exe"* (ad esempio *"C:\Programmi\GnuPG\gpg.exe"*).
- 4. Infine creare/importare la coppia di chiavi da usare con Enigmail. *"OpenPGP* → *Key Management"*. Da qui si possono gestire le chiavi: importarle, esportarle o crearne di nuove se non ne ha ancora una (*"Generate* → *New Key Pear"*).

Se si vuole che la firma digitale venga messa in automatico: tramite il menu "*Strumenti* **→** *Impostazioni account* **→** *Nome account* **→** *OpenPGP Security"* configurarla come la si desidera, altrimenti – se lo si vuol fare manualmente – è sufficiente che in fase di composizione mail si acceda al menu OpenPGP.

Se invece si vuole spedire una mail cifrata, bisogna essere in possesso della chiave pubblica dei destinatari. Una volta che ci si è fatti dare la chiave pubblica dal contatto è possibile aggiungerla al proprio portafoglio da: "*OpenPGP* **→** *Key Management* **→** *File* **→** *Import Public Key from File"*.

Per spedire una chiave pubblica ai propri contatti come allegato ad un messaggio di posta elettronica, selezionare la chiave interessata dal Gestore chiavi ("*OpenPGP* **→** *Key Management"*) e scegliere "*Send Public Keys by Email"* dal menu "*File"* o dal menu contestuale.

#### *Certificati digitali*

La seconda possibilità per firmare/cifrare le e-mail è l'uso dei certificati digitali.

L'uso dei certificati non richiede nessuna estensione ed è già operativo in quasi tutti i client di posta.

Il problema, però, risiede nel fatto che si ha bisogno di un'autorità riconosciuta che fornisca questo certificato.

Una volta ottenuto ed importato il certificato in Thunderbird (vedere di seguito), usarlo è davvero molto semplice: basta accedere in fase di composizione e-mail al pulsante *"Sicurezza"* e scegliere cosa si vuol eseguire.

Se si vuole, inoltre, che le e-mail siano sempre firmate è sufficiente scegliere "*Strumenti* **→** *Impostazioni account* **→** *Nome account* **→** *Sicurezza"* e spuntare la voce opportuna dopo aver selezionato il certificato che si vuole utilizzare per l'account in uso.

#### **Utilizzo delle smart-card di Infocamere per firmare le mail.**

Ecco come procedere per utilizzare la smart-card per apporre la firma digitale:

1. installare il lettore di smart card come indicato [qui.](http://www.card.infocamere.it/installazione/lettore.php)

- 2. installare il modulo crittografico. L'installazione è diversa a seconda dei vari sistemi operativi.
	- **Windows**: per sistemi operativi Windows il modulo crittografico è contenuto in [OpenCSB.](http://www.opensc-project.org/files/scb/)

Il modulo si chiama **opensc-pkcs11.dll** e se si è effettuato una installazione standard si trova in "*C:\Programmi\Smart Card Bundle\"* .

- **Mac**: per sistemi Macintosh, fare riferimento a questo [link.](http://www.opensc-project.org/sca/)
- **Linux**: su Linux ci sono diverse possibilità: si possono scaricare i binari col package manager della propria distribuzione, oppure scaricare i file rpm da Internet oppure compilare direttamente da [codice sorgente.](http://www.opensc-project.org/files/opensc/)

Il nome del modulo da caricare in Thunderbird è **openpkcs11.so**. Per maggiori informazioni fare riferimento alla home page di [OpenSC.](http://www.opensc-project.org/)

3. Importazione del modulo crittografico in Thunderbird/SeaMonkey

Per importare il modulo crittografico in Thunderbird procedere come segue:

- aprire "*Strumenti* **→** *Opzioni* **→** *Avanzate* **→** *Certificati* **→** *Dispositivi di Sicurezza"* (nelle versioni di Thunderbird precedenti alla 2.0 il percorso è: *"Strumenti →Opzioni → Avanzate → Certificati → Dispositivi di Sicurezza"*. Per gli utenti Seamonkey il percorso è invece: "*Modifica* **→** *Preferenze* **→** *Privacy e Sicurezza Certificati* **→** *Gestione dispositivi di sicurezza"*).
- Apparirà una nuova finestra, quindi scegliere *"Carica"* e cercare il modulo crittografico che si è installato nel punto 2 (ad esempio, per utenti Windows caricare il file *opensc-pkcs11.dll*).
- Per verificare che il caricamento del modulo sia avvenuto senza problemi, chiudere la finestra e accertarsi che appaia in *"Mostra Certificati → Certificati Personali".*

**Nota:** il modulo crittografico contenuto in OpenSC funziona attualmente con i seguenti formati forniti da [InfoCamere:](http://www.infocamere.it/servizi_cert.htm)**1202, 1203, 1400**.

Per una lista aggiornata delle carte supportate vi rimandiamo alla [home page](http://www.opensc-project.org/) del progetto.

Alcuni tipi di Smart Card non supportano inoltre la firma digitale nelle e-mail; in questo caso bisogna rivolgersi direttamente a InfoCamere e richiedere un certificato di firma idoneo.

Se si hanno dubbi al riguardo, segnalarli in questo [topic del Forum di Mozilla Italia.](http://forum.mozillaitalia.org/index.php?topic=16988.0)

#### *Certificati GlobalTrust*

Un'altra autorità italiana che rilascia certificati digitali è [GlobalTrust,](http://www.globaltrust.it/) per approfondire l'argomento si può leggere [questo](http://www.ilsoftware.it/articoli.asp?ID=3457) articolo de ilSoftware.it. Per effettuare correttamente la procedura è necessario utilizzare Microsoft Internet Explorer.

# **Commento**

Grazie a [gialloporpora](http://forum.mozillaitalia.net/index.php?action=profile;u=5895) per questa FAQ.

Speciali ringraziamenti anche a [fabrixx,](http://forum.mozillaitalia.org/profile.php?mode=viewprofile&u=141) a [klades,](http://forum.mozillaitalia.org/profile.php?mode=viewprofile&u=761) a [Simonetta,](http://forum.mozillaitalia.org/index.php?action=profile;u=8657) a [Tyl3r](http://forum.mozillaitalia.org/index.php?action=profile;u=6341) e in particolar modo ad **Antonino Iacono** di **OpenSignature**.

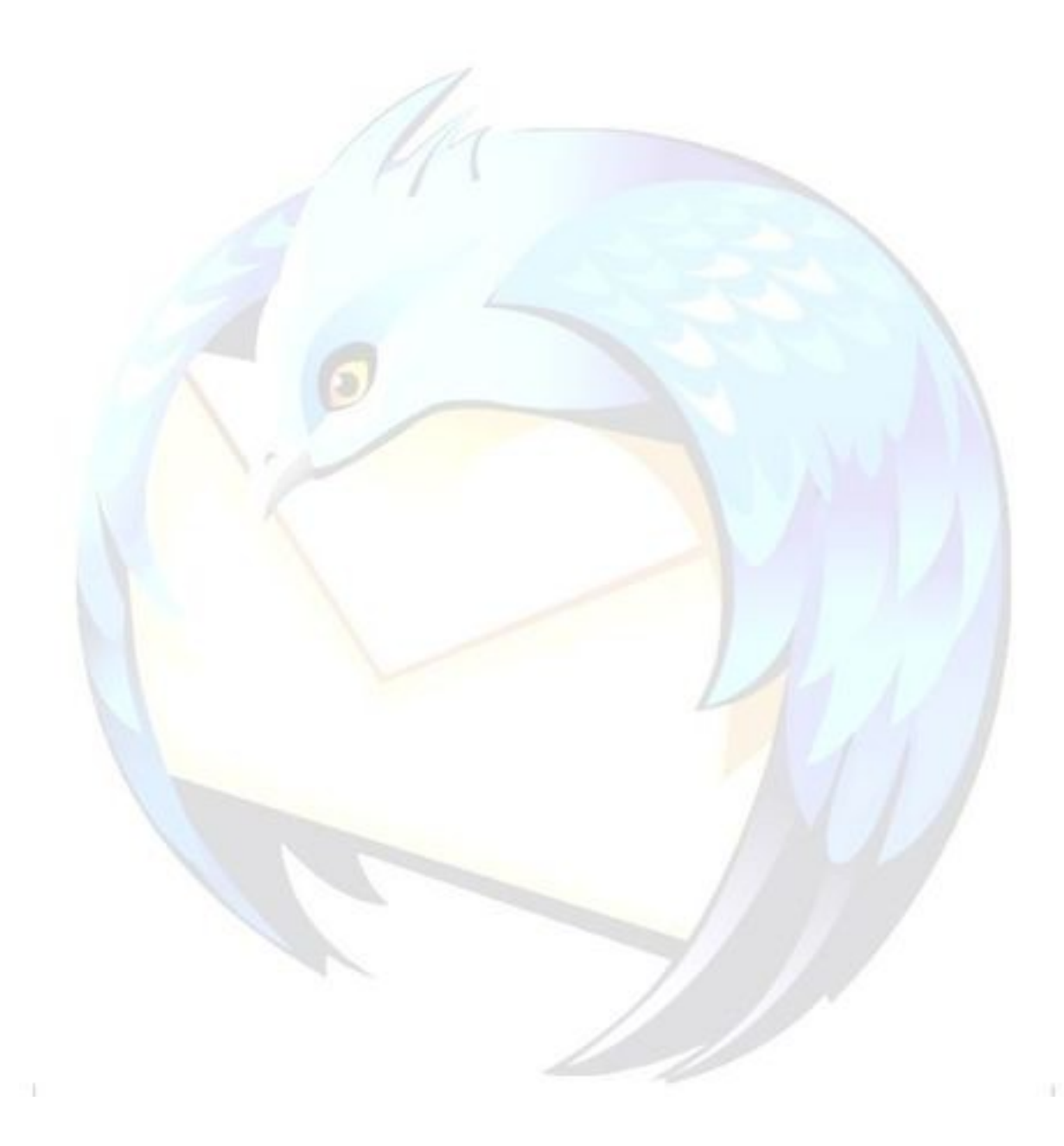

# **Che cos'è la password principale?**

### **Problema**

Come mettere al sicuro le password salvate e i certificati digitali utilizzati per cifrare le proprie e-mail?

#### **Soluzione**

La password principale (*master password)* consente di mettere al sicuro le password salvate e i [certificati digitali utilizzati per cifrare le proprie e-mail:](#page-98-0) nessuno di questi dati potrà essere utilizzato prima dell'inserimento della password principale.

Per impostazione predefinita la password principale non è attiva in Thunderbird.

Questo significa che chiunque abbia accesso ad un Thunderbird altrui, potrebbe tranquillamente - tramite le opzioni del programma – scoprire le password salvate per ciascun account di posta, prenderne nota e leggere anche in futuro le e-mail, accedendo alla webmail o tramite altro programma di posta.

Se però si imposta password principale, Thunderbird chiederà di inserirla prima di mostrare le password salvate degli account di posta.

Anche per la posta cifrata esiste il problema della mancata protezione, in quanto Thunderbird mostrerà i messaggi cifrati in chiaro, poiché qualsiasi utente ha libero accesso al certificato per la decodifica del messaggio cifrato. Proteggendo il certificato mediante una password principale, invece, Thunderbird chiederà di inserirla prima di procedere alla decodifica del messaggio cifrato, impedendo a chiunque non conosca tale password di leggere il messaggio.

Per impostare una password principale:

- 1. andare in *"Strumenti → Opzioni → Privacy →"* e selezionare la scheda *"Password"*;
- 2. spuntare la voce *"Usa una password principale per cifrare le password memorizzate";*
- 3. fare clic sul pulsante *"Imposta Password principale*" ed inserire la password desiderata nell'apposito campo superiore, reinserendola poi nel campo inferiore di verifica. Per creare una password valida, è opportuno che essa includa i seguenti elementi: almeno una lettera maiuscola, una o più cifre, almeno un carattere speciale come  $\omega$  # \$ %  $\wedge$  &  $\wedge$  () (tenere anche presente che, se si imposta una password facile da ricordare ma difficile per gli altri, si potrà essere sufficientemente sicuri che nessun altro possa recuperare queste informazioni);
- 4. fare clic sul pulsante *"Ok*".

Una volta impostata, la password principale verrà richiesta ogni qualvolta si voglia accedere alle password salvate o utilizzare un certificato per firmare digitalmente o decifrare un messaggio di posta.

**NOTA BENE:** oggetto e mittente di un messaggio di posta non vengono cifrati, quindi , anche se il contenuto della mai è criptato, non è detto che questo sia sufficiente a proteggere la privacy (si pensi ad esempio al testo inserito nell'oggetto che contenga riferimenti dettagliati) da chi potrebbe accedere ad un PC altrui.

### **Commento**

Grazie a [gialloporpora](http://forum.mozillaitalia.net/index.php?action=profile;u=5895) per questa FAQ.

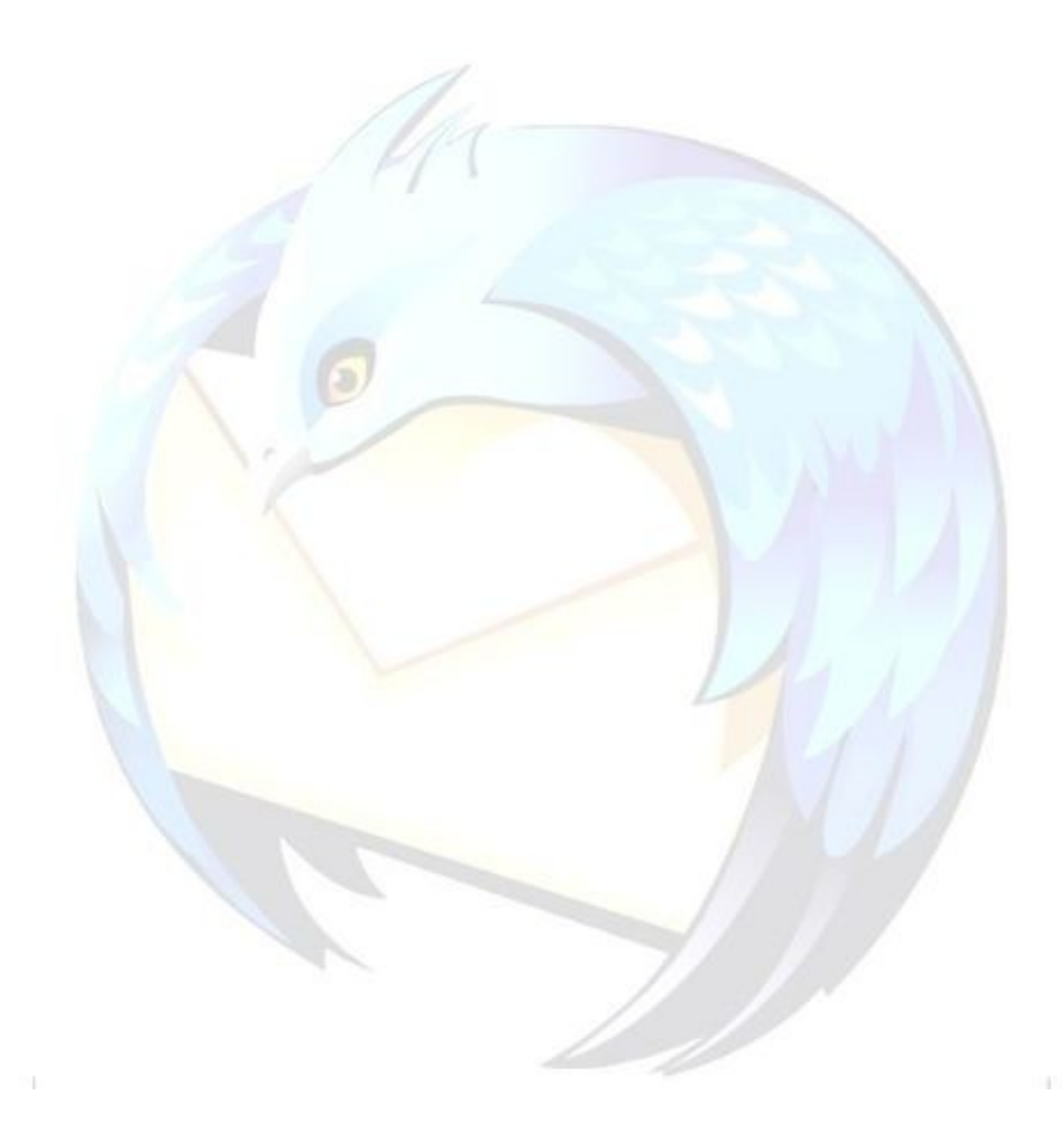

# **Come gestire le password di un account?**

### **Problema**

Si vuole gestire una password di un account.

### **Soluzione**

Andare nel menu *"Strumenti* → *Opzioni"* (su Linux: *"Modifica* → *Preferenze"*), entrare nel pannello *"Avanzate"*, nella sezione *"Password"* e fare clic sul pulsante *"Gestione Password Memorizzate"*.

Nella finestra visualizzata è possibile:

- mostrare in chiaro le password memorizzate
- rimuovere alcune o tutte le password memorizzate usando i pulsanti *"Rimuovi"* e *"Rimuovi Tutte"*
- Dopo aver fatto ciò, fare clic su *"Chiudi"* e riavviare Mozilla Thunderbird.

#### **Commento**

Grazie a [flod](http://forum.mozillaitalia.org/profile.php?mode=viewprofile&u=289) per questa FAQ.

# **È possibile proteggere Thunderbird con una password?**

### **Problema**

In alcune circostanze (ambiente familiare o di lavoro) si potrebbe voler impedire l'accesso non autorizzato alla propria posta elettronica.

Come fare dunque in modo che il programma chieda una password all'avvio?

#### **Soluzione**

È possibile installare l'estensione per garantire una certa protezione e proteggere il proprio profilo dall'accesso non autorizzato.

Inoltre, questa estensione consente di bloccar[eProfile Password](http://www.extenzilla.org/scheda_estensione.php?id=335) la finestra principale con la password, a programma aperto, mantenendo attiva la ricezione dei messaggi.

#### **Commento**

È bene precisare che, essendo basato su un'estensione, tale sistema di protezione è facilmente aggirabile da chiunque conosca come avviare Thunderbird in [Safe-Mode.](#page-40-0)

#### Grazie a [klades](http://forum.mozillaitalia.org/profile.php?mode=viewprofile&u=761) per questa FAQ

# **Perché viene richiesta una password in fase di invio dei messaggi?**

# **Problema**

Si riesce a ricevere la posta, mentre per l'invio viene richiesta una password.

# **Soluzione**

Per prima cosa, verificare di aver impostato il server SMTP corretto: normalmente, si utilizza il server SMTP della connessione in uso.

In questi casi, l'autenticazione al server STMP non è necessaria, e va disabilitata.

Andare in *"Strumenti* → *Impostazioni account"*, selezionare il pannello *"Server in uscita (SMTP)"* e togliere la spunta alla voce *"Utilizza nome utente e password"*.

#### **Commento**

Grazie a [flod](http://forum.mozillaitalia.org/profile.php?mode=viewprofile&u=289) per questa FAQ.

# **Antivirus: qual è il migliore?**

### **Problema**

Quale è il migliore antivirus?

### **Soluzione**

Se ci fosse un antivirus migliore degli altri, nessuno si porrebbe questa domanda, in quanto tutti avrebbero solo quello e gli altri non esisterebbero nemmeno!

Domanda semplicistica a parte, possiamo rilevare come ci siano dei prodotti che – per le loro caratteristiche – sono pienamente compatibili con Thunderbird ed altri meno.

Non è possibile stilare una classifica, anche perché il mondo dei software è talmente in evoluzione che gli stessi antivirus cambiano spesso.

Leggere [questo articolo,](http://kb.mozillazine.org/Antivirus_software%20) facilmente comprensibile anche se è in inglese.

### **Commento**

Consultare sempre il Forum di Mozilla Italia, a questo riguardo: ci sono tantissime FAQ su tale argomento.

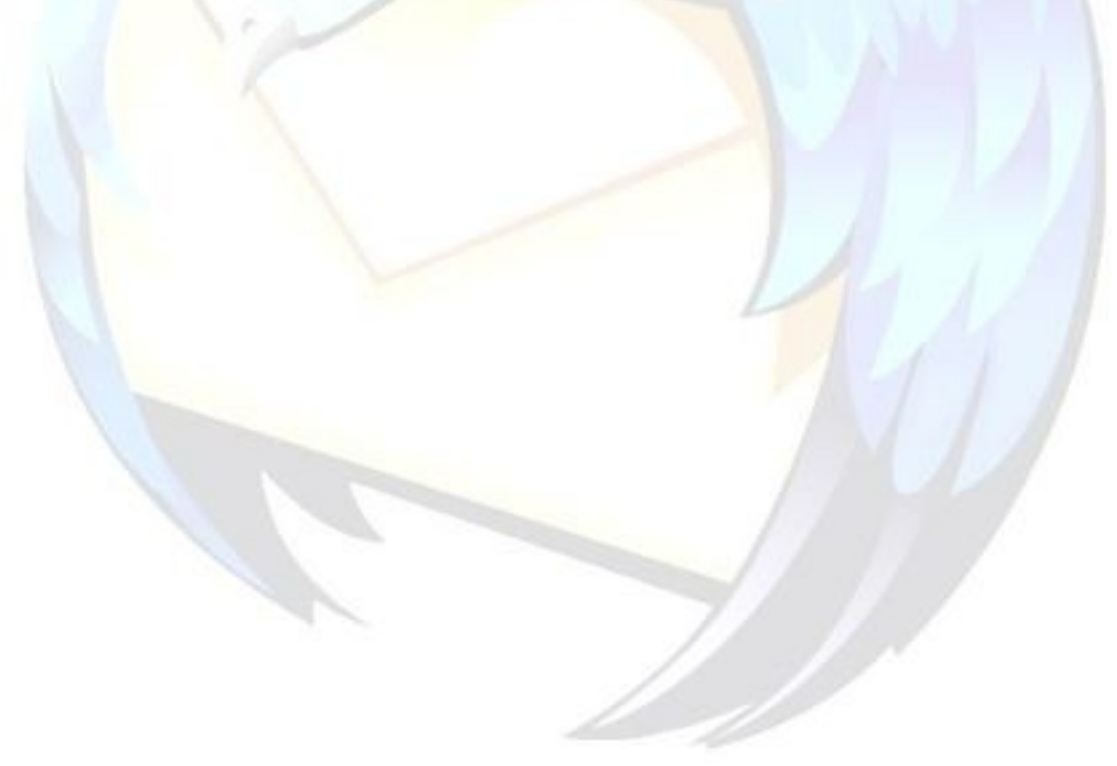
## **Come ripristinare i messaggi cancellati da un antivirus?**

## **Problema**

Potrebbe capitare che all'arrivo di un messaggio e-mail contenente un virus, il software antivirus che si sta utilizzando, nel tentativo di debellare la minaccia, cancelli l'intera cartella Posta in arrivo (*Inbox)* - ricordiamo che Thunderbird archivia tutti i messaggi in arrivo in un unico file - spostandola nella propria cartella di *quarantena.*

Come ripristinare questi messaggi cancellati?

#### **Soluzione**

#### *Primo metodo*

- 1. Chiudere Thunderbird.
- 2. Lanciare il proprio programma antivirus e ripristinare (se possibile) il file *Inbox* dalla quarantena, sostituendolo nella sua [posizione originaria.](#page-23-0)
- 3. Successivamente, cancellare il file .msf associato alla cartella Inbox
- 4. Al riavvio, Thunderbird dovrebbe riconoscere di nuovo tutte le mail.

Se, ripristinato il file *Inbox* dalla quarantena, Thunderbird non riesce a riconoscere le mail, occorre:

- 1. Chiudere Thunderbird.
- 2. Disattivare l'antivirus.
- 3. Aprire il file *Inbox* recuperato con un editor di testo.
- 4. Copiare il contenuto (cercando se possibile di evitare la mail infetta) ed incollarlo nel nuovo file *Inbox* che Thunderbird dovrebbe aver ricreato.
- 5. Nel caso si sia copiato tutto, non riattivare l'antivirus (che potrebbe replicare il problema): eliminare prima la mail infetta anche dal Cestino e poi [compattare le](#page-63-0) [cartelle,](#page-63-0) per eseguire la cancellazione definitiva.
- 6. Al riavvio, Thunderbird dovrebbe riconoscere di nuovo tutte le mail.

#### *Secondo metodo*

- 1. Lanciare il proprio programma antivirus e ripristinare il file *Inbox* dalla quarantena.
- 2. Installare l'estensione [Import Export Tools.](http://www.extenzilla.org/scheda_estensione.php?id=239)
- 3. Disattivare il programma di scansione antivirus.
- 4. Selezionare la cartella di posta nella quale eseguire l'importazione.
- 5. Selezionare *"Strumenti → Importa esporta in formato Mbox/Eml"* e scegliere di importare il file recuperato dalla quarantena.
- 6. Sarà creata una nuova cartella, come sottocartella di quella selezionata al punto 4, col nome *Inboxyxz (con y x e z numeri compresi tra 0 e 9).* In essa saranno presenti i messaggi persi.
- 7. Cancellare il messaggio email infetto, se ancora presente.

**Attenzione:** per rimuovere una e-mail infetta del tutto, è necessario non solo cancellarla, ma anche **[COMPATTARE le cartelle](#page-63-0)**.

8. Riavviare l'antivirus.

I messaggi recuperati in questo modo possono poi essere successivamente spostati in altre cartelle, se si desidera.

A questo punto può essere opportuno far in modo che Thunderbird permetta al programma antivirus di mettere in quarantena i messaggi in arrivo contenenti virus. Tale opzione si attiva dalla scheda *"Privacy → Antivirus"*, selezionando il controllo *"Consenti al programma antivirus di mettere in quarantena i singoli messaggi in arrivo."*.

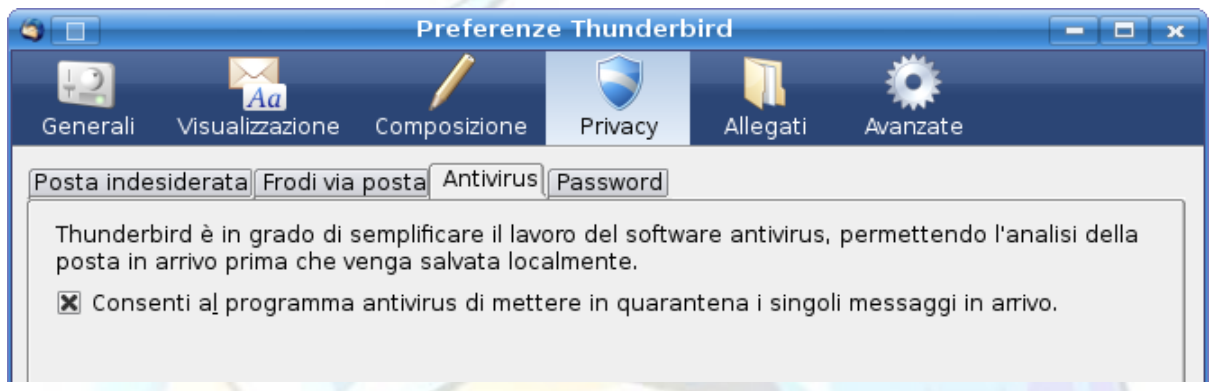

Thunderbird farà così transitare i messaggi in una cartella temporanea prima di salvarli nella inbox, permettendone la scansione da parte dell'antivirus ed evitando che esso intervenga direttamente sull'archivio.

## **Commento**

"Prevenire è meglio di curare". È quindi opportuno prendere qualche precauzione per evitare che il problema capiti nuovamente: ad esempio

- creare due nuove cartelle in cui spostare i messaggi dalla Inbox: *"Posta letta con risposta"* e *"Posta letta senza risposta"*
- creare dodici cartelle, una per ogni mese dell'anno (molto utile in questo caso se Thunderbird viene utilizzato in ambito professionale) e spostare lì le e-mail che si desidera conservare dopo averle scaricate.

In questo modo un eventuale cancellazione del file *inbox* da parte dell'antivirus arrecherà danni limitati.

Ulteriori informazioni su questo argomento (in inglese) sono reperibili a [questo indirizzo.](http://kb.mozillazine.org/Antivirus_software)

# **VARIE**

## **Contenuti di questa sezione**

In questa sezione troverete le risposte relative a varie FAQ, compresi alcuni "trucchi".

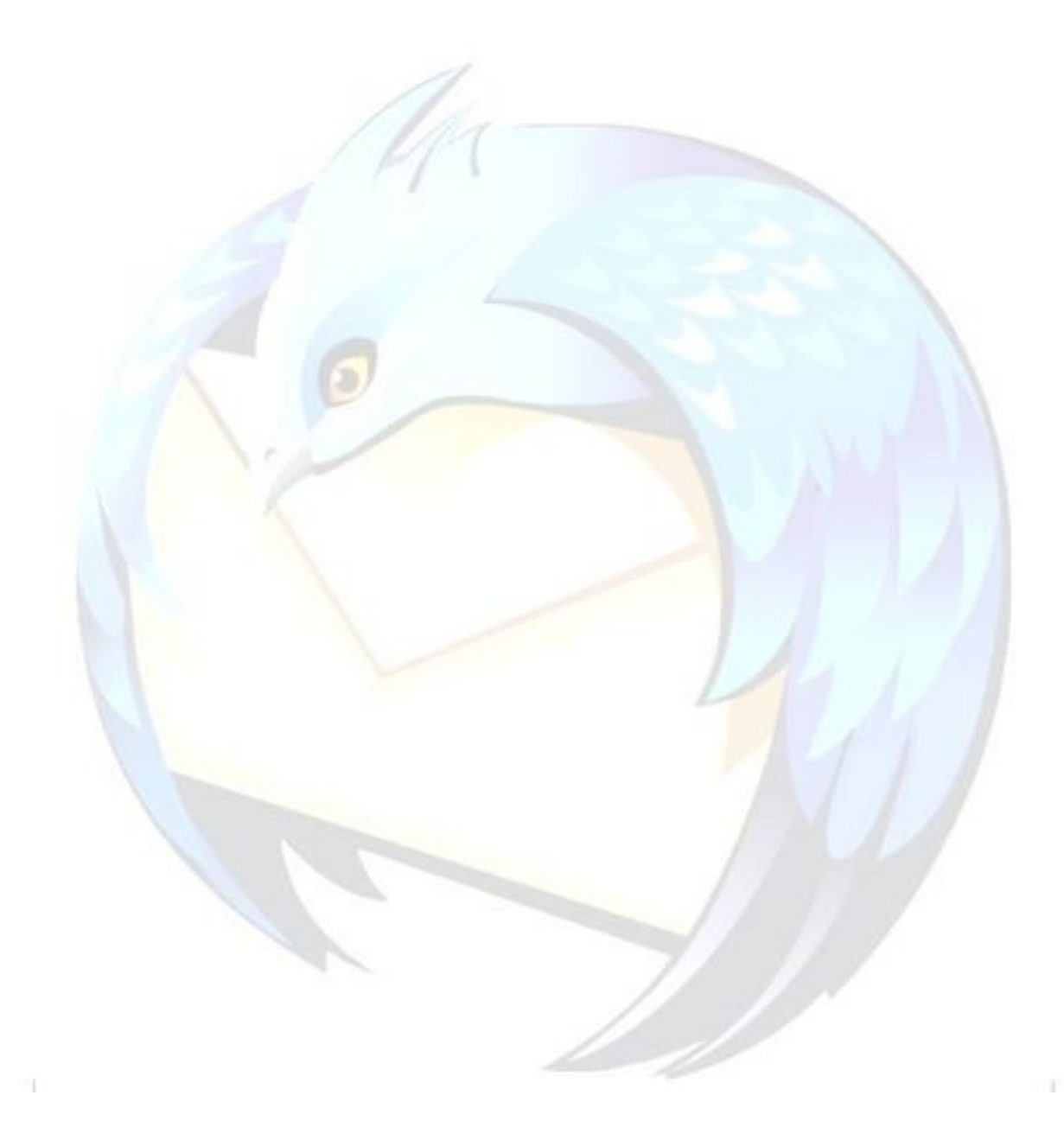

## **Che cosa significano i vari errori di invio?**

## **Problema**

Anche se questa FAQ riguarda indirettamente Thunderbird: cosa significano quei messaggi in inglese che si ricevono quando si fallisce la spedizione di una e-mail?

## **Soluzione**

Premessa: su Internet ci sono siti più aggiornati della seguente tabella, qui fornita solo a titolo di esempio.

## *"ACTION: FAILED"*

Con questo messaggio il server di posta ti informa che non è riuscito ad inoltrare la mail; Ti consigliamo di controllare l'indirizzo del destinatario e di inviare nuovamente la spedizione.

#### *"ACTION: DELIVERED"*

Il messaggio inviato è stato recapitato a destinazione.

## *"ACTION: RELAYED"*

Il messaggio è stato ritrasmesso.

#### **"BAD DESTINATION MAILBOX ADDRESS"**

#### **"USER UNKNOWN"**

L'indirizzo di posta al quale stai scrivendo non esiste.

#### *"DELIVERY TIME EXPIRED"*

L'indirizzo di destinazione non è riuscito a ricevere il messaggio nonostante i ripetuti tentativi: Ti consigliamo di controllare l'esattezza del recapito e di riprovare.

## *"INVALID DOMAIN NAME SYNTAX"*

L'indirizzo del destinatario non è stato scritto nella dovuta forma; ti consigliamo di apportare le correzioni necessarie e di ripetere l'invio.

#### *"MAILBOX FULL"*

La casella alla quale stai scrivendo ha raggiunto il limite massimo di capienza consentito e non è pertanto in grado di ricevere ulteriori messaggi. Attendi qualche tempo e riprova l'invio.

#### *"MESSAGE TOO BIG"*

Il messaggio inviato non è stato accettato dalla casella di destinazione a causa delle elevate dimensioni.

**"OTHER OR UNDEFINED PROTOCOL STATUS"** 

**"OTHER OR UNDEFINED MAIL SYSTEM STATUS"** 

## **"OTHER OR UNDEFINED NETWORK OR ROUTING STATUS"**

Questi messaggi indicano generalmente un temporaneo problema remoto sulla rete o sul sistema di posta. Ti consigliamo di riprovare l'invio del messaggio in un secondo tempo.

## *"RELAYING NOT ALLOWED"*

E' generato nel momento in cui, utilizzando nelle impostazioni di invio il Server di Posta (SMTP), si è connessi tramite un altro provider (ad esempio, SMTP di Libero, ma si è connessi tramite Telecom).

Ti consigliamo pertanto di verificare ed utilizzare i parametri di posta del provider di cui utilizzi la connessione.

## *"ROUTING SERVER FAILURE"*

Generalmente questo errore si verifica quando il dominio (la parte a destra del simbolo "@" in un indirizzo) non esiste o è stato inavvertitamente digitato in maniera non corretta come ad esempio "utnete@libero.it" invece di "utente@libero.it".

## **Commento**

Per altri possibili errori, rimandiamo alla pagina di ricerca del [Forum di MozillaItalia](http://forum.mozillaitalia.org/) o alle numerose altre tabelle presenti on-line.

## **Thunderbird nell'area di notifica (System Tray)**

## **Problema**

Si vuole ridurre Thunderbird ad icona nelll'area di notifica (accanto all'orologio), sulla barra delle applicazioni.

## **Soluzione:**

È possibile a questo scopo installare l'estensione [Minimize To Tray](http://www.extenzilla.org/show_ext.php?id=257) disponibile su [www.eXtenZilla.org,](http://www.extenzilla.org/) oppure [sul sito dell'autore.](http://minimizetotray.mozdev.org/)

Questa estensione funziona solamente in ambiente **Windows**.

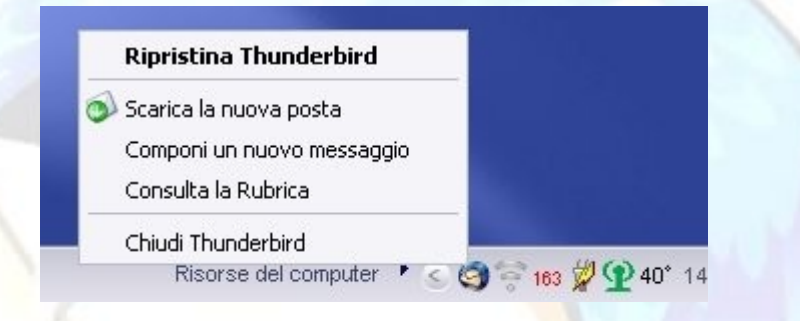

Per ottenere un effetto simile in **Linux** si può usare il programma [KDocker](http://kdocker.sourceforge.net/) oppure il programma [AllTray oppure](http://alltray.sourceforge.net/) l'estensione [FireTray.](http://www.extenzilla.org/scheda_estensione.php?id=800)

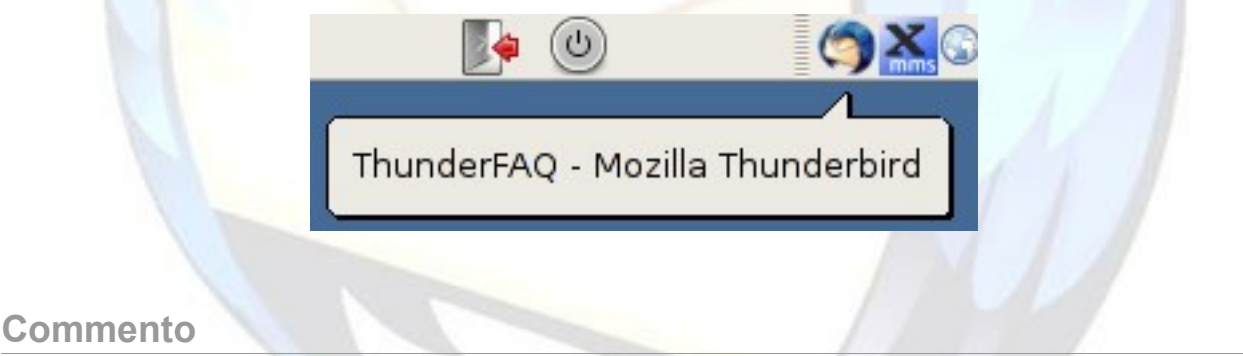

Su Mac Os X non esiste un equivalente della System Tray: esiste il dock che serve per lanciare le applicazioni e segnalare quali sono aperte (sono riconoscibili per il triangolino nero sotto l'icona).

Quando si chiude una finestra (*MELA+W*) il programma non viene chiuso come accade su Windows: rimane in esecuzione fino a quando non si sceglie di *"Uscire da Thunderbird"* (*MELA+Q*).

Se il programma è in esecuzione continuerà a ricevere messaggi, segnalandone il numero nell'icona presente nel dock.

Grazie a [flod](http://forum.mozillaitalia.org/index.php?action=profile;u=289) per questa FAQ.

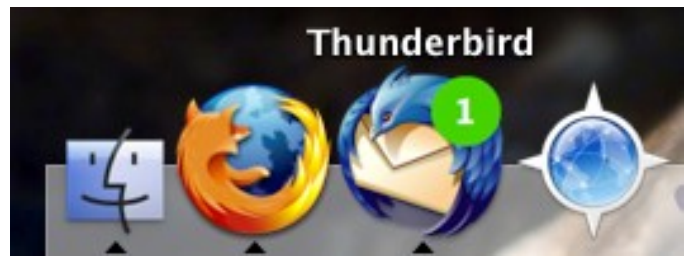

# **THUNDERBIRD E LINUX**

## **Contenuti di questa sezione**

Dal momento che un numero sempre crescente di utenti sta cominciando ad utilizzare Linux, abbiamo deciso di includere alcune semplici linee-guida riguardanti l'utilizzo di Thunderbird su questo sistema operativo.

Ricordiamo comunque che Thunderbird è un programma multipiattaforma, cosicché tutti i suggerimenti dati finora - a meno che ciò non sia esplicitamente indicato - si applicano anche alla versione per Linux

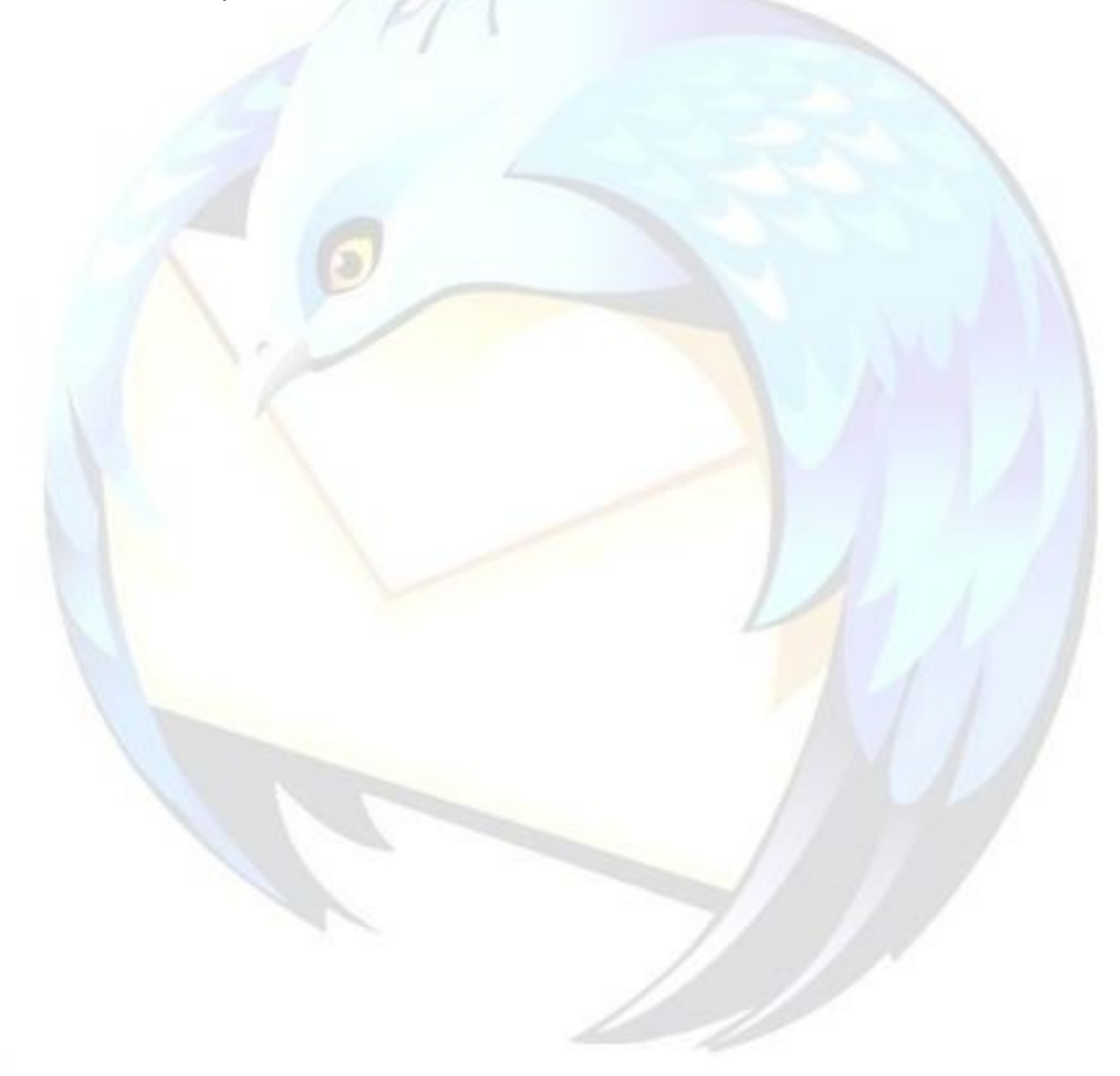

## <span id="page-115-0"></span>**Installare Thunderbird su Linux**

### **Problema**

Come effettuare l'installazione di Thunderbird su Linux?

## **Soluzione**

Prima di tutto bisogna scegliere se usare Thunderbird nella versione rilasciata dalla Mozilla Foundation oppure quella rilasciata dalla distribuzione Linux che si sta utilizzando, sotto forma di pacchetti nel formato loro proprio (deb, rpm, tgz eccetera).

**Attenzione**: l'utilizzo di entrambe le versioni sullo stesso sistema (quella della propria distribuzione e quella della Mozilla Foundation), è possibile ma è sconsigliata agli utenti principianti.

Se si sceglie di usare la versione rilasciata dalla propria distribuzione, per gli aggiornamenti si deve poi seguire la relativa procedura di aggiornamento dei pacchetti propria della distribuzione utilizzata. Si consiglia inoltre di installare anche le estensioni, quando disponibili, tramite pacchetto.

**Nota bene**: Le istruzioni che seguono riguardano unicamente la versione rilasciata dalla [Mozilla Foundation,](http://www.mozilla.org/) che è quella scaricabile dal sito di [Mozilla Italia.](http://www.mozillaitalia.org/)

#### *INSTALLAZIONE DEL PROGRAMMA*

- 1) Scaricare il file con estensione tar.gz (build linux) dalla sezione ["Download"](http://www.mozillaitalia.it/archive/index.html#p2).
- 2) Scompattare il file tar.gz nella propria home directory o in altra directory in cui si ha il permesso di scrittura.

Per scompattarlo si può usare un programma grafico (come ad esempio File-Roller), oppure il comando da shell

tar -xzf thunderbird-X.X.X.X.tar.gz

(dove "X.X.X.X" indica la versione del file)

3) Aprire una shell, posizionarsi all'interno della directory /usr/bin e, **agendo come root**, creare un link simbolico con il seguente comando:

ln -s <path di installazione thunderbird>/thunderbird

4) Aprire una shell e provare a lanciare il programma, dando come comando

thunderbird

Se il programma non parte e si ha l'errore

```
error while loading shared libraries: libstdc++.so.5: cannot open shared
object file: No such file or directory
```
è necessario installare il pacchetto della propria distribuzione che contiene la **libstdc+ +.so.5**

## *AGGIORNAMENTO AUTOMATICO*

A partire dalla versione 1.5 di Firefox e di Thunderbird, è stato introdotto il sistema degli aggiornamenti automatici: questo significa che, per mantenere aggiornato il programma non è più necessario disinstallarlo e successivamente installare l'ultima versione.

Verificare di aver selezionato nel menu *"Modifica* → *Preferenze* → *Avanzate* → *Aggiornamenti"* la voce *"Thunderbird"*. In questo modo, si riceverà un messaggio che proporrà di scaricare ed installare automaticamente gli aggiornamenti quando siano disponibili.

Si può anche effettuare manualmente una ricerca di versioni aggiornate del prodotto, mediante il menu *"?"* → *Controllo aggiornamenti".*

Affinché la presenza di aggiornamenti sia rilevata, è necessario che l'utente abbia i permessi di scrittura sulla directory in cui è installato il software**.**

## *AGGIORNAMENTO MANUALE/CAMBIO DI VERSIONE DEL PROGRAMMA*

1) Effettuare un backup di tutta la directory

#### **~/.thunderbird**

(i profili) per sicurezza.

- 2) Scaricare il file con estensione tar.gz (build linux) dalla sezione ["Download"](http://www.mozillaitalia.it/archive/index.html#p2).
- 3) Posizionarsi nella directory di cui al punto n° 2 indicata nella sezione precedente.
- 4) Cancellare tutta la directory "thunderbird" e scompattare il file tar.gz scaricato.

**NOTA BENE**: il percorso delle cartelle del profilo di Thunderbird in Linux passa attraverso una directory nascosta nella home dell'utente (./thunderbird): per visualizzarle è necessario abilitare l'apposita opzione sul file-manager utilizzato, oppure si deve usare il comando

Codice:

 $\overline{1s}$   $-a$ .

se si vuole visualizzarle dal terminale.

## **Commenti**

## **Apertura dei link di tipo** *mailto:* **con Thunderbird**

## **Problema**

Dopo aver installato Thundebird e Firefox in Linux, si vuole che gli indirizzi e-mail all'interno delle pagine web rimandino alla finestra di composizione messaggi di **Thunderbird** 

### **Soluzione**

Indipendentemente da quale sia l'applicazione predefinita per la posta elettronica impostata tramite le preferenze di GNOME o KDE (o altro Desktop Environment), è possibile configurare Firefox per aprire i link di tipo **mailto** (cioè gli indirizzi e-mail) con Thunderbird.

E' sufficiente aprire la cartella del profilo di Firefox e inserire questa riga nell['user.js](#page-26-0)

user pref("network.protocol-handler.app.mailto", "/usr/bin/thunderbird");

Questo consente anche di usare con Thunderbird anche la funzione *"File* → *Invia Link".*

#### *NOTA BENE*

Si è dato per assunto che l'eseguibile sia presente in /usr/bin: sostituire il percorso se è installato in una diversa directory.

Alcune distribuzioni usano un nome leggermente diverso per l'eseguibile. Ad esempio, alcune usano *"mozilla-thunderbird"* al posto di *"thunderbird".* In questo caso, ovviamente, il percorso che va inserito è */usr/bin/mozilla-thunderbird*.

## **Commento**

Per maggiori dettagli, leggere le FAQ della sezione [CARTELLE, FILE, IMPOSTAZIONI,](#page-20-0) PROFILO<sup>1</sup>

## **Apertura dei link URL con Firefox**

## **Problema**

Si vuole configurare Thunderbird in modo da aprire gli URL (link di tipo http, https e ftp contenuti nei messaggi di posta elettronica) direttamente in Firefox.

#### **Soluzione**

Aprire la cartella del profilo di Thunderbird ed inserire le seguenti righe nell'[user.js:](#page-26-0)

```
user_pref("network.protocol-handler.app.http", "/usr/bin/firefox");
user pref("network.protocol-handler.app.https", "/usr/bin/firefox");
user_pref("network.protocol-handler.app.ftp", "/usr/bin/firefox");
```
Questo consente anche di ottenere l'apertura delle pagine della guida di Thunderbird in Firefox.

#### *NOTA BENE*

Si è dato per assunto che l'eseguibile sia presente in /usr/bin: sostituire il percorso se il programma è installato in una diversa directory.

#### **Commento**

## **Come condividere la posta tra Windows e Linux?**

## **Problema**

Sebbene Linux sia una valida alternativa a Windows, molti degli utenti che effettuano la transizione sono restii ad abbandonare completamente il sistema operativo di Microsoft almeno per i primi tempi - e preferiscono riservarsi la possibilità di effettuare un [dual boot.](http://it.wikipedia.org/wiki/Dual_boot) Questa FAQ mostrerà come condividere l'archivio mail locale tra i due sistemi operativi.

## **Soluzione**

## *Prerequisiti*

In questo scenario si darà per assunto:

- che l'utente abbia chiaro il concetto di [profilo e della sua posizione](#page-21-0) su entrambi i sistemi;
- la presenza di un disco (o partizione) Windows con Thunderbird già installato e configurato;
- la presenza di un disco (o partizione) Linux con Thunderbird [già installato](#page-115-0) ma non configurato;
- la presenza di un disco (o partizione) contenente i dati condivisi tra Windows e Linux, formattato con file system FAT32, visibile da Windows come unità D: e montato in lettura/scrittura su Linux nella directory **/mnt/dati**.

Prima di cominciare, è opportuno effettuare un [backup del proprio profilo](#page-42-0) in Windows.

#### *Procedura*

Occorre, per prima cosa, spostare il proprio profilo da Windows ad una directory **mail** sul disco condiviso con Linux; per farlo fare riferimento alla FAQ: [Come spostare un profilo?](#page-36-0) Alla fine della procedura, il profilo risiederà nella directory

#### **D:\mail\1a2b3c4d.default**

che sarà visibile da Linux come

#### **/mnt/dati/mail/1a2b3c4d.default**

Successivamente, occorre avviare Linux. Una volta caricato il Desktop Environment, lanciare Thunderbird: il programma creerà il primo profilo nella cartella predefinita

#### **/home/<utente>/.thunderbird/5e6f7g8h.default**

(se è già presente un altro profilo, è opportuno eliminarlo).

Annullare poi la *"Creazione guidata nuovo account"* che apparirà e chiudere nuovamente Thunderbird.

Copiare poi il file **/mnt/dati/mail/1a2b3c4d.default/prefs.js** nella directory **/home/<utente>/.thunderbird/5e6f7g8h.default**, andando a sostituire quello esistente.

#### Aprire con un editor di testo [\(Gedit,](http://www.gnome.org/projects/gedit/) [Kate](http://kate-editor.org/) o altri) il file

**/home/<utente>/.thunderbird/5e6f7g8h.default/prefs.js** appena copiato e cercare al suo interno tutte le stringhe contenenti "D:\\mail".

Queste stringhe indicano un percorso assoluto in Windows che deve essere modificato. Ecco alcuni esempi:

```
user_pref("mail.root.none", "D:\\mail\\1a2b3c4d.default\\Mail");
user_pref("mail.root.pop3", "D:\\mail\\1a2b3c4d.default\\Mail");
user pref("mail.server.server1.directory",
\Upsilon"D:\\mail\\1a2b3c4d.default\\Mail\\pop.myisp.com");
```
In queste righe si dovranno sostituire tutte le notazioni che contengano percorsi assoluti come quelle precedenti in modo da riflettere la nuova posizione del profilo in Linux, in questo modo:

```
user pref("mail.root.none", "/mnt/dati/mail/1a2b3c4d.default/Mail");
user_pref("mail.root.pop3", "/mnt/dati/mail/1a2b3c4d.default/Mail");
user pref("mail.server.server1.directory",
"/mnt/dati/mail/1a2b3c4d.default/Mail/pop.myisp.com");
```
Infine, rimuovere dal file [prefs.js](#page-26-0) tutte le stringhe contenenti **"[ProfD]"**. Questi sono percorsi relativi, che saranno generati automaticamente.

Esempi di stringhe da rimuovere:

```
user pref("mail.root.none-rel", "[ProfD]Mail");
user pref("mail.root.pop3-rel", "[ProfD]Mail");
user pref("mail.server.server1.directory-rel",
"[ProfD]Mail/pop.myisp.com");
```
La procedura è terminata: dovrebbe ora essere possibile aprire Thunderbird in Linux e vedere le proprie e-mail.

Come ulteriore test, provare a creare un nuovo messaggio e salvarlo nella cartella *Bozze*: al riavvio di Windows, verificare che il messaggio sia accessibile.

## **Commento:**

Sulle recenti distribuzioni Linux è possibile installare il driver **[ntfs-3g](http://www.ntfs-3g.org/)**, che consente l'accesso in scrittura anche su partizioni NTFS. Si consiglia di leggere attentamente le note di rilascio di tale programma prima di utilizzarlo, sebbene sia considerato sufficientemente stabile.

## **Come visualizzare un avviso di ricezione e-mail?**

## **Problema**

Mentre su piattaforma Windows è possibile configurare Thunderbird in modo da notificare l'arrivo di nuovi messaggi visualizzando un'icona a forma di busta nella system tray, questa comoda funzione manca del tutto nella versione per Linux.

È possibile risolvere questo problema?

#### **Soluzione**

Esiste un'estensione chiamata **New Mail Icon** che consente di aggiungere questa caratteristica anche in Linux.

L'estensione è scaricabile da eXtenZilla a [questo link.](http://www.extenzilla.org/scheda_estensione.php?id=155)

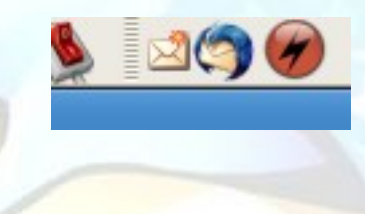

#### **Commento**

L'estensione funziona con i principali Desktop Environment che aderiscano agli standard del Free Desktop: KDE, GNOME, IceWM (con "icewmtray").

## **Un semplice script per il backup del profilo in Linux**

#### **Problema**

Lo scopo di questa FAQ è fornire un facile metodo per effettuare il backup del proprio [profilo](#page-21-0) in ambiente Linux.

Per realizzarlo, ci si servirà unicamente di strumenti e comandi presenti in ogni distribuzione Linux, senza utilizzare alcun software aggiuntivo.

#### **Soluzione**

Copiare e incollare in un file di testo il seguente codice (dopo aver applicato le opportune modifiche indicate in rosso), e salvarlo con un nome qualsiasi (ad esempio **tbbackup**).

In seguito, effettuare le sostituzioni dei percorsi come indicato in rosso, e assegnare al file l'attributo "*esecuzione*":

chmod +x /<directory in cui risiede il file>/tbbackup

Per lanciarlo, è sufficiente - **dopo aver chiuso Thunderbird** - aprire un terminale ed eseguire

/<directory in cui risiede il file>/tbbackup

Alla fine dell'esecuzione verrà creato nella directory indicata dalla variabile DESTDIR un file di nome backup-tb-**[aammgg]**.tar.gz (che potrà essere aperto in Linux da un gestore archivi come **File Roller** o **Ark,** o tramite il comando **tar**).

Nel caso in cui esista già un file con quel nome nella directory indicata, il programma visualizzerà un avviso e terminerà senza effettuare il backup.

```
#!/bin/sh
export PROFILE= [inserire il nome della directory del profilo, ad esempio
12345678.default]
export DESTDIR= [inserire il nome della directory che in cui creare
l'archivio del backup, ad esempio /home/<utente>/backup-tb]
export FILEBAK=backup-tb-`date +%y%m%d`.tar.gz
cd /home/<utente>/.thunderbird
if [ -f "$DESTDIR"/"$FILEBAK" ]
then
echo -e "Backup non effettuato: nella directory di destinazione\nesiste
gia' un file di nome '$FILEBAK'\n"
else
tar -zcvf "$DESTDIR"/"$FILEBAK" "$PROFILE"
echo -e "Backup completato: l'archivio contenente il profilo\ne' stato
salvato col nome '$FILEBAK'\n"
fi
exit
```
#### **Commento**

Modificando leggermente il programma, è possibile effettuare in modo analogo anche il backup del profilo di Firefox.

Grazie a [fabrixx](http://forum.mozillaitalia.org/index.php?action=profile;u=141)[, klades e](http://forum.mozillaitalia.org/index.php?action=profile;u=761) [prometeo p](http://forum.mozillaitalia.org/index.php?action=profile;u=14)er questa FAQ.

## **LINK**

## **Contenuti di questa sezione**

In questa sezione troverete i link (collegamenti ipertestuali di connessione ai siti) relativi ai prodotti Mozilla.

Non è una FAQ che pretende di sostituirsi ad un valido motore di ricerca (è impossibile!), ma vuole dare una mano all'utente alla ricerca di qualcosa di specifico.

È impossibile aggiornare frequentemente questa FAQ (la versione di ThunderFAQ arriverebbe ben presto alla millesima…), per cui alcuni link potrebbero non essere più validi (segnalateceli, per piacere).

Un'altra raccomandazione: molto spesso, troverete su alcuni siti i link per scaricare nuove versioni dei programmi Mozilla.

Tenete però presente che nel mondo Mozilla esistono delle versioni dette "nightly builds" (perché rilasciate ogni notte: sono versioni sperimentali, dei "prototipi", chiamateli come volete) che non sono considerate stabili e che pertanto dovrebbero essere installati solo da utenti specializzati.

**Non utilizzate mai** tali link per installarvi aggiornamenti o nuovissime versioni!

Non abbiate fretta e, a questo riguardo, tenete semplicemente d'occhio il sito ufficiale di [Mozilla Italia:](http://www.mozillaitalia.org/) se una versione non appare su questo sito**, non scaricatela da nessun'altra parte!** 

Mozilla Italia, ovviamente e giustamente, non fornisce assistenza per le versioni "sperimentali"!

## **Link utili**

## **Problema**

Dove posso trovare link utili per i prodotti Mozilla?

## **Soluzione**

Ecco alcuni link.

## *Siti principali (in inglese)*

[Sito della Mozilla Foundation](http://www.mozilla.org/) [Sito della Mozilla Corporation](http://www.mozilla.com/) **MozillaZine** 

## *Siti principali (in italiano)*

[Mozilla Firefox in italiano](http://www.mozilla-europe.org/it/products/firefox/) [Mozilla Thunderbird in italiano](http://www.mozilla-europe.org/it/products/thunderbird/) [Mozilla Italia](http://www.mozillaitalia.org/) (sito ufficiale di Mozilla Italia)

#### *Aiuto (supporto)*

[Forum Mozilla Italia](http://forum.mozillaitalia.org/) (forum italiano di supporto di Mozilla Italia) [Forum Mozilla Italia sezione Firefox](http://forum.mozillaitalia.org/index.php?board=2.0) [Forum Mozilla Italia sezione Thunderbird](http://forum.mozillaitalia.org/index.php?board=3.0) [Forum Mozilla Italia sezione FAQ](http://forum.mozillaitalia.org/index.php?board=9.0) [Forum di MozillaZine](http://forums.mozillazine.org/) (forum inglese di supporto ai software Mozilla)

#### *Download (versioni sempre aggiornate)*

[Download Firefox in italiano](http://www.mozillaitalia.net/archive/index.php#p1) [Download Thunderbird in italiano](http://www.mozillaitalia.it/archive/index.html#p2) [Download Firefox - versioni internazionali](http://www.mozilla.com/en-US/firefox/all) [Download Thunderbird – versioni internazionali](http://www.mozilla.com/en-US/thunderbird/all)

#### *Estensioni e Temi*

[eXtenZilla](http://www.extenzilla.org/) (sito italiano di riferimento per temi ed estensioni) [Forum di eXtenZilla](http://forum.extenzilla.org/) [Lista delle estensioni per Firefox e per Thunderbird](http://forum.mozillaitalia.org/index.php?topic=7640) (in italiano) [Forum Mozilla Italia - Sezione Componenti aggiuntivi](http://forum.mozillaitalia.net/index.php?board=12.0) [Componenti aggiuntivi per Firefox](http://addons.mozilla.org/?application=firefox) [Componenti aggiuntivi per Thunderbird](https://addons.mozilla.org/it/thunderbird) [Extension Mirror](http://www.addonsmirror.net/) (in inglese)

[Sito di Kaosmos](https://nic-nac-project.org/~kaosmos/index.html) (sito di Klades, autore di estensioni e moderatore del forum di Mozilla Italia)

## *Guide*

[SUMO - Knowledge Base per Firefox \(](http://support.mozilla.com/it/kb/)in italiano. Guida PDF [ThunderFAQ](http://downloads.gxware.org/index.php?dir=pdf/&file=firefaq.pdf) per le versioni 2.x) [ThunderFAQ](http://www.mozillaitalia.org/files/FAQ/ThunderFAQ.pdf) (in italiano, guida PDF da scaricare. [Altro mirror\)](http://downloads.gxware.org/index.php?dir=pdf/&file=thunderfaq.pdf)

[MozillaZine Knowledge Base](http://kb.mozillazine.org/) (in inglese)

## *Mozilla Portatile*

[Forum di Mozilla Italia - Mozilla Portatile](http://forum.mozillaitalia.net/index.php?board=17.0) [PortableApps.com](http://portableapps.com/) [\(in inglese\)](http://www.winpenpack.com/) [U3](http://www.u3.com/) [\(in inglese\)](http://www.winpenpack.com/) [winPenPack.com](http://www.winpenpack.com/) (in italiano)

## *Immagini e sfondi*

[Forum Mozilla Italia – thread Sfondo Mozilla Firefox](http://forum.mozillaitalia.org/index.php?topic=18974.0) [Forum Mozilla Italia – thread Thunderbird Artwork](http://forum.mozillaitalia.net/index.php?topic=13192.0) [deviantArt: immagini di Firefox -](http://www.deviantart.com/#order=9&q=firefox) [immagini di Thunderbird](http://www.deviantart.com/#order=9&q=thunderbird) [Firefox Pictures](http://homeusers.brutele.be/jpbardiau/)

## *Segnalazione BUG / Archivio BUG*

**[BugZilla](http://bugzilla.mozilla.org/)** [Verified Fixed - Storia di un bug su BugZilla](http://www.blogzilla.info/?p=301) 

## *Blog*

[BlogZilla \(](http://www.blogzilla.info/)in italiano) [MondoZilla](http://mondozilla.blogspot.com/) (in italiano)

## *Vari*

[Extenzelig](http://forum.extenzilla.org/viewforum.php?f=15) (ovvero HuMourzilla, in italiano, per ridere sui personaggi e sui fatti di Mozilla Italia)

[ilias: Netscape and Mozilla Links](http://ilias.ca/) (in inglese) [Le 20 FAQ per gli Amministratori ed i Moderatori di Mozilla Italia](http://forum.mozillaitalia.org/index.php?topic=10090.0.) [Rassegna stampa italiana](http://forum.mozillaitalia.org/index.php?topic=26028.0) [Ultime novità dal web sul mondo Mozilla](http://forum.mozillaitalia.org/index.php?topic=30487.0) [Wikipedia – Mozilla Firefox](http://it.wikipedia.org/wiki/Mozilla_Firefox) (in italiano) [Wikipedia - Mozilla Thunderbird\(](http://it.wikipedia.org/wiki/Mozilla_Thunderbird)in italiano)

#### **Commento**

Grazie a [Gioxx](http://forum.mozillaitalia.org/profile.php?mode=viewprofile&u=968) per questa FAQ.